## **Dell PowerEdge RAID Denetleyicisi (PERC) H310, H710, H710P ve H810 Kullanıcı Kılavuzu**

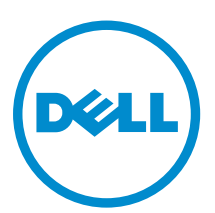

**Resmi Model: UCSA-801, UCSB-800, UCSM-800, UCPA-801, UCPB-800, UCPM-800, and UCPE-800**

# <span id="page-1-0"></span>**Notlar, Dikkat Edilecek Noktalar ve Uyarılar**

**NOT:** NOT, bilgisayarınızı daha iyi kullanmanızı sağlayan önemli bilgileri anlatır. W

DİKKAT: DİKKAT, donanımda olabilecek hasarları ya da veri kaybını belirtir ve bu sorunun nasıl önleneceğini anlatır.

**UYARI: UYARI, meydana gelebilecek olası maddi hasar, kişisel yaralanma veya ölüm tehlikesi anlamına gelir.**

#### **© 2013 Dell Inc.**

∧

Bu metinde kullanılan ticari markalar: Dell™, Dell logosu, Dell Boomi™, Dell Precision™ , OptiPlex™, Latitude™, PowerEdge™, PowerVault™, PowerConnect™, OpenManage™, EqualLogic™, Compellent™, KACE™, FlexAddress™, Force10™ ve Vostro™; Dell Inc. şirketine ait ticari markalardır. Intel®, Pentium®, Xeon®, Core® ve Celeron® ABD ve diğer ülkelerde Intel Corporation'a ait tescilli ticari markalardır. AMD® tescilli bir ticari markadır ve AMD Opteron™, AMD Phenom™ veAMD Sempron™; Advanced Micro Devices, Inc. şirketine ait ticari markalardır. Microsoft®, Windows®, Windows Server®, Internet Explorer®, MS-DOS®, Windows Vista®, ve Active Directory®, Amerika Birleşik Devletleri ve/veya diğer ülkelerde Microsoft Corporation'a ait ticari markalar ya da tescilli ticari markalardır. Red Hat® ve Red Hat® Enterprise Linux® Amerika Birleşik Devletleri ve/veya diğer ülkelerde Red Hat, Inc. sirketine ait tescilli ticari markalardır. Novell® ve SUSE® Amerika Birleşik Devletleri ve diğer ülkelerde Novell Inc. şirketine ait ticari markalardır. Oracle®; Oracle Corporation ve/veya iştiraklerine ait tescilli bir ticari markadır. Citrix®, Xen®, XenServer® ve XenMotion®, Amerika Birleşik Devletleri ve/veya başka ülkelerde Citrix Systems, Inc. şirketine ait tescilli ticari markalar ya da ticari markalardır. VMware®, Virtual SMP®,vMotion®, vCenter ®ve vSphere® Amerika Birleşik Devletleri veya diğer ülkelerde VMWare, Inc. şirketine ait tescilli ticari markalar ya da ticari markalardır. IBM®; International Business Machines Corporation'a ait tescilli bir ticari markadır.

2013 - 03

Rev. A03

# İçindekiler

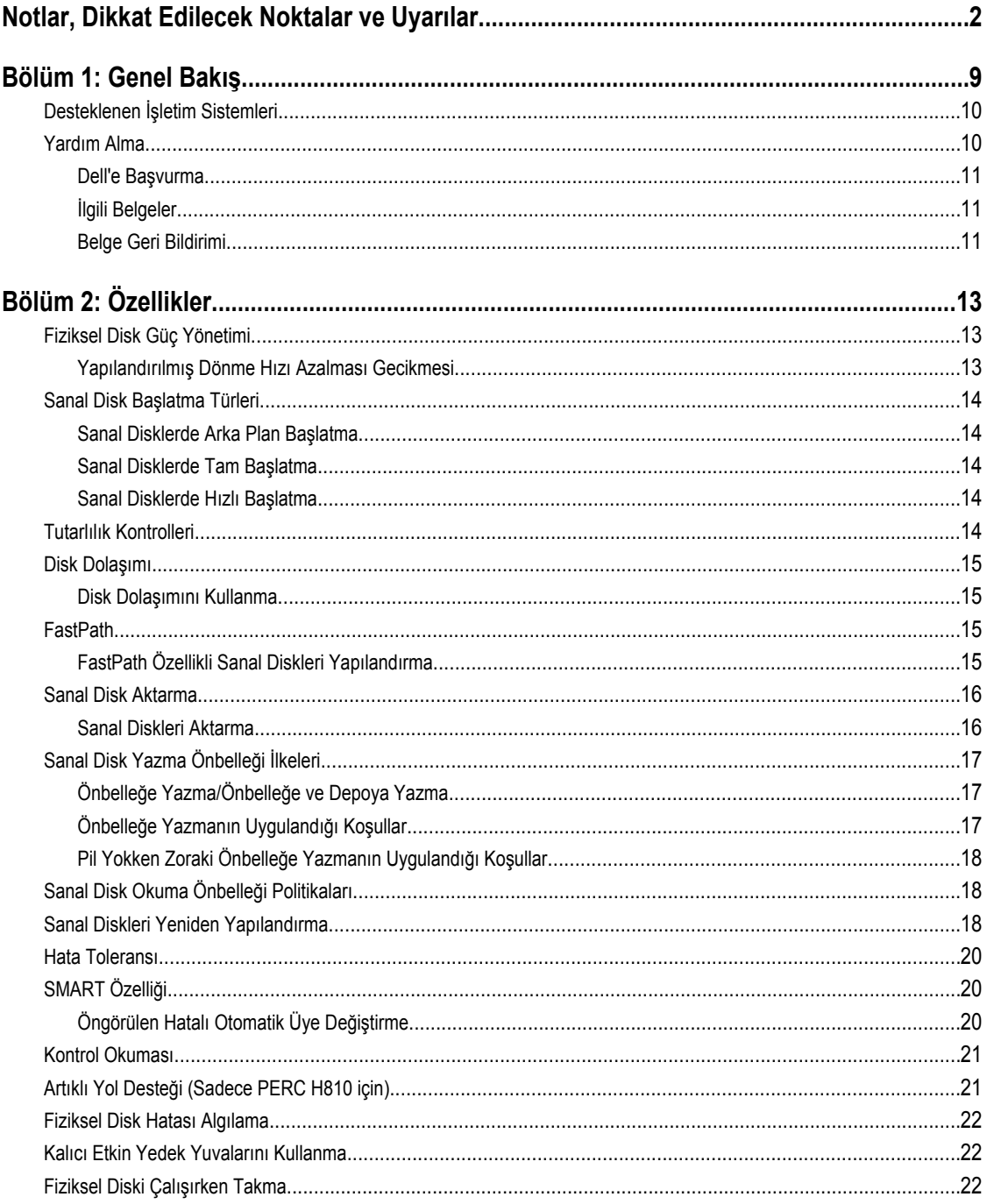

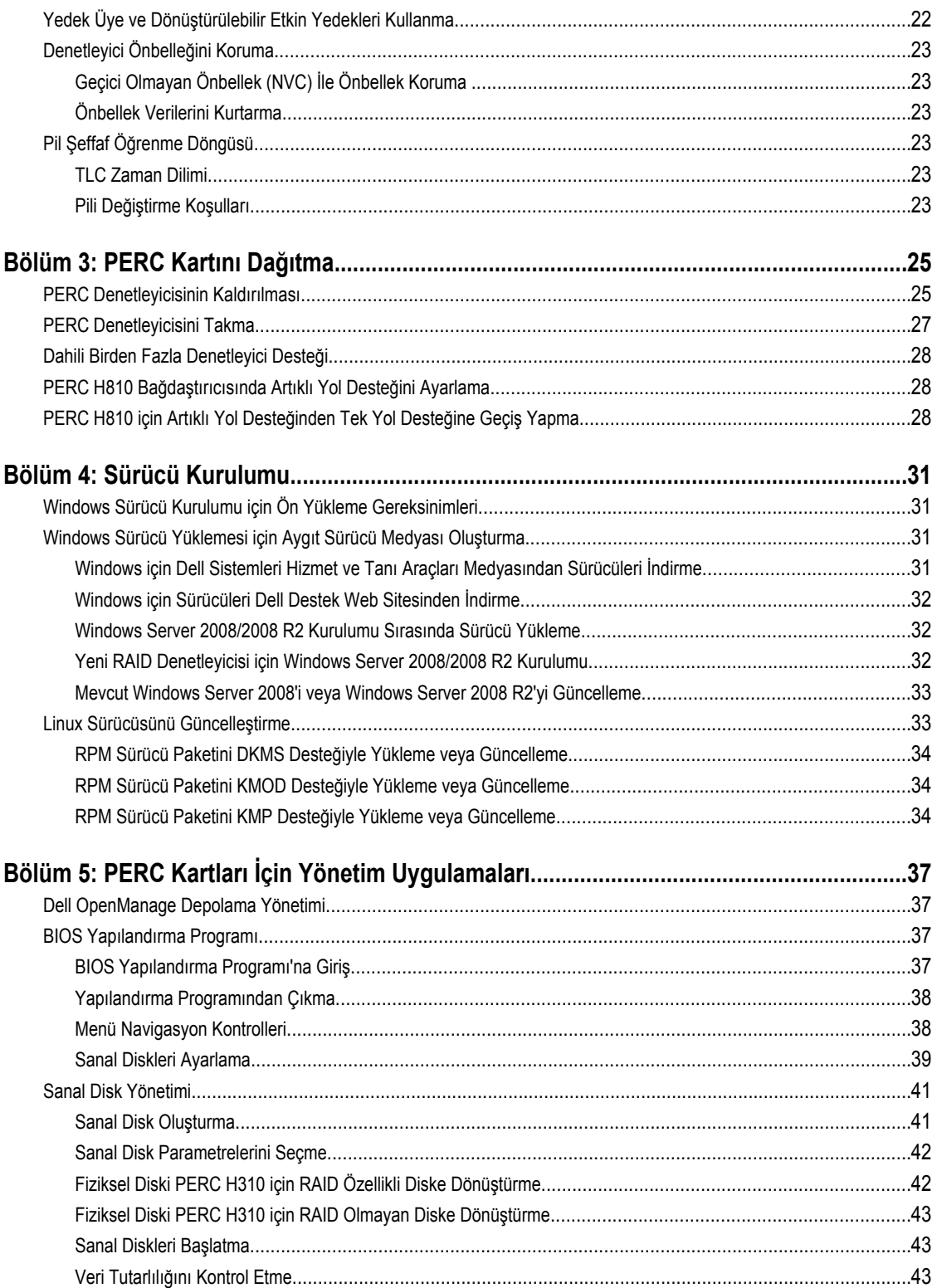

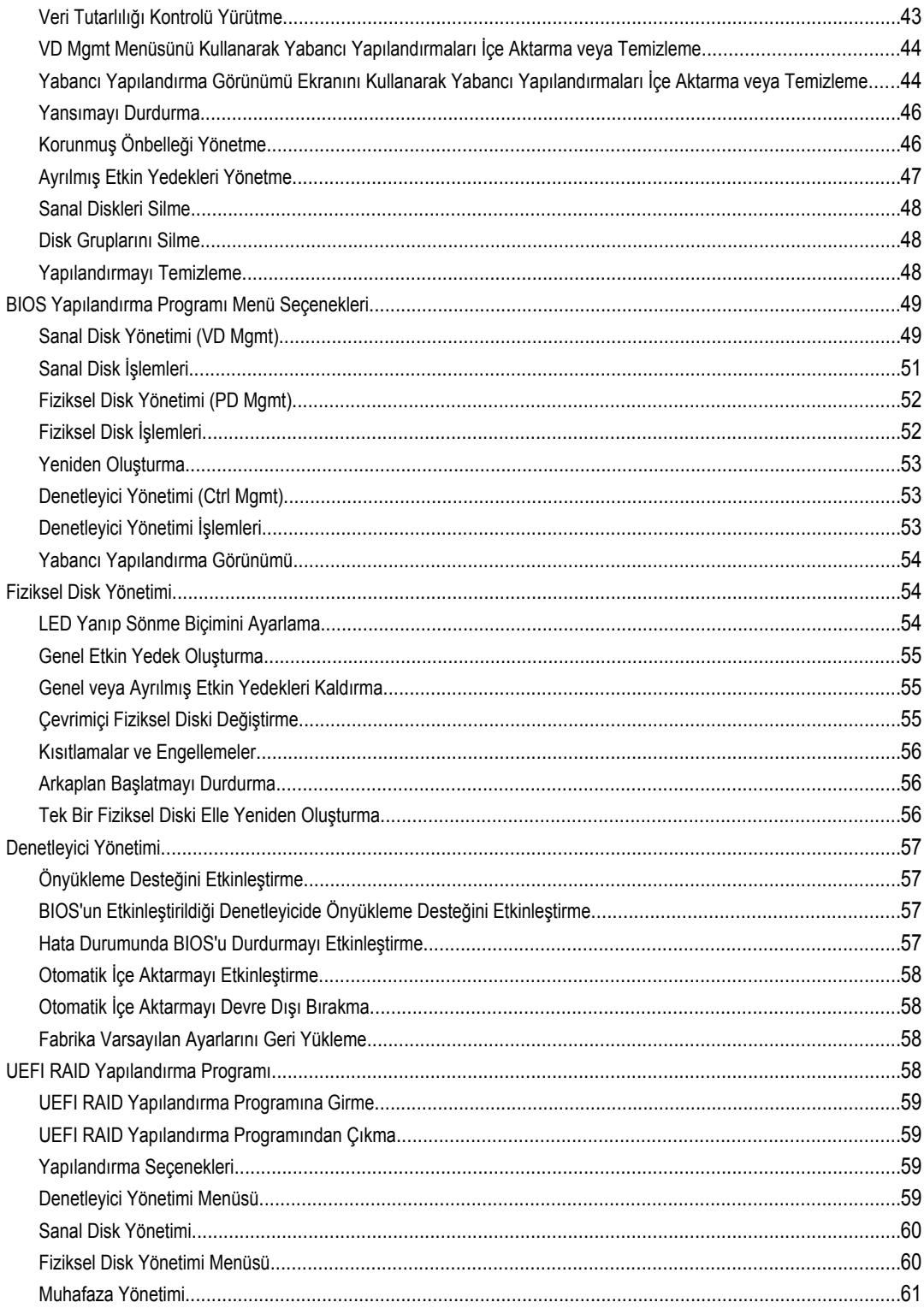

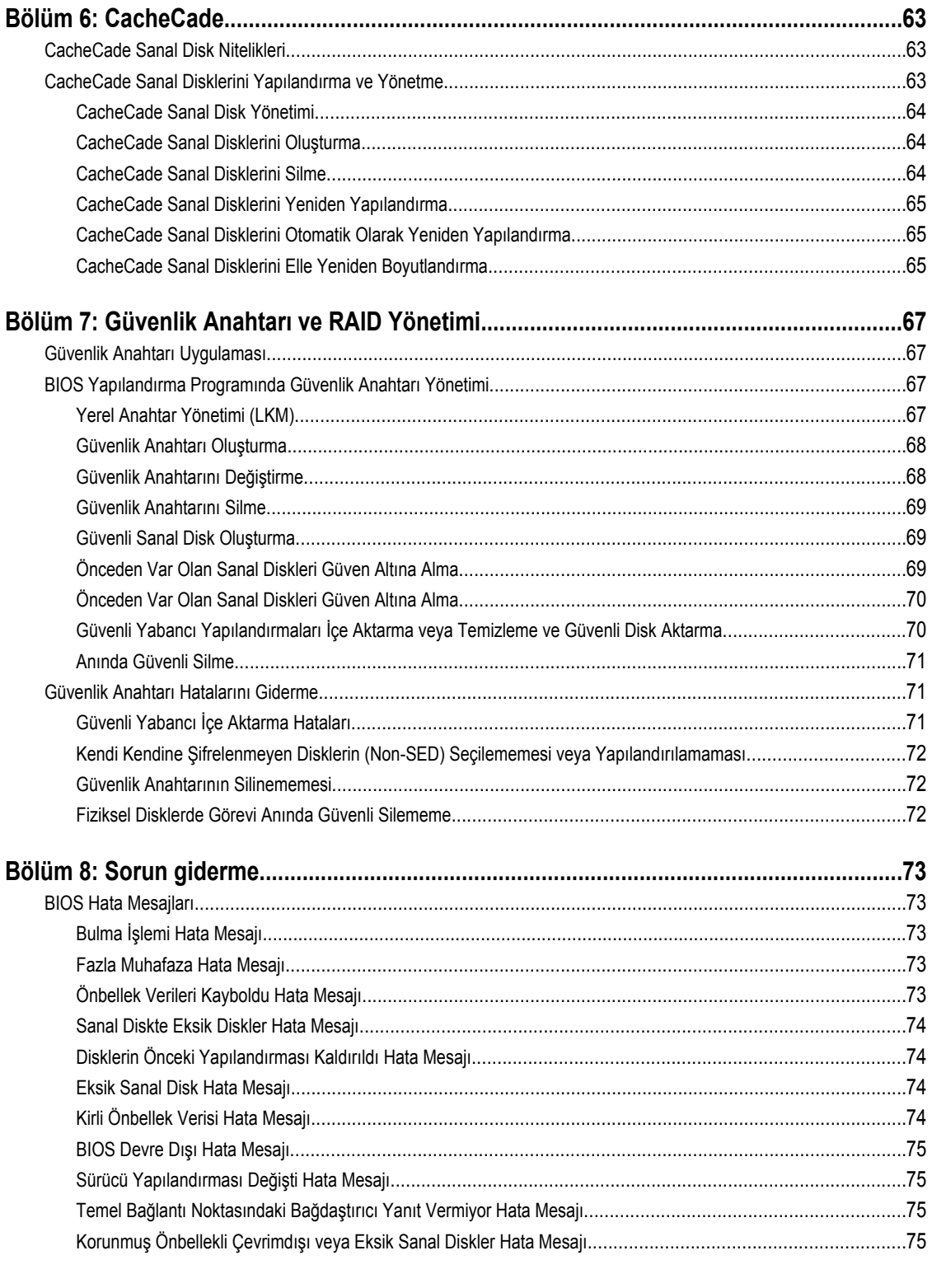

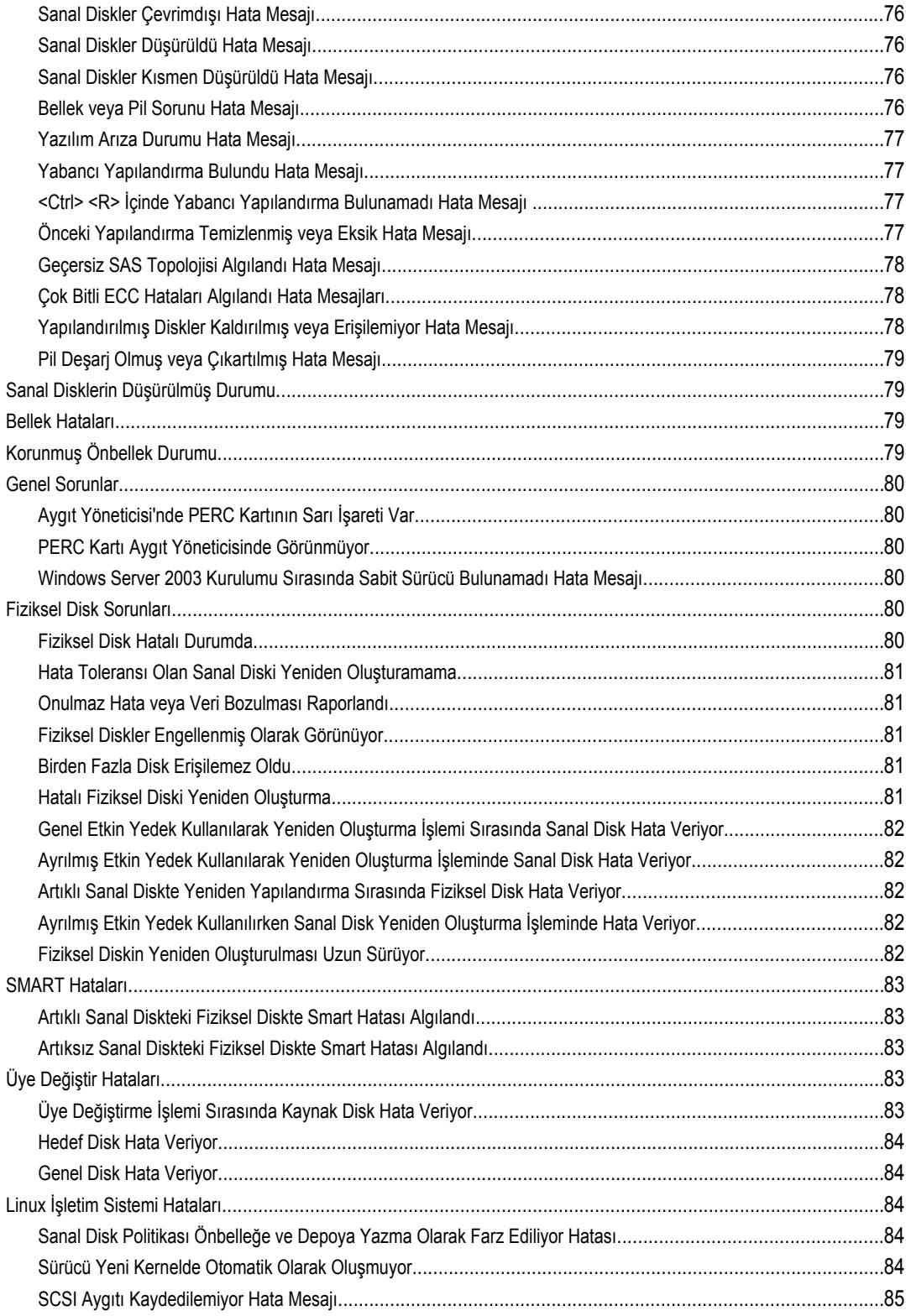

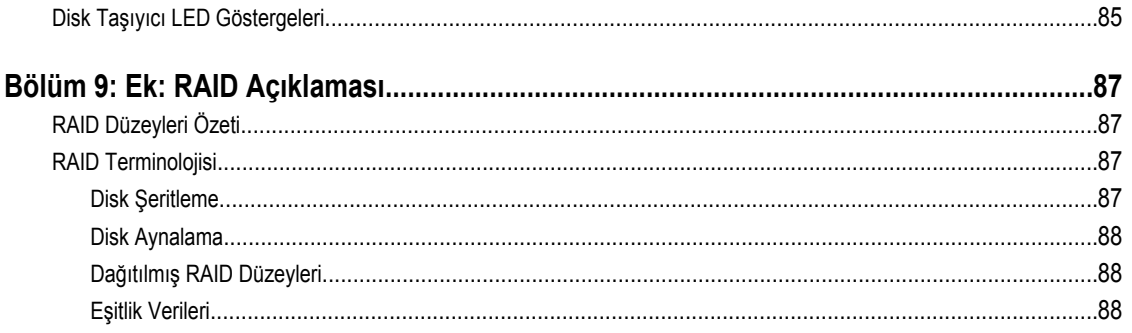

# <span id="page-8-0"></span>**Genel Bakış**

Dell PowerEdge RAID Denetleyicisi (PERC) H310, H710, H710P ve H810 depolama denetleyici kartları ailesinin nitelikleri aşağıdaki gibidir:

- Dizisel bağlı SCSI (SAS) 2.0 ile uyumludur ve 6 Gb/sn çıkış sağlamaktadır.
- Dell için uygun dizisel bağlı SCSI (SAS) sabit sürücülerini, SATA sabit sürücülerini ve katı hal sürücülerini (SSD'ler) destekler.

Ø

**NOT:** SAS ve SATA sabit sürücülerini bir sanal disk içerisinde birlikte kullanılması desteklenmez. Ayrıca, sabit sürücüleri ve SSD'leri bir sanal disk içerisinde birlikte kullanılması da desteklenmez.

**NOT:** Aynı sürücü türünü (SAS veya SATA) ve teknolojisini (HDD veya SDD) korurken, farklı hızlardaki (7.200 rpm, Ø 10.000 rpm veya 15.000 rpm) ve bant genişliği (3 Gbps veya 6 Gbps) PCIe'sindeki diskleri birlikte kullanmak desteklenir.

• 0, 1, 5, 6, 10, 50 ve 60 RAID düzeyleri için destek içeren RAID kontrol özellikleri sunar.

**NOT:** PERC H310, RAID 5'i sınırla performansla destekler ve RAID 6 ile RAID 60'ı desteklemez.

- Güvenilirlik, yüksek performans ve hata toleranslı disk alt sistemi yönetimi sağlar.
- Disk sürücülerine doğrudan erişim için RAID Olmayan desteği sunar (sadece PERC H310).

**NOT:** İşletim sistemleri, RAID Olmayan sabit sürücülere doğrudan erişebilir. RAID Olmayan sabit sürücü hata Ø toleranslı değildir ve hata verirse kurtarılamaz. Sabit sürücülerin RAID Olmayan olarak yapılandırılmasına sadece PERC H310 denetleyicisi izin verir.

Aşağıdaki tablo PERC H310, H710, H710P ve H810 kartları için donanım yapılandırmalarını karşılaştırır.

#### **Tablo 1. PERC H310, H710, H710P ve H810 Kartları Donanım Yapılandırması**

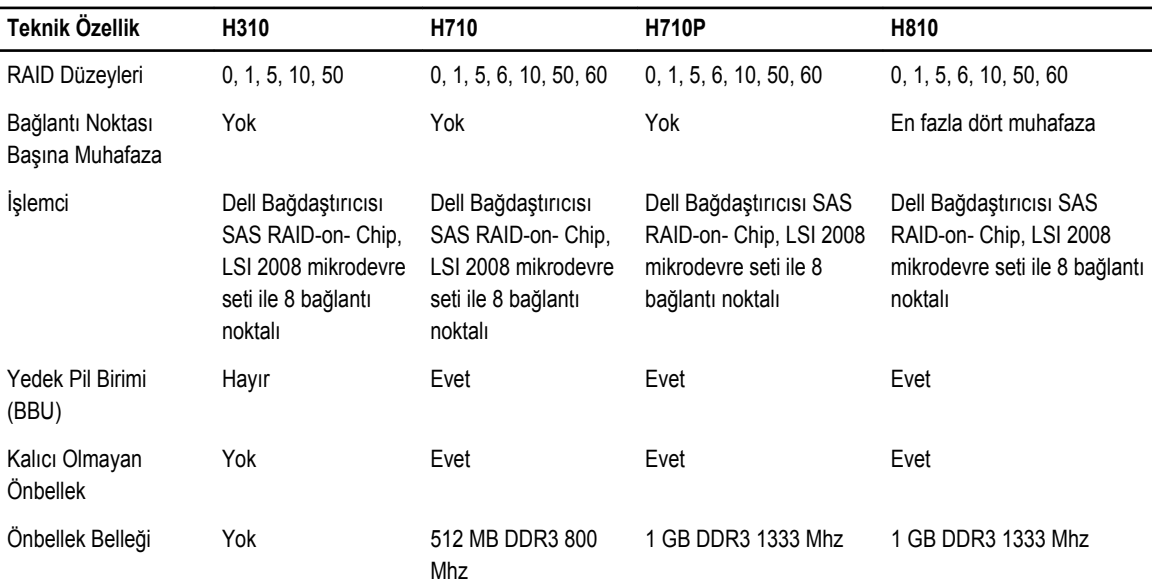

**1**

<span id="page-9-0"></span>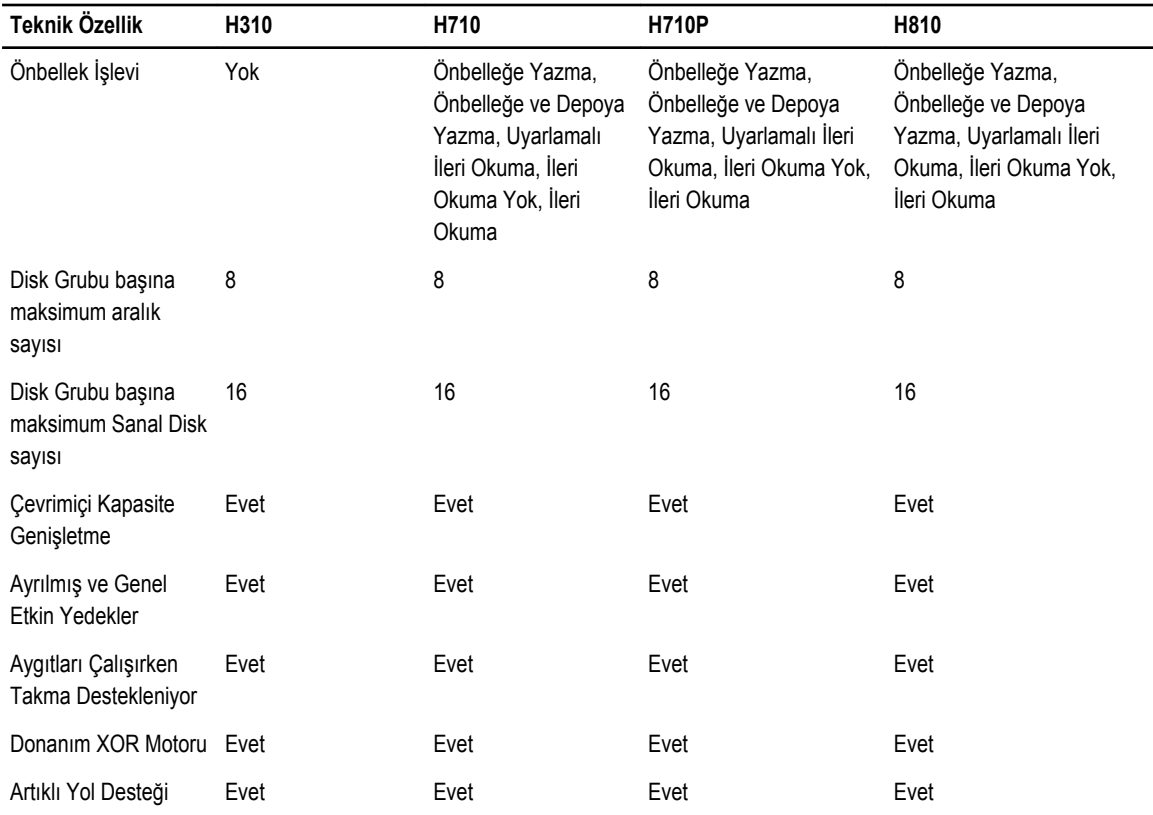

### **Desteklenen İşletim Sistemleri**

PERC H310, H710 ve H710P kartları aşağıdaki işletim sistemlerini destekler:

- Microsoft Windows Server 2012
- Hyper-V görselleştirmesi içeren Microsoft Windows Server 2008
- Microsoft Windows Server 2008 R2 ve üstü
- Red Hat Enterprise Linux sürüm 5.8 ve üstü (32-bit ve 64-bit)
- Red Hat Enterprise Linux sürüm 6.2 ve üstü (64-bit)
- SUSE Linux Enterprise Server sürüm 10 SP4 (64-bit)
- SUSE Linux Enterprise Server sürüm 11 SP2 (64-bit)
- VMware ESX 4.1 ve ESXi 4.1 Güncelleme 2 ve üstü
- VMware ESXi 5.0 ve üstü

Ø **NOT:** Desteklenen işletim sistemlerinin son listesi ve sürücü kurulumu talimatları için, **dell.com/support/manuals**  adresindeki sistem belgelerine bakın. Özel işletim sistemi servis paketi gereksinimleri için, **dell.com/support/ manuals** adresindeki Sürücüler ve İndirmeler bölümüne bakın.

### **Yardım Alma**

#### <span id="page-10-0"></span>**Dell'e Başvurma**

**NOT:** Dell, birkaç çevrimiçi ve telefon tabanlı destek ve hizmet seçeneği sunar. Etkin bir Internet bağlantınız yoksa iletişim U bilgilerini faturanızda, sevk irsaliyenizde, fişinizde veya Dell ürün katologunda bulabilirsiniz. Uygunluk durumu ülkeye ve ürüne göre değişiklik gösterebilir ve bazı hizmetler bölgenizde sunulmayabilir. Satış, teknik destek veya müşteri hizmeti konularında Dell'e başvurmak için:

- **1. dell.com/contactdell** adresine gidin.
- **2.** Etkileşimli dünya haritasından ülkenizi veya bölgenizi seçin. Bölge seçtiğinizde, seçilen bölgedeki ülkeler görüntülenir.
- **3.** Seçtiğiniz ülkenin altında uygun dili seçin.
- **4.** Faaliyet alanınızı seçin. Seçilen faaliyet alanının ana destek sayfası görüntülenir.
- **5.** Talebinize bağlı olarak uygun seçeneği belirleyin.

### **İlgili Belgeler**

**NOT:** Tüm depolama denetleyicileri ve PCIe SSD belgeleri için **dell.com/support/manuals** adresine ve sonra **Tüm Dell**  Ø **ürünleri listesinden seçim yapın** → **Sunucular, Depolama ve Ağ** → **Dell Bağdaştırıcıları** bölümüne gidin.

**NOT:** Tüm Dell OpenManage belgeleri için **dell.com/support/manuals** bölümüne bakın, ardından **Tüm Dell ürünleri**  U **listesinden seçim yapın** → **Yazılım, Elektronik ve Çevre Birimleri** → **Yazılım** → **Kurumsal Sistem Yönetimi** bölümüne gidin.

**NOT:** Tüm işletim sistemi belgeleri için **dell.com/support/manuals** adresine gidin, ardından **Tüm Dell ürünleri listesinden seçim yapın** → **Yazılım, Elektronik ve Çevre Birimleri** → **Yazılım** → **İşletim Sistemi** bölümüne gidin.

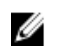

Ø

**NOT:** Tüm PowerEdge ve PowerVault belgeleri için **dell.com/support/manuals** adresine gidip, sistem belgelerinizi edinmek için sistem hizmet etiketini girin.

- *Dell PowerEdge RAID Denetleyicisi (PERC) H310, H710, H710P ve H810 Kullanıcı Kılavuzu* PERC kartlarının özellikleri, kurulumu, yönetimi ve sorun giderme işlemlerini ele alır.
- Ürüne özgü Dell PowerVault Kullanıcı Kılavuzu PowerVault sisteminin özellikleri, tamiri ve yönetimini ele alır.
- Ürüne özgü Dell PowerEdge Kullanıcı Kılavuzu PowerEdge sisteminin özellikleri, tamiri ve yönetimini ele alır.

#### **Belge Geri Bildirimi**

Bu belge için geri bildiriminiz varsa, **documentation\_feedback@dell.com** adresine yazın. Alternatif olarak herhangi bir Dell belgesi sayfasındaki **Geri Bildirim** bağlantısını tıklatabilir, formu doldurabilir ve geri bildiriminizi göndermek için **Gönder** düğmesini tıklatabilirsiniz.

# <span id="page-12-0"></span>**Özellikler**

PowerEdge RAID Denetleyicisi (PERC) H310, H710, H710P ve H810 kartları ile ilgili olarak anlatılan bazı özellikler şunlardır:

- Fiziksel Disk Güç Yönetimi
- Sanal Disk Başlatma Türleri
- Tutarlılık Kontrolleri
- Disk Dolaşımı
- Hızlı Yol
- Sanal Disk Aktarma
- Sanal Diskleri Yeniden Yapılandırma
- Hata Toleransı
- Kontrol Okuması

### **Fiziksel Disk Güç Yönetimi**

Fiziksel disk güç yönetimi; PERC H310, H710, H710P ve H810 kartlarındaki bir güç tasarrufu özelliğidir. Bu özellik, disk yapılandırmasına ve G/Ç etkinliğine bağlı olarak disklerin dönme hızının azaltılmasını sağlar. Dönen tüm SAS ve SATA disklerinde desteklenen özellik yapılandırılmamış, yapılandırılmış ve etkin yedek diskleri içerir. Fiziksel disk güç yönetimi özelliği varsayılan olarak devre dışıdır. Özellik Dell Open Manage Storage Management uygulamasında **Birleşik Genişletilebilir Ürün Yazılımı Arabirimi (UEFI) RAID Yapılandırması** yardımcı programı kullanılarak etkinleştirilebilir. Daha fazla bilgi için **dell.com/support/ manuals** adresindeki Dell OpenManage belgelerine bakın.

Dört adet güç tasarruf modu vardır:

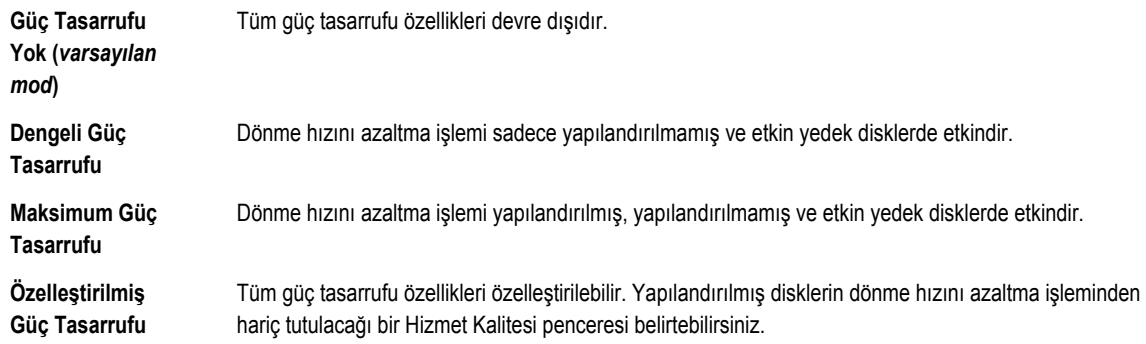

#### **Yapılandırılmış Dönme Hızı Azalması Gecikmesi**

**NOT: Yapılandırılmış Dönme Hızı Azalması Gecikmesi** seçeneği **Güç Tasarrufu Yok** modu için geçerli değildir.

Disklerin dönme hızlarını azaltmadan önce beklenecek süre, **Yapılandırılmış Dönme Hızı Azalması** ile ayarlanabilir. Zamanlayıcının en düşük değeri 30 dakikadır (varsayılan) ve en yüksek değeri bir gündür. Erişildiklerinde, disklerin dönme hızı otomatik olarak azaltılır ve artırılır. Yeniden başlatmadan sonra tüm disklerin dönme hızı artırılır.

<span id="page-13-0"></span>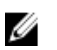

**NOT:** Yapılandırılmış disk döndürülmekteyken, G/Ç işlemlerinde gecikme meydana gelir.

### **Sanal Disk Başlatma Türleri**

Sanal diskleri aşağıdaki bölümlerde açıklandığı gibi başlatabilirsiniz:

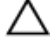

**DİKKAT: Sanal diskleri başlatma görevi, dosyaları ve dosya sistemlerini silerken, sanal disk yapılandırmasına dokunmaz. Bir sanal diski başlatmak, üzerindeki tüm verileri yok eder.**

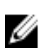

**NOT:** Burada anlatılan başlatma işlemleri RAID Olmayan diskler için geçerli değildir.

#### **Sanal Disklerde Arka Plan Başlatma**

Arka Plan Başlatma (BGI), yeni oluşturulan sanal disklerde eşitlik veya yansıtma veri yazan otomatik bir işlemdir. BGI, RAID 0 sanal disklerinde çalışmaz. BGI hızını Dell OpenManage depolama yönetimi uygulamasında denetleyebilirsiniz. BGI hızındaki bir değişiklik bir sonraki BGI çalışmasına kadar geçerli olmaz.

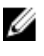

**NOT:** BGI'yi kalıcı olarak devre dışı bırakamazsınız. BGI'yi iptal ederseniz, beş dakika içinde otomatik olarak yeniden başlar. BGI'yi durdurma hakkında bilgi için bkz. Arkaplan [Başlatmayı](#page-55-0) durdurma.

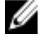

**NOT:** Sanal disklerin tam veya hızlı başlatılmasından farklı şekilde, arka plan başlatma fiziksel disklerdeki verileri temizlemez.

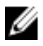

**NOT:** CC/BGI genel olarak işlem tamamlanana kadar performansta bazı kayıplara neden olur.

Tutarlılık Kontrolü (CC) ve BGI benzer işlevleri gerçekleştirir çünkü her ikisi de eşitlik hatalarını düzeltir. Ancak CC veri tutarsızlıklarını bir olay bildirimiyle bildirir, BGI ise bunu yapmaz. CC'yi elle başlatabilirsiniz, BGI'yi ise bu şekilde başlatamazsınız.

#### **Sanal Disklerde Tam Başlatma**

Bir sanal diske tam başlatma uygulamak, tüm blokların üzerine yazar ve daha önce sanal diskte mevcut olan tüm verileri yok eder. Sanal diski tam başlatmak, sanal diske BGI uygulanması ihtiyacını ortadan kaldırır. Tam başlatma, sanal disk oluşturulduktan sonra uygulanabilir.

Tam başlatma sırasında ana bilgisayar sanal diske erişemez. Dell OpenManage depolama yönetimi uygulamasında Yavaş Başlatma kullanarak bir diskte tam başlatma başlatabilirsiniz. **BIOS Yapılandırma Programı**'nı tam başlatma için kullanma konusunda daha fazla bilgi için bkz. Sanal Diskleri [Başlatma](#page-42-0).

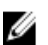

**NOT:** Tam başlatma sırasında sistem yeniden başlatılırsa, işlem iptal edilir ve sanal diskte BGI başlatılır.

#### **Sanal Disklerde Hızlı Başlatma**

Bir sanal diskte hızlı başlatma işlemi, sanal diskin ilk ve son 8 MB'lik kısmının üzerine yazar ve önyükleme kayıtlarını veya bölüm bilgilerini siler. İşlem sadece 2–3 saniye sürer ve sanal disk oluştururken uygulanması önerilir. **BIOS Yapılandırma Programı**'nı kullanarak hızlı başlatmayı uygulamak için bkz. Sanal Diskleri [Başlatma](#page-42-0)

### **Tutarlılık Kontrolleri**

Tutarlılık kontrolü, ayna veya eşlik verilerini hata toleranslı sanal diskler için doğrulayan ve düzelten bir arkaplan işlemidir. Sanal disklerde düzenli aralıklarla tutarlılık kontrolü yapmanız önerilir.

<span id="page-14-0"></span>**BIOS Yapılandırma Uygulaması**'nı veya Dell OpenManage depolama yönetimi uygulamasını kullanarak elle CC başlatabilirsiniz. Dell OpenManage depolama yönetimi uygulamasını kullanarak sanal disklerde CC uygulanmasını programlayabilirsiniz. **BIOS Yapılandırma Programı**'nı kullanarak CC başlatmak için bkz. Veri [Tutarlılığını](#page-42-0) Kontrol Etme.

### **Disk Dolaşımı**

Disk dolaşımı, fiziksel diskleri bir kablo bağlantısından veya arka panel yuvasından aynı denetleyicideki bir başkasına taşımaktır. Denetleyici yeri değiştirilen fiziksel diskleri otomatik olarak tanır ve onları disk grubunun parçası olan sanal disklere mantıksal olarak yerleştirir. Disk dolaşımını sadece sistem kapatıldıktan sonra uygulayabilirsiniz.

**DİKKAT: Disk dolaşımını, RAID düzeyinde aktarma (RLM) veya çevrimiçi kapasite genişletme (OCE) sırasında uygulamaya çalışmayın. Aksi takdirde sanal diski kaybedersiniz.**

#### **Disk Dolaşımını Kullanma**

Disk dolaşımını kullanmak için aşağıdaki adımları uygulayın:

- **1.** Sistemin, fiziksel disklerin, muhafazaların ve sistem bileşenlerinin gücünü kapatın.
- **2.** Güç kablolarını sistemden çıkartın.
- **3.** Fiziksel diskleri arka panelde veya muhafazada istediğiniz konumlara taşıyın.
- **4.** Güvenlik denetimi yapın. Fiziksel disklerin uygun şekilde eklendiğinden emin olun.
- **5.** Sistemi açın.

Denetleyici fiziksel diskteki yapılandırma verilerinden RAID yapılandırmasını algılar.

### **FastPath**

**FastPath**, saniye (IOP'ler) başına yüksek G/Ç sağlayarak uygulama performansını artıran bir özelliktir. Dell PowerEdge RAID Denetleyicisi (PERC) H710P ve H810 kartları **FastPath**'i destekler.

**FastPath**, PERC H700 ve PERC H800'de tanıtılan, yazılımın GÇ işlemi yükünü azaltarak GÇ performansını hızlandırma amaçlı, **GÇ'yi Atlama** (CTIO) özelliğinin iyileştirilmiş halidir. **CTIO**, belirli bir GÇ'yi işlemek için gerekli olan talimat sayısını düşürür. Ayrıca, GÇ işlenirken daha hızlı erişim sağlamak için optimal GÇ kodu yolunun işlemciye yakın olmasını sağlar.

GÇ, **FastPath** ile belirli koşullar altında denetleyici önbelleğini atlar ve ana bilgisayar belleğinden, denetleyicideki çift çekirdekli RAID-on-Chip'in (ROC) ikinci çekirdeği yoluyla fiziksel diske doğrudan bağlıdır. **FastPath** ve **CTIO**, küçük bloklu özel iş yükleri için idealdir.

**NOT:** PERC H310 ve PERC H710, **FastPath**'i desteklemez.

**CTIO** ve **FastPath**, SSD birimlerinin düşük erişim süreleri ve gecikmelerinden tamamıyla yararlanabildikleri için bu birimlere geliştirilmiş performans avantajları sağlar.

**FastPath**, özellikle tüm RAID düzeyleri arasında okuma işlemleri ve RAID 0 yazma işlemleri için, **Önbelleğe ve Depoya Yazma** ve **İleri Okuma Yok** önbellek politikaları ile yapılandırılan dönüşlü HDD bazlı birimlere GÇ performans avantajları sağlar.

### **FastPath Özellikli Sanal Diskleri Yapılandırma**

Yazma önbelleği politikası **Önbelleğe ve Depoya Yazma** ve okuma önbelleği politikası **İleri Okuma Yok** ile yapılandırılmış tüm basit sanal diskler FastPath'tan yararlanabilir. Sadece sanal diskin şerit boyutundan daha küçük GÇ bloğu boyutları **FastPath** için uygundur. Ayrıca, sanal disklerde arkaplanda çalışan işlemler (yeniden oluşturma, başlatma) olmamalıdır. Bu işlemler etkinken FastPath kullanılmaz.

<span id="page-15-0"></span>Ø **NOT:** RAID 10, RAID 50 ve RAID 60 sanal disklerinde **FastPath** kullanılamaz.

Aşağıdaki tabloda desteklenen RAID düzeylerinde okuma ve yazma G/Ç'lerinin FastPath uygunluğu özetlenmektedir.

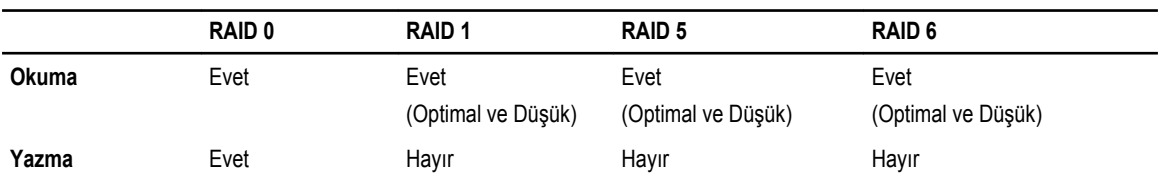

#### **Tablo 2. Desteklenen RAID Düzeylerinde FastPath Uygunluğu**

Ayrıca, FastPath özellikli sanal diskler aşağıdaki gibi bir karakteristiğe sahiptir:

- CacheCade sanal disklerinin bir denetleyicide bulunması, tüm uygun HDD sanal disklerinin FastPath özelliğini devre dışı bırakır. Uygun SSD sanal diskleri ise FastPath özellikli olmaya devam eder.
- Güvenli sanal diskler FastPath özellikli değildir.
- **Fiziksel Disk Güç Yönetimi** özelliği FastPath özellikli sanal diskler için geçerli değildir.
- Bir artıklı yol eklemek veya kaldırmak sanal disklerin FastPath özelliğini etkilemez.

### **Sanal Disk Aktarma**

PERC H710, H710P ve H810 kartları, sanal disklerin bir karttan başka birine hedef denetleyiciyi çevrimdışı yapmadan aktarmayı destekler. Denetleyici, RAID sanal disklerini optimal, düşürülmüş veya kısmen düşürülmüş durumlarda içe aktarabilir. Çevrimdışı durumdaki bir sanal diski içe aktaramazsınız. Disk aktarma göstergeleri:

- VD'lerin PERC H700 ve H800'den PERC H710P ve H810'a aktarılmasını destekler
- H710, H710P ve H810'da oluşturulan birimlerin aktarılmasını destekler
- H310'da oluşturulan birimlerin H710'a, H710P'ye veya H810'a aktarılmasını destekler
- H700'den veya H800'den H310'a aktarmayı desteklemez
- H710'dan, H710P'den veya H810'dan H310'a aktarmayı desteklemez
- H310'dan, H710'dan, H710P'den, H810'dan H800'e ve H700'e geriye aktarmayı desteklemez

**NOT:** Disk aktarma işlemi uygulanmadan önce kaynak denetleyicinin çevrimdışı olması gerekir.

**NOT:** Diskler, PERC kartlarının eski revizyonlarına veya nesillerine aktarılamaz.

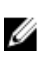

Ø

U

M

**NOT:** RAID Olmayan diskler sadece PERC H310 denetleyicisinde desteklenir. Başka herhangi bir PERC ürününe aktarma desteklenmez.

**NOT:** Güvenli sanal diskleri içe aktarmaya, uygun anahtar (LKM) sağlandığı veya yapılandırıldığı sürece desteklenir.

Bir denetleyici mevcut yapılandırması olan bir fiziksel disk algıladığında, fiziksel diski yabancı olarak işaretler ve yabancı bir diskin algılandığını belirten bir uyarı oluşturur.

**DİKKAT: Disk dolaşımını RLM veya OCE sırasında uygulamaya çalışmayın. Aksi takdirde sanal diski kaybedersiniz.**

#### **Sanal Diskleri Aktarma**

PERC H700'den veya H800'den PERC H710'a, H710P'ye ya da H810'a sanal disk aktarmak için:

- **1.** Sistemi kapatın.
- **2.** Uygun fiziksel diskleri PERC H700 veya H800 kartından PERC H710, H710P ya da H810 kartına taşıyın..

<span id="page-16-0"></span>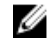

NOT: PERC H700 veya H800 kartınızı bir PERC H710, H710P ya da H810 kartı ile değiştiriyorsanız, **support.dell.com/manuals** adresinden sisteminizin *Kullanıcı Kılavuzu*'na bakın.

- **3.** Sistemi önyükleyin ve algılanan yabancı yapılandırmayı içe aktarın. Aşağıdakilerden birini yapabilirsiniz:
	- Yabancı yazılım otomatik olarak içe aktarmak için **<F>** tuşuna basın.
	- **BIOS Yapılandırma Programı**'na girin ve **Yabancı Yapılandırma Görünümü**'ne gidin.

**NOT: BIOS Yapılandırma Programı**'na erişim konusunda daha fazla bilgi için bkz. BIOS [Yapılandırma](#page-36-0) Programına [Giriş.](#page-36-0)

**NOT: Yabancı Yapılandırma Görünümü**'ne erişim konusunda daha fazla bilgi için bkz. Yabancı [Yapılandırma](#page-53-0)  [Görünümü.](#page-53-0)

- **4. BIOS Yapılandırma Programı**'ndan çıkın ve sistemi yeniden başlatın.
- **5.** PERC H710, H710P veya H810 kartı için en son sürücülerin (**support.dell.com** adresinde mevcut) yüklenmiş olduğundan emin olun.

Daha fazla bilgi için bkz. Sürücü [Kurulumu.](#page-30-0)

### **Sanal Disk Yazma Önbelleği İlkeleri**

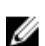

**NOT:** PERC H310 sadece **Önbelleğe ve Depoya Yazma** modunu destekler.

Bir sanal diskin yazma önbelleği ilkesi, denetleyicinin sanal diske yazma işlemlerini nasıl ele alacağını belirler. **Önbelleğe Yazma**  ve **Önbelleğe ve Depoya Yazma** sanal disklerde ayrı olarak ayarlanabilen iki yazma önbelleği ilkesidir.

Tüm RAID birimleri, sanal diskin asıl yazma önbelleği ilkesinden bağımsız şekilde, işletim sistemine (Windows ve Linux) **Önbelleğe ve Depoya Yazma** olarak sunulur. PERC kartları önbellekteki verileri işletim sisteminden veya herhangi bir uygulamadan bağımsız olarak yönetir.

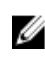

**NOT:** Sanal disk önbellek ayarlarını görüntülemek ve yönetmek için Dell OpenManage depolama yönetimi uygulamasını veya **BIOS Yapılandırma Programı**'nı kullanın.

### **Önbelleğe Yazma/Önbelleğe ve Depoya Yazma**

**Önbelleğe ve Depoya Yazma** işleminde, disk alt sistemi bir işlemdeki tüm verileri aldığında, denetleyici ana bilgisayar sistemine bir veri transferi tamamlanma sinyali gönderir.

**Önbelleğe Yazma** işleminde, denetleyici önbelleği bir işlemdeki tüm verileri aldığında, denetleyici ana bilgisayara bir veri transferi tamamlanma sinyali gönderir. Daha sonra denetleyici, önbelleğe alınan verileri arkaplandaki depolama aygıtına yazar.

**Önbelleğe Yazma** önbelleğini kullanmanın riski, önbelleğe alınan verilerin depolama aygıtına yazılmadan önce güç arızası olması durumunda kaybolabilmesidir. Bu risk, PERC H710, H710P veya H810 kartında Kalıcı Olmayan Önbellek kullanılarak azaltılabilir.

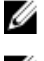

**NOT:** Sanal disklerin varsayılan önbellek ayarı **Önbelleğe Yazma**'dır.

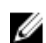

**NOT:** Belirli veri modelleri ve yapılandırmaları, **Önbelleğe Yazma** önbellek politikası ile daha iyi işler.

#### **Önbelleğe Yazmanın Uygulandığı Koşullar**

**Önbelleğe ve Yazma** işlemi, pilin mevcut ve iyi durumda olduğu her koşulda kullanılır.

### <span id="page-17-0"></span>**Pil Yokken Zoraki Önbelleğe Yazmanın Uygulandığı Koşullar**

**DİKKAT: Önbelleğe Yazmaya zorlarken, sistemin aniden güç kaybetmesi durumunda veri kaybı olmamasından emin olmak için bir güç yedeği sistemi kullanmanız tavsiye edilir.**

**Önbelleğe Yazma** modu, **Pil yokken Önbelleğe Yazmayı zorla** seçeneğini seçtiğinizde kullanılabilir. **Zoraki Önbelleğe Yazma**  modu seçildiğinde sanal disk, pil mevcut olmasa da **Önbelleğe Yazma**'dadır.

### **Sanal Disk Okuma Önbelleği Politikaları**

Bir sanal diskin okuma politikası, denetleyicinin o sanal diske okumaları nasıl ele aldığını belirler.

- **Her Zaman İleri Oku**—Denetleyicinin, verilerin yakın zamanda isteneceğini sezerek istenen verilerin ilerisinde sıralı olarak okumasına ve ek verileri önbellek belleğinde depolamasına olanak sağlar. Bu sıralı verilerin okumalarını hızlandırır, ancak rastgele verilere erişimde çok küçük bir gelişme sağlar.
- **İleri Okuma Yok**—**İleri Okuma** özelliğini devre dışı bırakır.
- **Uyarlamalı İleri Oku**—En güncel iki disk erişimi sıralı sektörlerde gerçekleşirse, **İleri Okuma** özelliğini kullanmaya başlar. Okuma istekleri rastgele ise, denetleyici **İleri Okuma Yok** moduna döner.

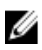

**NOT:** Sanal diskler için varsayılan okuma önbelleği ayarı **Uyarlamalı İleri Oku**'dur.

### **Sanal Diskleri Yeniden Yapılandırma**

Bir sanal disk, kapasitesi artırılacak ve/veya RAID düzeyi değiştirilecek şekilde yeniden yapılandırılabilir.

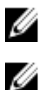

**NOT:** RAID 10, 50 ve 60 gibi dağıtılmış sanal diskler yeniden yapılandırılamaz.

**NOT:** Sanal Disklerin yeniden yapılandırılması, genel olarak disk performansını, yeniden yapılandırma işlemi tamamlanana kadar etkiler.

Çevrimiçi Kapasite Genişletme (OCE) iki yolla yapılabilir:

- Bir disk grubunda tek bir sanal disk varsa ve boş alan mevcutsa, sanal diskin kapasitesi, o boş alan dahilinde artırılabilir.
- Oluşturulan sanal disk, disk grubunun maksimum boyutunu kullanmazsa, boş alan mevcut olur.

Disk grubunun fiziksel diskleri, **Üye Değiştir** özelliği ile daha büyük disklerle değiştirildiğinde de boş alan mevcut olur. Ayrıca sanal diskin kapasitesi, daha fazla fiziksel disk eklemek için OCE işlemi gerçekleştirilerek de artırılabilir.

RAID Düzeyinde Aktarma (RLM), bir sanal diskin RAID düzeyini değiştirmek demektir. Sanal diskin RAID düzeyini aynı anda değiştirebilmesi ve kapasitesini artırabilmesi için, RLM ve OCE aynı anda uygulanabilir. RLM/OCE işlemi tamamlandığında, yeniden başlatma gerekmez. RLM/OCE olasılıklarının bir listesi için aşağıdaki tabloya bakın. Kaynak RAID düzeyi sütunu, RLM/ OCE'den önceki sanal disk RAID düzeyini gösterir ve hedef RAID düzeyi sütunu, işlem tamamlandıktan sonraki RAID düzeyini gösterir.

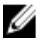

Ø

**NOT:** Denetleyicide zaten maksimum sayıda sanal disk varsa, hiçbir sanal diskte RAID düzeyinde aktarma veya kapasite artırma uygulayamazsınız.

**NOT:** Denetleyici, **Önbelleğe ve Depoya Yazmak** için RLM/OCE tamamlanana kadar, RLM/OCE uygulanan tüm disklerin önbelleğe yazma politikasını değiştirir.

#### **Tablo 3. RAID Düzeyinde Aktarma**

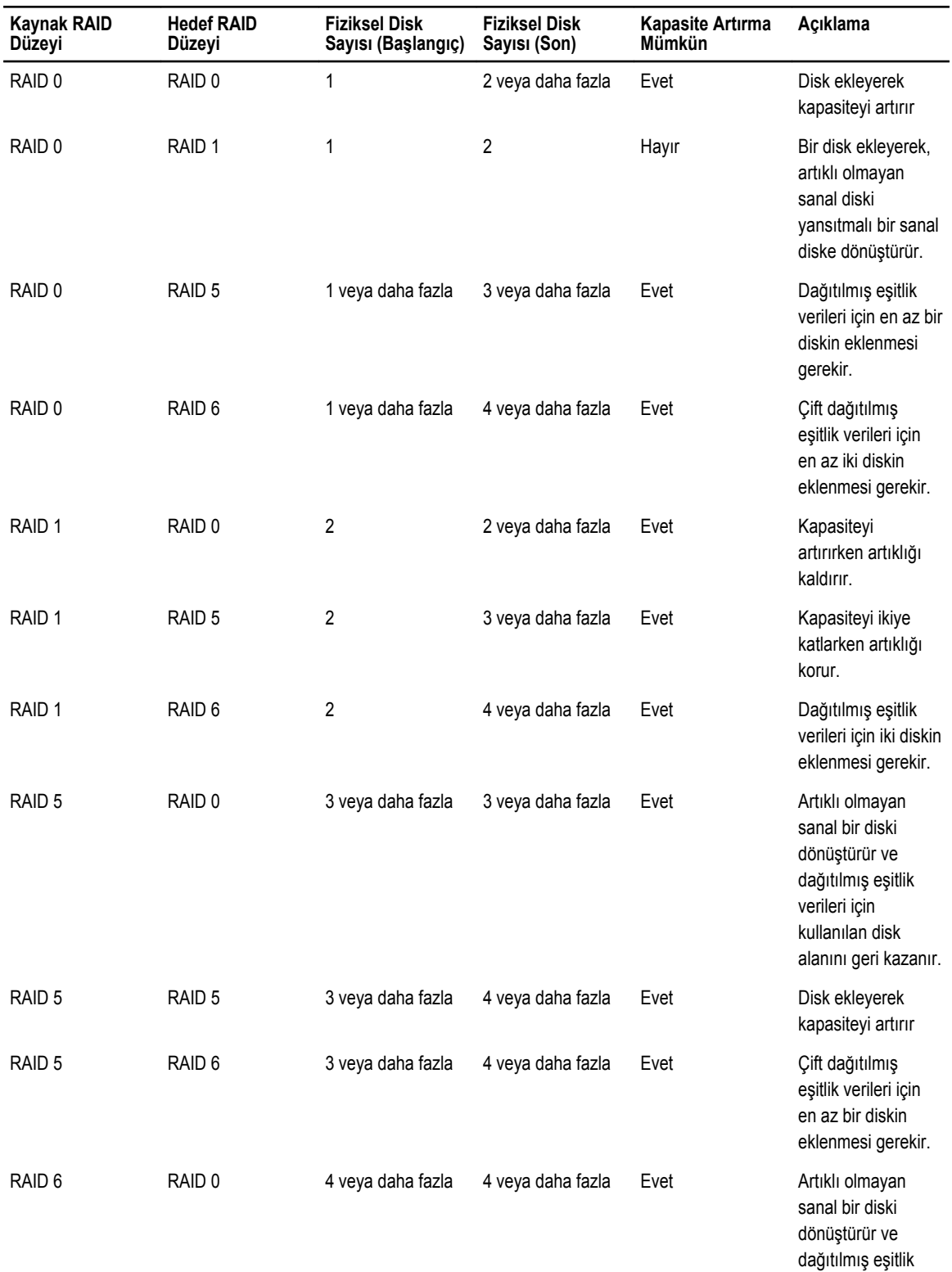

19

<span id="page-19-0"></span>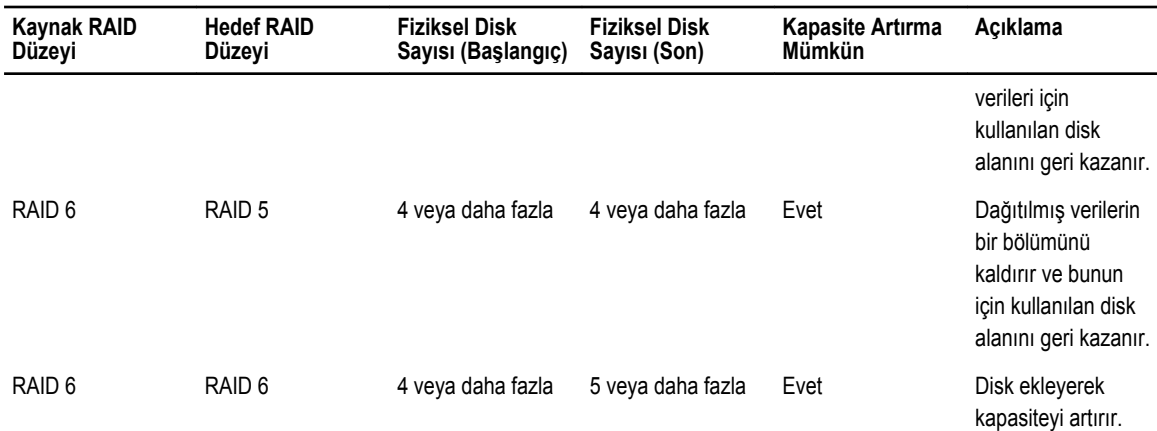

**NOT:** Bir disk grubu içindeki toplam fiziksel disk sayısı 32'yi aşamaz. 10, 50 ve 60 RAID düzeylerinde RAID düzeyinde Ø aktarma ve artırma uygulayamazsınız.

### **Hata Toleransı**

Veri kaybını engellemek için hata toleransı sağlayan PERC kartlarının özellik listesi aşağıdaki gibidir:

- Kendi Kendini İzleme ve Raporlama Teknolojisi (SMART) desteği
- Kontrol Okuması desteği
- Artıklı yol desteği (Sadece PERC H810 için)
- Fiziksel disk hatası algılama
- Etkin yedekleri kullanarak yeniden fiziksel disk inşa etme
- Denetleyici Önbelleğini Koruma
- Verileri korumak için denetleyici önbelleğinin pil ve Kalıcı Olmayan Önbellek yedeğini alma
- Önyüklemeden sonra düşük şarjlı pillerin algılanması

Sonraki bölümlerde bazı hata toleransı elde etme yöntemleri açıklanmaktadır.

### **SMART Özelliği**

SMART özelliği, öngörülebilir fiziksel disk hatalarını algılamak için tüm motorların, kafaların ve fiziksel disk elektroniğinin belirli fiziksel yönlerini izler. SMART ile uyumlu fiziksel diskler, değerlerdeki değişiklikleri tanımlamak ve değerlerin eşik sınırlarında olup olmadıklarını belirlemek için verilerin izlenebildiği özelliklere sahiptir. Mekanik ve elektrik ile ilgili birçok hata, hatadan önce performansta düşüklük görüntüler.

SMART hatası aynı zamanda öngörülen hata olarak ifade edilir. Rulman hatası, bozuk okuma/yazma kafası ve devirlenme oranındaki değişiklikler gibi öngörülen fiziksel disk hataları ile ilgili birçok faktör vardır. Buna ek olarak arama hatası oranı ve aşırı kötü sektörler gibi okuma/yazma yüzeyi hatası ile ilgili faktörler de vardır.

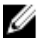

**NOT:** SCSI arabirimi teknik özellikleri konusunda detaylı bilgi için **t10.org** adresini, SATA arabirimi teknik özellikleri konusunda detaylı bilgi için **t13.org** adresini ziyaret edin.

#### **Öngörülen Hatalı Otomatik Üye Değiştirme**

Sanal disk içindeki fiziksel diskte raporlanan SMART öngörümlü hata olduğunda, **Üye Değiştir** işlemi gerçekleşebilir. Sanal diskin parçası olan fiziksel diskte ilk SMART hatası oluştuğunda, otomatik **Üye Değiştirme** işlemi başlatılır. Hedef disk, yeniden

<span id="page-20-0"></span>oluşturma diski vasfını taşıyan bir etkin yedek olmalıdır. SMART hatasını içeren fiziksel disk, sadece **Üye Değiştirme** başarılı şekilde tamamlandıktan sonra **hatalı** olarak işaretlenir. Böylece dizinin düşürülmüş duruma gelmesi önlenir.

Otomatik **Üye Değiştirme** işlemi, aslen etkin yedek olan (yeniden oluşturma işleminde kullanılmış olan) bir kaynak disk ve **Üye Değiştirme** işlemi için hedef disk olarak eklenmiş yeni bir disk kullanılarak gerçekleşirse, etkin yedek başarılı bir **Üye Değiştirme**  işleminin ardından etkin yedek durumuna döner.

Ø

**NOT:** Otomatik **Üye Değiştirme**'yi etkinleştirmek için, Dell OpenManage depolama yönetimi uygulamasını kullanın. Otomatik **Üye Değiştirme** hakkında daha fazla bilgi edinmek için, bkz. Dell [OpenManage](#page-36-0) Depolama Yönetimi. Elle **Üye Değiştirme**  için, bkz. [Çevrimiçi](#page-54-0) Fiziksel Diski Takma.

### **Kontrol Okuması**

**Kontrol Okuması** özelliği, fiziksel disk sağlamlığını ve veri bütünlüğünü sağlamak amacıyla koruyucu bir önlem olarak tasarlanmıştır. **Kontrol Okuması**, yapılandırılmış fiziksel disklerdeki potansiyel problemleri tarar ve çözer. **Kontrol Okuması**'nı başlatmak ve davranışını değiştirmek için Dell OpenManage depolama yönetimi uygulaması kullanılabilir.

**Kontrol Okuması** davranışına genel bakış:

- **Kontrol Okuması**, etkin yedekler dahil olmak üzere sanal bir diskin parçası olarak yapılandırılmış tüm disklerde çalışır.
- **Kontrol Okuması**, sanal diskin parçası olan veya **Hazır** durumda olan fiziksel disklerde çalışmaz.
- **Kontrol Okuması**, **Kontrol Okumas**ı işlemlerine ayrılan denetleyici kaynaklarının miktarını, askıdaki disk G/Ç'sini temel alarak ayarlar. Örneğin, sistem G/Ç işlemini yürütüyorsa, **Kontrol Okuması** G/Ç'nin daha yüksek önceliği olmasını sağlamak için daha az kaynak kullanır.
- **Kontrol Okuması**, aşağıdaki işlemlerde kullanılan hiçbir diskte çalışmaz:
	- Yeniden Oluşturma
	- Üye Değiştirme
	- Tam veya Arkaplan Başlatma
	- CC
	- RLM veya OCE

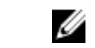

**NOT:** Varsayılan olarak, **Kontrol Okuması** yedi günde bir yapılandırılmış SAS ve SATA sabit sürücülerinde otomatik olarak çalışır. **Kontrol Okuması** SSD'de gerekli değildir ve varsayılan olarak devre dışıdır.

**Kontrol Okuması** hakkında daha fazla bilgi için, **dell.com/support/manuals** adresindeki Dell OpenManage belgelerine bakın.

### **Artıklı Yol Desteği (Sadece PERC H810 için)**

PERC H810 bağdaştırıcısı, muhafazalarda yer alan disklere giden artıklı yolları algılayabilir ve kullanabilir. Bu, yol artıklığı için denetleyici ile muhafaza arasındaki iki SAS kablosunun bağlanabilmesini sağlar. Denetleyici, kabloda veya Muhafaza Yönetim Modülü'nde (EMM) oluşabilecek hatayı, geri kalan yoldan yararlanarak tolere edebilir.

Artıklı yollar mevcut olduğunda, denetleyici G/Ç yükünü, disklere giden iki yol aracılığıyla otomatik olarak dengeler. Yük dengeleme, depolama muhafazalarındaki sanal disklere olan çıkışı artırır ve artıklı yollar algılandığında otomatik olarak etkinleştirilir. Denge G/Ç'si yükleme becerisi, Dell OpenManage depolama yönetimi uygulaması kullanılarak devre dışı bırakılabilir.

Donanımınızı artıklı yolları destekleyecek şekilde kurmak için bkz. PERC H810 [Bağdaştırıcısında](#page-27-0) Artıklı Yolu Desteğini Ayarlama.

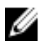

**NOT:** Artıklı yollara sağlanan bu destek denetleyici artıklığını değil, sadece yol artıklığını ifade eder.

### <span id="page-21-0"></span>**Fiziksel Disk Hatası Algılama**

Hatalı fiziksel diskler algılanır ve yeniden oluşturmalar, aynı yuvaya yerleştirilen yeni diskler için otomatik olarak başlar. Otomatik yeniden oluşturmalar şeffaf bir biçimde etkin yedeklerle gerçekleşebilir. Etkin yedekleri yapılandırdıysanız, hatalı fiziksel diskleri yeniden oluşturmak için denetleyiciler otomatik olarak onları kullanmaya çalışır.

### **Kalıcı Etkin Yedek Yuvalarını Kullanma**

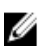

**NOT:** Kalıcı etkin yedek yuvası özelliği, varsayılan olarak devre dışıdır.

PERC H310, H710, H710P ve H810 kartları, sistem arka paneli veya depolama muhafazası disk yuvalarının etkin yedek olarak ayrılacağı şekilde yapılandırılabilir. Dell OpenManage depolama yönetimi uygulaması kullanılarak bu özellik etkinleştirilebilir.

Etkin yedekleri otomatik olarak yapılandırılmış olan tüm yuvalar, kalıcı etkin yedek yuvalarına dönüşür. Etkin yedek diski arızalanır veya çıkartılırsa, aynı yuvaya takılan yedek bir disk, değiştirildiği disk ile aynı özellikleri taşıyan bir etkin yedek olur. Yedek disk, disk protokolüne ve teknolojisine uymazsa etkin yedek olmaz.

Kalıcı etkin yedekler hakkında daha fazla bilgi için, **dell.com/support/manuals** adresindeki Dell OpenManage belgelerine bakın.

### **Fiziksel Diski Çalışırken Takma**

**NOT:** Çalışırken takma işlevinin arka panelde desteklenip desteklenmediğini kontrol etmek için sisteminizin *Kullanıcı*  Ø *Kılavuzu*'na bakın.

Çalışırken takma, PERC H310, H710, H710P veya H810 kartları çevrimiçi durumda ve normal şekilde çalışıyorken bir diski elle değiştirmektir. Fiziksel bir diski çalışırken takabilmek için aşağıdaki gereksinimler karşılanmalıdır:

- Sistem arka paneli veya kasası PERC H310, H710, H710P veya H810 kartları için çalışırken takmayı desteklemelidir.
- Yeni konacak disk aynı protokol ve disk teknolojisinden olmalıdır. Örneğin, bir SAS sabit sürücüsünün yerine sadece bir SAS sabit sürücüsü, bir SATA SSD yerine de sadece SATA SSD sürücü konabilir.
- Yeni konacak diskin kapasitesi eskisiyle aynı veya daha büyük boyutta olmalıdır.

### **Yedek Üye ve Dönüştürülebilir Etkin Yedekleri Kullanma**

**Üye Değiştir** işlevselliği, daha önce görevlendirilmiş etkin yedeğin kullanılabilir bir etkin yedeğe dönüştürülmesini sağlar. Sanal bir disk içinde disk hatası olduğunda, atanmış olan bir etkin yedek (ayrılmış veya genel) görevlendirilir ve sanal disk optimum hale gelinceye kadar yeniden oluşturmaya başlar. Hata veren disk değiştirildiğinde (aynı yuvada) ve etkin yedekle ilgili oluşturma işlemi tamamlandığında, denetleyici kullanılan etkin yedekteki verileri yeni eklenen diske otomatik olarak kopyalamaya başlar. Veriler kopyalandıktan sonra, yeni disk sanal diskin bir parçası olur ve etkin yedek kullanıma hazır bir etkin yedeğe dönüştürülür. Bu, etkin yedeklerin belirli muhafaza yuvalarında kalmasına olanak verir. Denetleyici etkin yedeği dönüştürürken, sanal disk optimum düzeyde kalır.

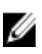

**NOT:** Denetleyici sadece hata veren disk aynı yuvadaki yeni bir diskle değiştirilirse bir etkin yedeği otomatik olarak dönüştürür. Yeni disk aynı yuvaya konmazsa, daha önce görevlendirilmiş bir etkin yedeği dönüştürmek için elle **Üye Değiştir**  işlemi kullanılabilir.

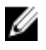

**NOT: Üye Değiştir** işlemi genellikle disk performansında geçici bir olumsuz etki yapar. İşlem tamamlandığında performans normale döner.

### <span id="page-22-0"></span>**Denetleyici Önbelleğini Koruma**

Denetleyici, sistem gücünün kesilmesi veya sistemin yanlış şekilde kapatılması durumunda önbelleğini koruyabilir. PERC H710, H710P ve H810 denetleyicileri, denetleyicinin önbellek verilerinin korunması için sistem gücü kesilmesi durumlarında yedek güç sağlayan bir Pil Yedekleme Birimi'ne (BBU) bağlanır.

### **Geçici Olmayan Önbellek (NVC) İle Önbellek Koruma**

Esasen, NVC modülü denetleyicinin önbellek verilerinin süresiz olarak depolanabilmesine olanak verir. Bir güç kesintisi veya yanlış şekilde sistem kapanması sırasında denetleyicinin önbelleğinde veriler varsa, az bir miktar pil gücü kullanılarak önbellek verileri geçici olmayan flash depolamaya aktarılır ve güç tekrar gelene ve sistem başlatılana kadar orada kalır.

### **Önbellek Verilerini Kurtarma**

H710 ve H810 kartlarında bulunan kirli önbellek LED'i, önbellek verilerinin korunmakta olup olmadığını belirlemek için kullanılabilir.

Sistem güç kaybettiyse ya da yanlış şekilde kapatıldıysa:

- **1.** Sistem gücünü tekrar sağlayın.
- **2.** Sistemi önyükleyin.
- **3. BIOS Yapılandırma Programı**'na girmek için, denetleyici menüsündeki **Yönetilen Korunmuş Önbellek**'i seçin. Hiçbir sanal disk listelenmiyorsa, tüm korunmuş önbellek verileri diske başarıyla yazılmıştır.

### **Pil Şeffaf Öğrenme Döngüsü**

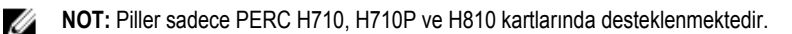

Şeffaf öğrenme döngüsü, yeterli enerji olduğunun garantilenmesi için pilde kalan şarj miktarını hesaplayan dönemsel bir işlemdir. İşlem otomatik olarak çalışır ve sistem ya da denetleyici performansına etkisi yoktur.

Denetleyici, kapasiteyi ayarlamak ve ölçmek için pilde Şeffaf Öğrenme Döngüsünü (TLC) otomatik olarak 90 günde bir gerçekleştirir. Gerekirse, işlem elle uygulanabilir.

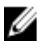

**NOT:** Sanal diskler, etkin olduğu takdirde şeffaf öğrenme döngüsü sırasında **Önbelleğe Yazma** modunda kalır. TLC tamamlandığında, denetleyici bir sonraki TLC'yi +90 gün sonrası için belirler.

### **TLC Zaman Dilimi**

Öğrenme döngüsünün tamamlanmasına yönelik zaman dilimi, pil şarj kapasitesi ile kullanılan boşalım ve dolum akımlarının bir işlevidir. PERC H710 veya H810 kartları için, öğrenme döngüsünün tamamlanması için beklenen zaman dilimi ortalama yedi saattir.

#### **Pili Değiştirme Koşulları**

Pilin durumu veya sağlamlığı kötü olarak bildirildiğinde, PERC pili **Hatalı** olarak işaretlenir. Pil hatalı olarak bildirilirse yazılım, pil değiştirilene kadar sonraki yeniden başlatmalarda öğrenme döngüleri çalıştırır. Bunun üzerine sanal disk **Önbelleğe Yazma**  moduna geçer.

# <span id="page-24-0"></span>**PERC Kartını Dağıtma**

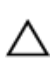

**DİKKAT: Pek çok tamir işlemi yalnızca sertifikalı servis teknisyeni tarafından gerçekleştirilmelidir. Sorun giderme**  işlemlerini ve basit tamirleri sadece ürün belgenizde belirtildiği gibi veya destek ekibinin çevrimiçi olarak ya da **telefonla belirttiği gibi gerçekleştirmelisiniz. Dell tarafından yetkilendirilmemiş servisten kaynaklanan zararlar, Dell garantisi kapsamında değildir. Sistemle birlikte gelen güvenlik talimatlarını okuyun ve uygulayın.**

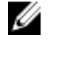

Ø

**NOT:** Sistem parçalarını çıkartma ve tekrar takma ile ilgili daha fazla bilgi için **dell.com/support/manuals** adresinden sistemin Kullanıcı Kılavuzu'na bakın.

**NOT:** Depolama denetleyiciniz hakkında daha fazla bilgi için **dell.com/support/manuals** adresindeki ilgili depolama denetleyicisi belgelerine bakın.

Bu belgede, aşağıdaki Dell PowerEdge RAID Denetleyicileri (PERC) için ileri düzey takma ve çıkarma talimatları verilmektedir:

- PERC H310 Bağdaştırıcısı
- PERC H310 Mini Monolithic
- PERC H310 Mini Blade
- PERC H710 Bağdaştırıcısı
- PERC H710P Bağdaştırıcısı
- PERC H710 Mini Monolithic
- PERC H710P Mini Monolithic
- PERC H710 Mini Blade
- PERC H710P Mini Blade
- PERC H810 Bağdaştırıcısı

### **PERC Denetleyicisinin Kaldırılması**

PERC denetleyicisini kaldırmak için:

- **1.** Sistemi ve takılı olan çevre birimlerini kontrollü şekilde kapatın.
- **2.** Sistemi elektrik prizinden çıkarın ve sistem kapağını çıkarın.
- **3.** Depolama denetleyicisini sistemin PCIe yuvasından çıkarın

**DİKKAT: PERC Mini Monolithic Denetleyicisini kaldırırken veya değiştirirken, kartı mavi dokunma noktaları ile işaretlenmiş olan kenarlarından tutun. Pili ya da ısı emiciyi tutarken karta dokunmayın.**

Daha fazla bilgi için, aşağıda yer alan ilgili şekillere bakın.

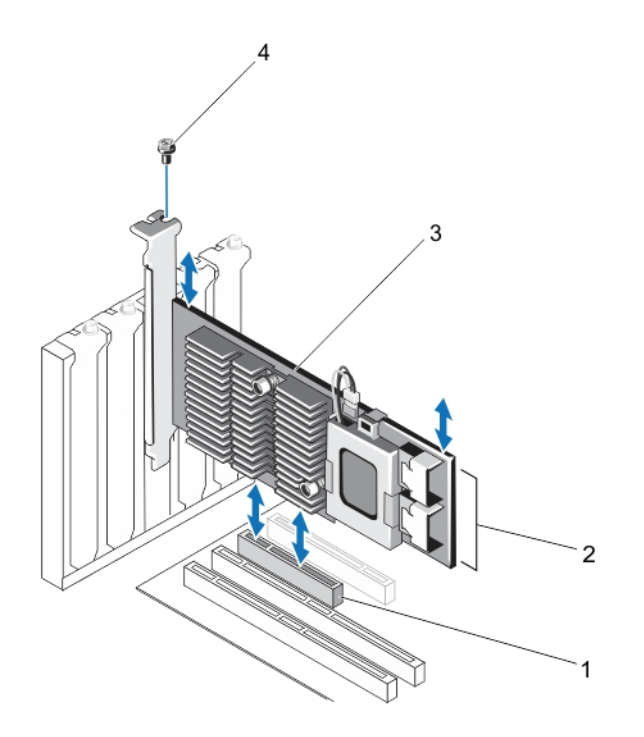

**Rakam 1. PERC Bağdaştırıcısının Çıkartılması ve Takılması**

- 1. PCIe yuvası
- 2. SAS kablosu konektörleri (2)
- 3. PERC bağdaştırıcısı
- 4. vida (1)

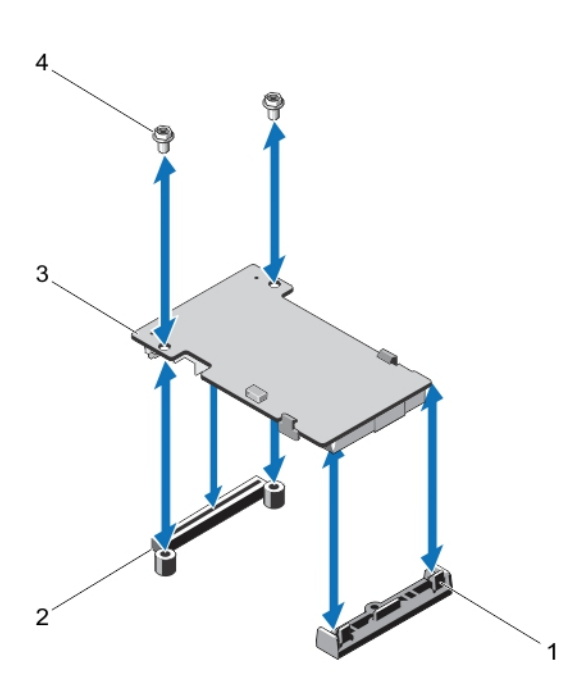

**Rakam 2. PERC Mini Blade Denetleyicisinin Çıkartılması ve Takılması**

<span id="page-26-0"></span>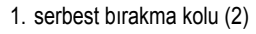

2. PERC stack-up konektörü

3. PERC mini blade denetleyicisi

4. vidalar (2)

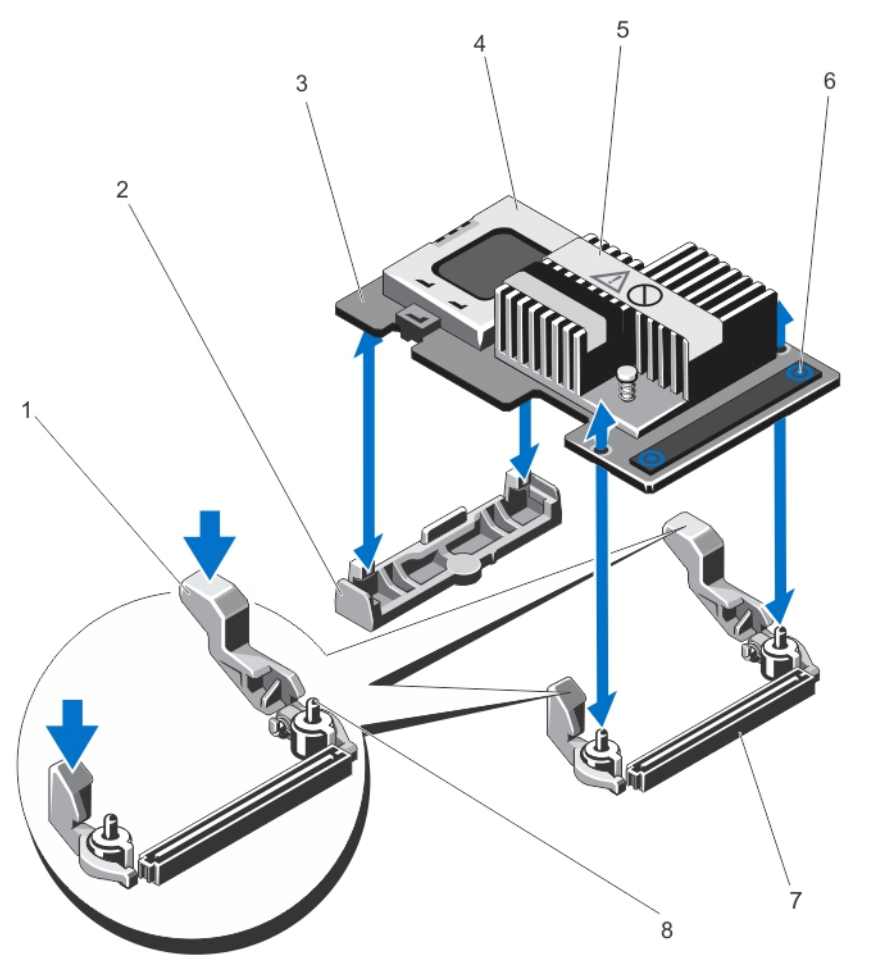

**Rakam 3. PERC Mini Monolithic Denetleyicisinin Çıkartılması ve Takılması**

- 1. serbest bırakma kolu (2)
- 2. depolama-denetleyicisi kart tutucu
- 3. depolama denetleyicisi kartı
- 4. pil
- 5. ısı emici

### **PERC Denetleyicisini Takma**

PERC denetleyicisini takmak için:

- **1.** Sistemi ve takılı olan çevre birimlerini kontrollü şekilde kapatın.
- **2.** Sistemi elektrik prizinden çıkarın ve sistem kapağını çıkarın.
- **3.** Depolama denetleyicisini uygun denetleyici yuvasına takın ve tüm kabloları depolama denetleyicisine bağlayın.
- 6. dokunma noktaları (2)
- 7. sistem kartı üzerindeki depolama denetleyicisi kart konektörü
- 8. rehber pinleri (2)

<span id="page-27-0"></span>**DİKKAT: PERC Mini Monolithic Denetleyicisini kaldırırken veya değiştirirken, kartı mavi dokunma noktaları ile işaretlenmiş olan kenarlarından tutun. Pili ya da ısı emiciyi tutarken karta dokunmayın.**

Daha fazla bilgi için, PERC [Denetleyicisini](#page-24-0) Sökme'deki ilgili şekilleri inceleyin.

- **4.** Sistemin kapağını değiştirin.
- **5.** Sistemi elektrik prizine bağlayın ve takılı olan çevre birimleri de dahil olmak üzere sistemi açın.

### **Dahili Birden Fazla Denetleyici Desteği**

Çift bölmeli (arka panel) PowerEdge sistemlerinde, disk sürücüleri bağımsız PERC H710P kartları tarafından yönetilir. PERC H710P kartları, diskleri ya da RAID düzeylerini paylaşmaz. Şu kılavuz olarak kullanılarak bir sürücü tanımlanabilir: **Denetleyici: Bölme/Arka Panel: Yuva**.

### **PERC H810 Bağdaştırıcısında Artıklı Yol Desteğini Ayarlama**

PERC H810 kartı, muhafazaların içerdiği disklere giden artıklı yolları algılayabilir ve kullanabilir. Aynı aygıta giden artıklı yollar sayesinde, bir yol başarısız olursa, denetleyici ile aygıt arasındaki iletişimi sağlamak için başka bir yol kullanılabilir.

Artıklı yollarla yapılandırma kurmak için, denetleyici üzerindeki her iki bağlantı noktası da tek bir muhafazanın **Giriş** bağlantı noktalarına kabloyla bağlı olmalıdır.

Birden fazla muhafaza eklemek için, ilk muhafazanın her iki **Çıkış** bağlantı noktası da sonraki muhafazanın **Giriş** bağlantı noktalarına kabloyla bağlı olmalıdır.

Denetleyicideki **Çıkış** bağlantı noktası ile muhafazadaki **Giriş** bağlantı noktası arasındaki bağlantı başarısız olursa, denetleyicideki ikinci **Çıkış** bağlantı noktası ile muhafazadaki ikinci **Giriş** bağlantı noktası arasında alternatif bir yol mevcuttur. Daha fazla bilgi için aşağıdaki şekle bakın.

**NOT:** PERC H810 kartı, artıklı yolları Dell PowerVault MD1200 ve Dell PowerVault MD1220 disk depolama muhafazaları ile Ø birlikte kullanıldığında destekler.

PERC H810 kartında artıklı yollardan yararlanmak üzere donanımı yapılandırmak için aşağıdaki adımları uygulayın:

- **1.** PERC H810 kartında bir muhafazayı kurun.
- **2.** İki SAS kablosunu PERC H810 kartınızdaki **Çıkış** bağlantı noktasından harici muhafazadaki **Giriş** bağlantı noktasına bağlayın. Daha fazla bilgi için aşağıdaki şekle bakın.

**NOT:** Birleşik Mod ile ilgili bilgiler için, muhafazayla birlikte gelen belgelere bakın.

**3.** Birden fazla muhafaza eklemek için ilk muhafazanın her iki **Çıkış** bağlantı noktasını sonraki muhafazanın **Giriş** bağlantı noktalarına kabloyla bağlayın.

Donanımı kurduktan sonra, denetleyici artıklı yolları algılar ve otomatik olarak onları kullanarak G/Ç yükünü dengeler.

### **PERC H810 için Artıklı Yol Desteğinden Tek Yol Desteğine Geçiş Yapma**

Artıklı yol desteğinden tek yol desteğine geçiş yapmanız gerekiyorsa, sistemi kapatın ve artıklı yol desteğini etkinleştirmek için kullanılan aynı kabloları çıkartın; böylece denetleyici ile muhafazalar arasında tek bir kablo kalsın. Kabloyu çıkardıktan ve sisteme gücü bağladıktan sonra, önyükleme sırasında uyarı mesajı olmadığından, tüm sanal disklerin çevrimiçi olduğundan ve en iyi düzeyde çalıştığından emin olun. Dell OpenManage kullanıyorsanız, ek talimatlar için **dell.com/support/manuals** adresindeki OpenManage belgelerine bakın.

#### **DİKKAT: Artıklı yol desteğini etkinleştirmek üzere eklenenlerin dışındaki kabloları çıkarırsanız, muhafaza ve disklerin bağlantısı kesilir ve sanal disk hata verebilir.**

PERC H810 kartında artıklı yollardan yararlanmak üzere donanımı yapılandırmak için aşağıdaki adımları uygulayın:

- **1.** PERC H810 kartında bir muhafazayı kurun.
- **2.** İki SAS kablosunu PERC H810 kartınızdaki **Çıkış** bağlantı noktasından harici muhafazadaki **Giriş** bağlantı noktasına bağlayın. Daha fazla bilgi için aşağıdaki şekle bakın.

**NOT:** Birleşik Mod ile ilgili bilgiler için, muhafazayla birlikte gelen belgelere bakın.

- **3.** Birden fazla muhafaza eklemek için ilk muhafazanın her iki **Çıkış** bağlantı noktasını sonraki muhafazanın **Giriş** bağlantı noktalarına kabloyla bağlayın.
- **4.** Donanımı kurduktan sonra, denetleyici artıklı yolları algılar ve otomatik olarak onları kullanarak G/Ç yükünü dengeler.

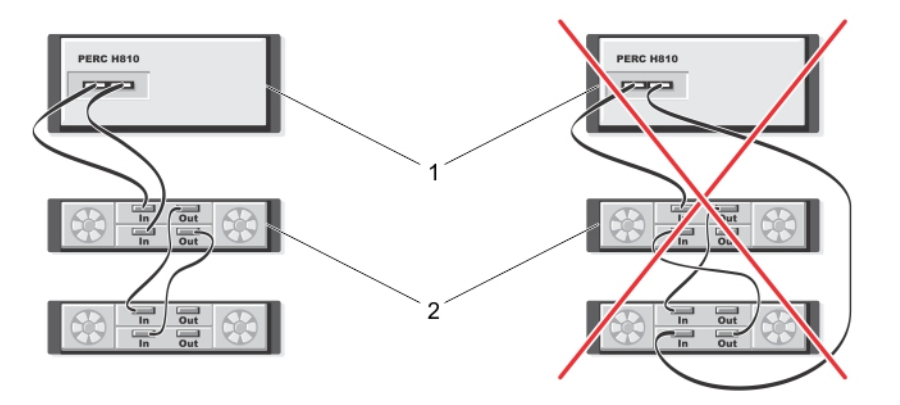

**Rakam 4. İki Muhafazalı Artıklı Yol Desteği Yapılandırması**

1. sunucu

2. depolama

# <span id="page-30-0"></span>**Sürücü Kurulumu**

Dell PowerEdge RAID Denetleyicisi (PERC) H310, H710, H710P ve H810 kartları, desteklenen işletim sistemleri ile çalışmak için yazılım sürücüleri gerektirir.

Bu bölüm PERC H310, H710, H710P ve H810 kartlarının sürücülerini kurma yordamlarını içermektedir.

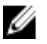

**NOT:** VMware ESX sürücüleri hakkında daha fazla bilgi için, **dell.com/support/manuals** adresindeki VMware ESX belgelerine bakın.

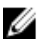

**NOT:** İşletim sistemi uyumluluğunu kontrol etmek için, **dell.com/support/manuals** adresini ziyaret edin.

Bu bölümde ele alınan sürücüyü kurmak için kullanılan iki yöntem şunlardır:

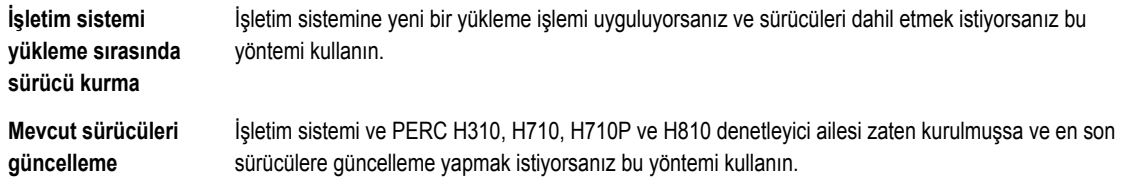

### **Windows Sürücü Kurulumu için Ön Yükleme Gereksinimleri**

İşletim sistemini yüklemeden önce:

- İşletim sisteminizle birlikte gönderilen Microsoft *Başlarken* belgesini okuyun.
- Sisteminizde en son sürüm BIOS'un, yazılımların ve sürücü güncellemelerinin olduğundan emin olun. Gerekirse, son BIOS'u, yazılımları ve sürücü güncellemelerini **dell.com/support** adresinden indirin.
- Bir aygıt sürücüsü ortamı (disket, USB sürücüsü, CD veya DVD) oluşturun.

### **Windows Sürücü Yüklemesi için Aygıt Sürücü Medyası Oluşturma**

Aygıt sürücü medyasını oluşturmak için aşağıdaki iki yöntemden birini kullanın:

- Sürücüleri Windows için Dell sistemleri hizmeti ve tanı araçları medyasından indirmek
- Sürücüleri Windows için Dell destek web sitesinden indirmek

#### **Windows için Dell Sistemleri Hizmet ve Tanı Araçları Medyasından Sürücüleri İndirme**

Dell Sistemleri Hizmet ve Tanı Araçları medyasından sürücüleri indirmek için:

- **1.** *Dell Sistemleri Hizmet ve Tanı Araçları* medyasını bir sisteme yerleştirin.
	- **Dell Hizmet ve Tanı Yardımcı Programları'na Hoş Geldiniz** ekranı görüntülenir.
- **2.** Sisteminizin modelini ve işletim sisteminizi seçin (Microsoft Windows Server 2008).
- **3. Devam**'ı tıklatın.
- **4.** Görüntülenen sürücü listesinden size gereken sürücüyü seçin. Kendi kendine ayıklanan zip dosyasını seçin ve **Çalıştır**'ı tıklatın. Sürücüyü disket sürücüye, CD, DVD veya USB sürücüye kopyalayın. Gerekli tüm sürücüler için bu adımı tekrarlayın.

<span id="page-31-0"></span>**5.** İşletim sistemi yüklemesi sırasında, toplu depolama sürücülerini yüklemek için **Sürücü Yükle** seçeneği ile oluşturduğunuz medyayı kullanın. İşletim sistemini yeniden yükleme konusunda daha fazla bilgi için aşağıdan işletim sisteminize ilişkin bölüme bakın.

#### **Windows için Sürücüleri Dell Destek Web Sitesinden İndirme**

Dell Destek web sitesinden sürücüleri indirmek için:

- **1. dell.com/support** adresine gidin.
- **2.** İş alanınızı seçin.
- **3. Popüler destek araçları** bölümünde, **Sürücüler ve İndirmeler**'i tıklatın.
- **4. Başlamak için Hizmet Etiketine göre seç** alanında sisteminizin hizmet etiketini girin ya da **Tüm Dell ürünlerinin olduğu bir listeden seçin**.
- **5.** Açılır listeden **Sistem Türünü**, **İşletim Sistemini** ve **Kategoriyi** seçin. Seçiminize uygun sürücüler görüntülenir.
- **6.** İhtiyacınız olan sürücüleri bir disket sürücüsüne, USB sürücüsüne, CD'ye veya DVD'ye indirin.
- **7.** İşletim sistemi yüklemesi sırasında, toplu depolama sürücülerini yüklemek için **Sürücü Yükle** seçeneği ile oluşturduğunuz medyayı kullanın. İşletim sistemini yeniden yükleme konusunda daha fazla bilgi için aşağıdan işletim sisteminize ilişkin bölüme bakın.

#### **Windows Server 2008/2008 R2 Kurulumu Sırasında Sürücü Yükleme**

Sürücüyü yüklemek için:

- **1.** Windows Server 2008 veya Windows Server 2008 R2 ortamını kullanarak sistemi önyükleyin.
- **2. Windows Server 2008'i nereye yüklemek istiyorsunuz** penceresine ulaşana kadar ekrandaki talimatları izleyin ve sonra **Sürücü yükle**'yi seçin.
- **3.** Sistem, ortamı eklemenizi ister. Yükleme ortamını ekleyin ve doğru konuma gidin.
- **4.** Listeden uygun PERC H310, H710, H710P veya H810 kartı seçin, **İleri'**yi tıklatın ve yüklemeye devam edin.

#### **Yeni RAID Denetleyicisi için Windows Server 2008/2008 R2 Kurulumu**

Windows'un kurulu olduğu bir sistemdeki RAID denetleyicisi için sürücüyü yapılandırmak için aşağıdaki adımları uygulayın.

- **1.** Sistemi kapatın.
- **2.** Yeni RAID denetleyicisini sisteme takın.

RAID denetleyicisini sisteme takma ve kablolama hakkında detaylı bilgi için bkz. PERC Kartını [Dağıtma.](#page-24-0)

**3.** Sistemi açın.

**Yeni Donanım Bulundu Sihirbazı** ekranı, algılanan donanım aygıtını görüntüler.

- **4. İleri**'yi tıklatın.
- **5. Aygıt sürücüsünü bul** ekranında, **Aygıtım için uygun bir sürücü ara** seçeneğini seçin ve **İleri**'yi tıklatın.
- **6. Sürücü Dosyalarını Bul** ekranında sürücüleri arayın ve seçin.
- **7. İleri**'yi tıklatın. Sihirbaz yeni RAID denetleyicisine uygun aygıt sürücülerini algılar ve yükler.
- **8.** Yüklemeyi tamamlamak için **Bitti**'yi tıklatın.
- **9.** İstendiğinde sistemi yeniden başlatın.

#### <span id="page-32-0"></span>**Mevcut Windows Server 2008'i veya Windows Server 2008 R2'yi Güncelleme**

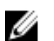

**NOT:** Sürücüyü güncellemeden önce sisteminizdeki tüm uygulamaları kapatın.

- **1.** Sürücüyü içeren ortamı (CD, DVD veya USB sürücüsü) yerleştirin.
- **2. Başlat Ayarlar Kontrol Paneli Sistem**'i seçin.

**Sistem Özellikleri** ekranı görüntülenir.

**NOT: Sistem** yolu, işletim sistemi ailesine bağlı olarak değişebilir.

- **3. Donanım** sekmesini tıklatın.
- **4. Aygıt Yöneticisi**'ni tıklatın.

**Aygıt Yöneticisi** ekranı görüntülenir.

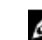

**NOT: Aygıt Yöneticisi** yolu, işletim sistemi ailesine bağlı olarak değişebilir.

**5. SCSI ve RAID Denetleyicileri**'ni, girişi çift tıklatarak veya **SCSI** ve **RAID Denetleyicisi**'nin yanındaki artı sembolünü tıklatarak genişletin.

**NOT:** Windows 2008 ve Windows 2008 R2'de, PERC kartı **Depolama Denetleyicileri** altında listelenir.

- **6.** Sürücüyü güncelleştirmek istediğiniz RAID denetleyicisini çift tıklatın.
- **7. Sürücü** sekmesini tıklatın ve **Sürücüyü Güncelle**'yi tıklatın. Aygıt sürücüsü güncelleme sihirbazı ekranı görüntülenir.
- **8. Listeden veya belirli konumdan yükle**'yi seçin.
- **9. İleri**'yi tıklatın.
- **10.** Sihirbazdaki adımları izleyin ve sürücü dosyalarının olduğu konuma gidin.
- **11.** Sürücü ortamından (CD, DVD veya başka ortamlar) INF dosyasını seçin.
- **12. İleri**'yi tıklatın ve sihirbazdaki yükleme adımlarına devam edin.
- **13.** Sihirbazdan çıkmak için **Bitti**'yi tıklatın ve değişikliklerin uygulanması için sistemi yeniden başlatın.

**NOT:** Dell, Windows Server 2008 veya Windows Server 2008 R2 işletim sistemi ile çalışan sistemlerdeki sürücüleri güncellemek için Dell Güncelleme Paketi (DUP) sağlamaktadır. DUP, belirli cihazların sürücülerini güncelleyen yürütülebilir bir uygulamadır. DUP komut satırı arabirimini ve sessiz yürütmeyi destekler. Daha fazla bilgi için **dell.com/ support** adresini ziyaret edin.

### **Linux Sürücüsünü Güncelleştirme**

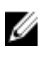

**NOT:** PERC H310/H710/H710P/H810, PERC H700/H800 kartlarında ve hem PERC 5 hem de PERC 6 ailesi denetleyicilerde aynı sürücü kullanılır ve ayrı sürücü yüklemesi gerekmez.

Linux için sürücüleri güncelleştirmek üzere bu bölümdeki yordamları kullanın. Sürücünün güncel sürümüne sahip olmak için güncel Linux sürücüsünü **dell.com/support** adresinden indirin.

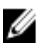

**NOT:** Sürücü güncelleştirme diski (DUD) görüntüleri, sadece özgün (kutuda gelen) sürücünün yükleme için yeterli olduğu işletim sistemi sürümleri için oluşturulur. Bir işletim sisteminin ilgili bir DUD görüntüsüyle yüklendiği durumlarda, aşağıdaki talimatları uygulayın. Aksi takdirde, özgün aygıt sürücüsünü kullanarak devam edin ve RPM Sürücü Paketini DKMS Desteğiyle Yükleme veya Kaldırma konusuna geçin.

#### <span id="page-33-0"></span>**RPM Sürücü Paketini DKMS Desteğiyle Yükleme veya Güncelleme**

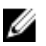

**NOT:** Bu işlem Red Hat Enterprise Linux 5 SP7 ve SUSE Enterprise Linux 10 SP4 için geçerlidir.

**NOT:** SUSE Enterprise Linux 10 SP4 için, işletim sistemini kurduktan hemen sonra, **dell.com/support** adresinden en son U sürüm sürücüyü indirin ve bu bölümde açıklanan işlemleri uygulayarak sürücüyü güncelleyin.

RPM paketini DKMS desteğiyle yüklemek için aşağıdaki adımları uygulayın:

- **1.** Gzipli tarball sürücü sürümü paketini açın.
- **2.** Şu komutu kullanarak DKMS paketini yükleyin: **rpm –ihv megaraid\_sas- <version> .noarch.rpm**.
- **3.** Şu komutu kullanarak sürücü paketini yükleyin: **rpm –ihv megaraid\_sas- <version> .noarch.rpm**.

**NOT:** Mevcut bir paketi güncellerken *rpm -Uvh <package name>* komutunu kullanın.

- **4.** Önceki aygıt sürücüsü kullanımdaysa, güncellenen sürücünün etkin olması için sistemi yeniden başlatmalısınız.
- **5.** Sürücünün şu sistem komutlarıyla yüklendiğini doğrulayın: **modinfo megaraid\_sas** ve **dkms status**.

#### **RPM Sürücü Paketini KMOD Desteğiyle Yükleme veya Güncelleme**

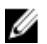

**NOT:** Bu işlem Red Hat Enterprise Linux 6 SP2 için uygundur.

RPM paketini KMOD desteğiyle yüklemek için aşağıdaki adımları uygulayın:

- **1.** Gzipli tarball sürücü sürümü paketini açın.
- **2.** Şu komutu kullanarak sürücü paketini yükleyin: **rpm –ihv kmodmegaraid\_ sas-<version>.rpm**.

**NOT:** Mevcut bir paketi yükseltirken **rpm -Uvh <package name>** komutunu kullanın.

- **3.** Önceki aygıt sürücüsü kullanımdaysa, güncellenen sürücünün etkin olması için sistemi yeniden başlatmalısınız.
- **4.** Sürücünün şu sistem komutlarıyla yüklendiğini doğrulayın: **modinfo megaraid\_sas**.

#### **RPM Sürücü Paketini KMP Desteğiyle Yükleme veya Güncelleme**

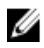

**NOT:** Bu işlem SUSE Enterprise Linux 11 SP2 için uygundur.

RPM paketini KMP desteğiyle yüklemek için aşağıdaki adımları uygulayın:

- **1.** Gzipli tarball sürücü sürümü paketini açın.
- **2.** Şu komutu kullanarak sürücü paketini yükleyin: **rpm –ihv kmpmegaraid\_ sas- <version>.rpm**.

**NOT:** Mevcut bir paketi güncellerken **rpm -Uvh <package name>** komutunu kullanın.

- **3.** Önceki aygıt sürücüsü kullanımdaysa, güncellenen sürücünün etkin olması için sistemi yeniden başlatmalısınız.
- **4.** Sürücünün şu sistem komutlarıyla yüklendiğini doğrulayın: **modinfo megaraid\_sas**.

#### **Kerneli Yükseltme**

Yeni bir kernele yükseltme yaparken, DKMS etkin sürücü paketlerini yeniden yüklemelisiniz. Yeni kernel sürücüsünü güncellemek veya yüklemek için aşağıdaki adımları uygulayın.

- **1.** Terminal penceresinde şunları yazın: **dkms build -m <module\_name> – v <module version> – k <kernel version> dkms install -m <module\_name> – v <module version> – k <kernel version>**.
- **2.** Sürücünün yeni kernelde başarıyla yüklenip yüklenmediğini kontrol etmek için şunu yazın: **dkms status**.

Şuna benzer bir mesaj görürsünüz: <driver name>, <driver version>, <new kernel version>: yüklendi.

**3.** Önceki aygıt sürücüsü kullanımdaysa, güncellenen sürücünün etkin olması için sistemi yeniden başlatmalısınız.
# <span id="page-36-0"></span>**PERC Kartları İçin Yönetim Uygulamaları**

Dell OpenManage Depolama Yönetimi uygulamaları, RAID sistemini yönetmenize ve yapılandırmanıza, birden fazla disk grubu oluşturmanıza ve yönetmenize, birden fazla RAID sistemini kontrol etmenize ve izlemenize ve çevrimiçi bakım uygulamanıza olanak sağlar. PERC H310, H710, H710P ve H810 için yönetim uygulamaları şunları kapsar:

- Dell OpenManage Depolama Yönetimi
- BIOS Yapılandırma Programı (<Ctrl> <R>)
- Birleşik Genişletilebilir Yazılım Arabirimi (UEFI) RAID Yapılandırma Programı

**NOT:** Dell seri bağlı SCSI (SAS) RAID Depolama Yöneticisi, SED yönetimi için desteklenmemektedir.

# **Dell OpenManage Depolama Yönetimi**

Dell OpenManage Depolama Yönetimi, Dell sistemlerine yönelik, bir sistemin yerel olarak bağlanmış RAID ve RAID olmayan disk depolamasını yapılandırmak için geliştirilmiş özellikler sunan bir depolama yönetimi uygulamasıdır. Dell OpenManage depolama yönetimi uygulaması sayesinde tüm desteklenen RAID denetleyicileri ve muhafazalar için tek bir grafiksel veya komut satırı arabiriminden, denetleyici BIOS programları kullanmak gerekmeden denetleyici ve muhafaza işlevlerini uygulayabilirsiniz. Grafiksel kullanıcı arabirimi (GUI), acemi ve ileri düzey kullanıcılar için özellikler ve detaylı çevrimiçi yardım içerir ve sihirbaz ile çalışır. Dell OpenManage depolama yönetimi uygulamasını kullanarak, veri yedekliliğini yapılandırarak, etkin yedek atayarak veya hatalı fiziksel diskleri yeniden oluşturarak verilerinizi koruyabilirsiniz. RAID yönetim görevlerini uygulamak için seçilen işletim sistemlerinde bulunan komut satırı arabirimi tüm özelliklere sahiptir ve yazılabilir.

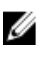

**NOT:** Daha fazla bilgi için, dell.com/support/manuals adresindeki *Dell OpenManage Depolama Yönetimi Kullanıcı Kılavuzu*'na bakın.

# **BIOS Yapılandırma Programı**

<Ctrl> <R> olarak da bilinen **BIOS Yapılandırma Programı**, RAID disk gruplarını ve sanal diskleri yapılandıran ve koruyan PERC H310, H710, H710P ve H810 kartlarında katıştırılmış bir depolama yönetimi uygulamasıdır. <Ctrl> <R> işletim sisteminden bağımsızdır.

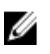

**NOT:** İlk kurulum ve felaket kurtarma işlemi için **BIOS Yapılandırma Programı'nı (<Ctrl> <R>)** kullanın. Dell OpenManage depolama yönetimi uygulaması ve Dell SAS RAID depolama yöneticisi ile gelişmiş özellikleri kullanabilirsiniz.

Aşağıdaki bölümler, **BIOS Yapılandırma Programı'nın (<Ctrl> <R>)** kullanımı hakkında bilgiler içermektedir. Daha fazla bilgi için, **BIOS Yapılandırma Programı'nda (<Ctrl> <R>) <F1>** tuşuna basarak çevrimiçi yardım seçeneğine bakın.

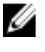

**NOT:** PERC PER H310, H710, H710P ve H810 kart yapılandırması yardımcı programı, değişiklikleri bilgiye göstermek için ekranı yeniler. Yenileme işlemi **<F5>** tuşuna bastığınızda ya da her 15 saniyede bir gerçekleşir.

#### **BIOS Yapılandırma Programı'na Giriş**

Sistemi önyüklerken **BIOS Yapılandırma Programı**'na (<Ctrl> <R>) girmek için aşağıdaki adımları uygulayın:

**1.** Sistemi açın.

BIOS ekranı denetleyici ve yapılandırma hakkında bilgi gösterir.

- **2.** Başlatma sırasında, BIOS ekranı istediğinde **<Ctrl> <R>** tuşlarına basın.
- **3.** Yapılandırmak istediğiniz RAID denetleyicisini seçmek için ok tuşlarını kullanın ve denetleyicinin yönetim menülerine erişmek için **<Enter>** tuşuna basın.

Sadece bir denetleyici varsa, o denetleyici için **Sanal Disk Yönetimi** ekranı görüntülenir. Birden fazla denetleyici varsa, ana menü ekranı görüntülenir. Ekranda RAID denetleyicileri listelenir.

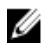

**NOT: BIOS Yapılandırma Programı** (<Ctrl> <R>) aracılığıyla, **<F12>** tuşuna basarak birden fazla denetleyiciye erişebilirsiniz.

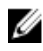

**NOT:** PERC 6/H700/H800 yazılımı 6.2.0-0013 veya üstü ise, PERC H700, H800, H310, H710, H710P veya H810 kartlarına aynı BIOS'tan erişebilirsiniz.

#### **Yapılandırma Programından Çıkma**

**BIOS Yapılandırma Programı**'ndan (<Ctrl> <R>) çıkmak için

- **1.** Herhangi bir menü ekranında **<Esc>** tuşuna basın. Sadece bir denetleyici varsa, seçiminizi doğrulamak için bir iletişim kutusu görüntülenir.
- **2.** Çıkmak için **Tamam**'ı seçin ve **<Enter>** tuşuna basın. Birden fazla denetleyici mevcutsa, **<Esc>** tuşu sizi **Denetleyici Seçimi** ekranına götürür.
- **3.** Çıkış ekranına ulaşmak için **<Esc>** tuşuna tekrar basın. Seçiminizi doğrulamak için bir iletişim kutusu görüntülenir.
- **4.** Çıkmak için **Tamam**'ı seçin ve **<Enter>** tuşuna basın.

#### **Menü Navigasyon Kontrolleri**

Aşağıdaki tabloda, **BIOS Yapılandırma Programı**'ndaki (<Ctrl> <R>) farklı ekranlar arasında hareket etmek için kullanabileceğiniz menü tuşları görüntülenmektedir.

**Tablo 4. Menü Navigasyon Tuşları**

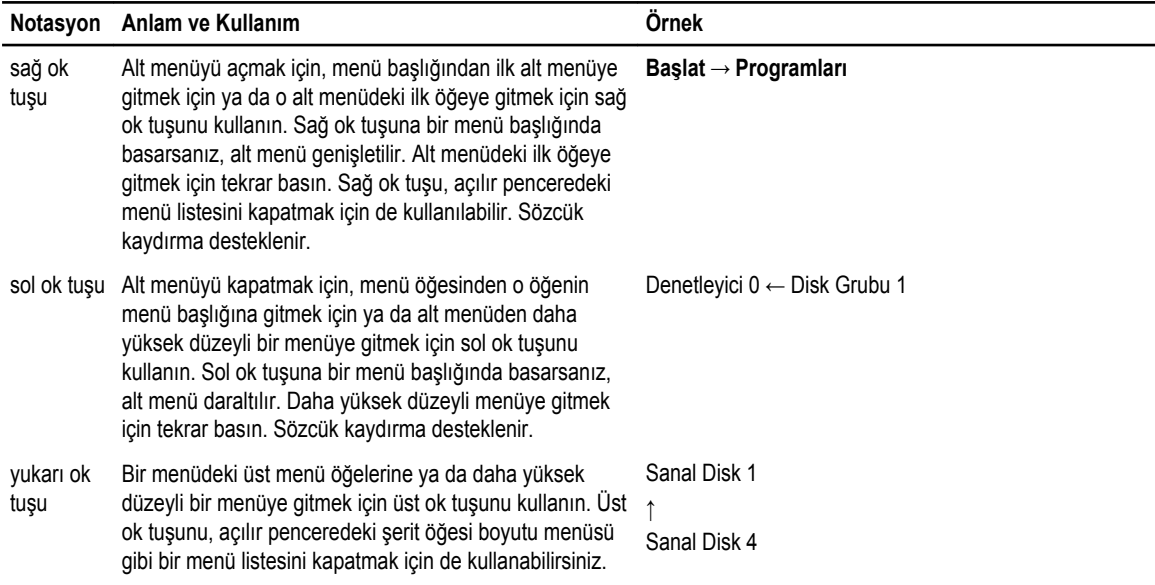

<span id="page-38-0"></span>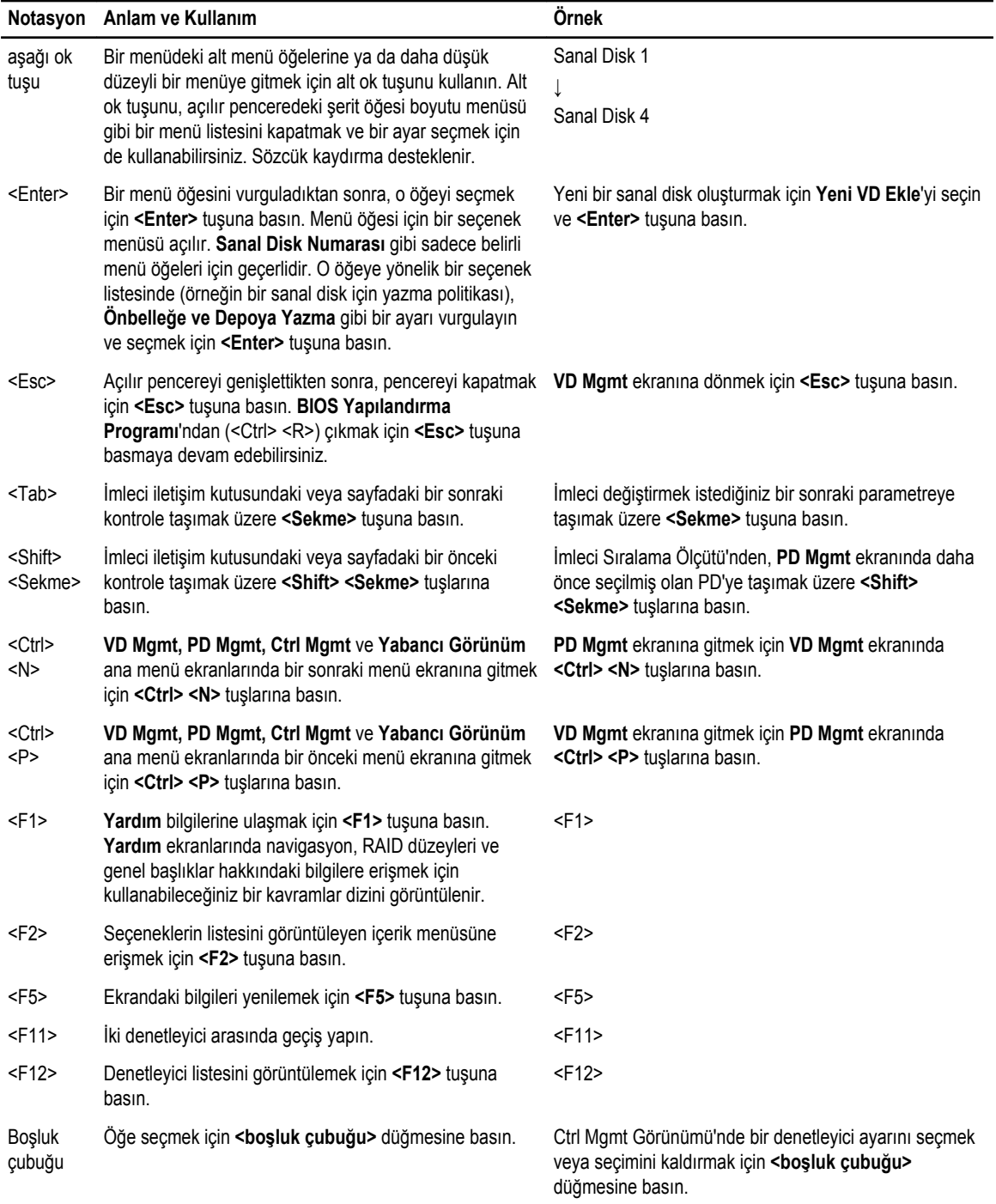

# **Sanal Diskleri Ayarlama**

Bu bölümde bulunan yöntemleri kullanarak disk grubu ayarlayabilir ve sanal disk oluşturabilirsiniz. Her bir yöntem bu bölümde detaylarıyla ayrı ayrı açıklanmaktadır.

Sanal diskleri ayarlamak için:

- **1.** Sanal disk oluşturun ve sanal disk seçeneklerini seçin.
- **2.** Etkin yedek atayın (isteğe bağlı). Daha fazla bilgi için bkz. Ayrılmış Etkin [Yedekleri](#page-46-0) Yönetme.
- **3.** Sanal diskleri başlatın.

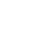

**NOT:** Birden fazla sanal disk oluşturmak için bir fiziksel disk kullandığınızda, tüm sanal disklerin aynı RAID düzeyinde yapılandırılması gerekir.

Sanal diskleri tanımladığınızda, aşağıdaki sanal disk parametrelerini ayarlayabilirsiniz:

- RAID Düzeyi
- Şerit öğesi boyutu
- Okuma politikası
- Yazma politikası
- Başlatma türü
- Etkin yedek yapılandırması

**NOT:** SAS sabit sürücüleri ile oluşturulan bir sanal diskin varsayılan sabit sürücü önbelleği politikası devre Ø dışıdır; SATA sabit sürücüleri ile oluşturulan etkindir. Sanal Disk parametresi **BIOS Yapılandırma Programı**'nda (<Ctrl> <R>) değiştirilemez. Sabit sürücü önbellek ayarı işlemi için Dell OpenManage Depolama Yönetimi'ni kullanın.

Aşağıdaki tabloda sanal diskleri tanımlarken yapılandırabileceğiniz parametreler gösterilmektedir.

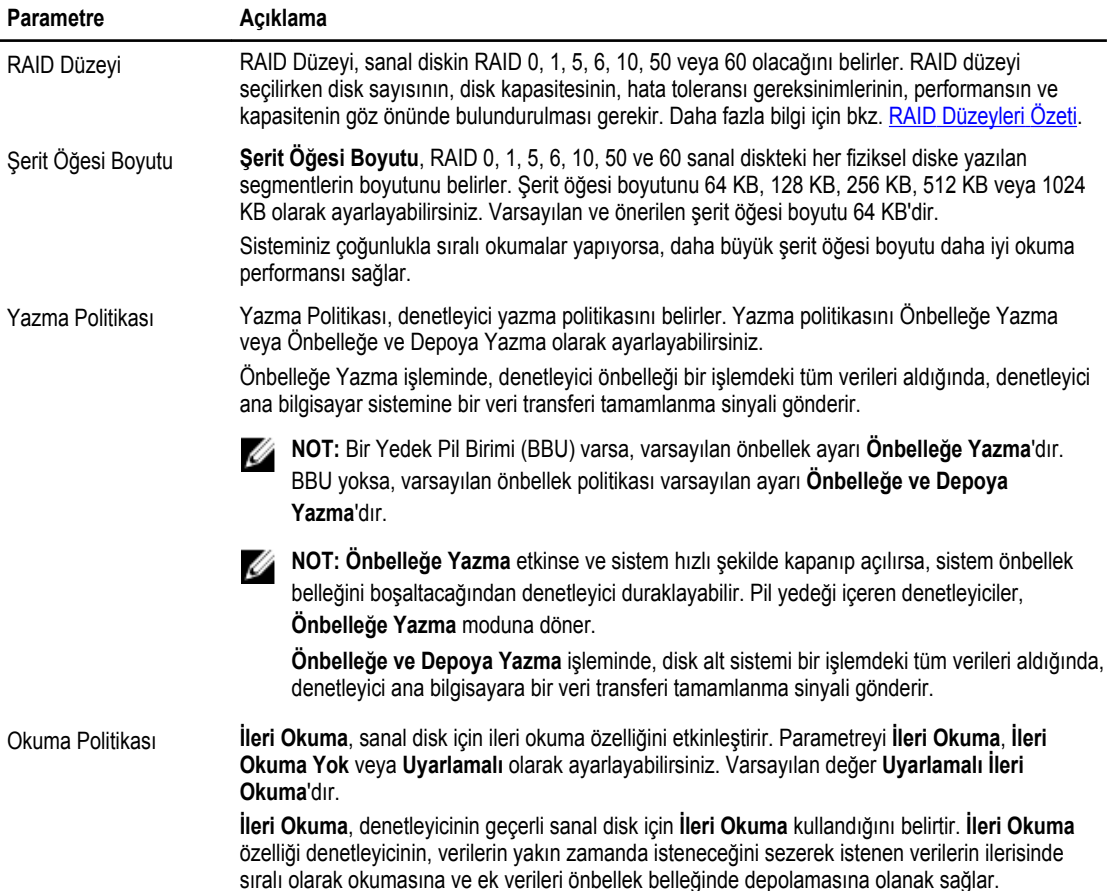

<span id="page-40-0"></span>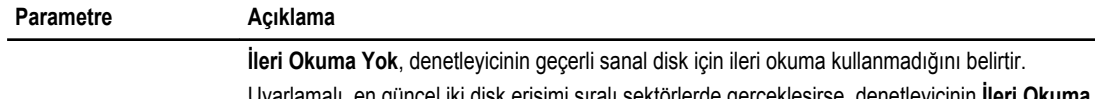

Uyarlamalı, en güncel iki disk erişimi sıralı sektörlerde gerçekleşirse, denetleyicinin **İleri Okuma**  özelliğini kullanmaya başladığını gösterir. Tüm okuma istekleri rastgele ise, algoritma **İleri Okuma Yok'**a döner; ancak tüm istekler muhtemel sıralı işlem için değerlendirilmeye devam eder.

# **Sanal Disk Yönetimi**

### **Sanal Disk Oluşturma**

**NOT:** SAS ve SATA sabit sürücülerinin bir sanal disk içerisinde birleştirilmesi desteklenmez. Ayrıca, sabit sürücülerin ve Ø SSD'lerin bir sanal disk içerisinde birleştirilmesi de desteklenmez.

**NOT:** Güvenli sanal disk oluşturmak için bkz Güvenlik Anahtarı Ve RAID [Yönetimi.](#page-66-0)

Sanal disk oluşturmak için aşağıdaki adımları uygulayın:

**1.** Ana bilgisayar sistem önyükleme sırasında, BIOS ekranı görüntülenirken **<Ctrl> <R>** tuşlarına basın.

**Sanal Disk Yönetimi** ekranı görüntülenir. Birden fazla denetleyici varsa, ana menü ekranı görüntülenir. Bir denetleyici seçin ve **<Enter>** tuşuna basın. Seçilen denetleyici için **Sanal Disk Yönetimi** ekranı görüntülenir.

- **2. Denetleyici Numarası**'nı veya **Disk Grubu Numarası**'nı vurgulamak için ok tuşlarını kullanın.
- **3. <F2>** tuşuna basın.

U

Uygulanabilir eylemlerin listesi görüntülenir.

- **4. Yeni VD Oluştur**'u seçin ve**<Enter>** tuşuna basın. **Yeni VD Oluştur** ekranı görüntülenir. İmleç **RAID Düzeyleri** seçeneğindedir. Sanal diski bir Disk Grubuna eklerken, **VD'yi Disk Grubuna Ekle** ekranı görüntülenir. Sanal diskin temel ayarlarını değiştirmek için 11. adımı atlayın.
- **5.** Mevcut fiziksel disklere göre muhtemel RAID düzeylerini görüntülemek için **<Enter>** tuşuna basın.
- **6.** Bir RAID düzeyi seçmek için alt ok tuşuna basın ve **<Enter>** tuşuna basın.
- **7.** Dağıtılmış bir sanal disk (RAID 10, 50 veya 60) oluştururken, **Aralık Başına PD** alanına aralık başına düşen fiziksel disk sayısını girin ve **<Enter>** tuşuna basın.

**NOT:** RAID 10'u seçerek ve **Aralık Başına PD** alanını 22 ile doldurarak 22 fiziksel disk RAID 10 VD oluşturmak mümkündür.

- **8.** İmleci fiziksel disklere taşımak üzere **<Sekme>** tuşuna basın.
- **9.** Fiziksel diski vurgulamak için ok tuşunu kullanın ve diski seçmek için boşluk çubuğu, **<Alt>** veya **<Enter>** tuşuna basın.
- **10.** Gerekirse ek diskleri seçin.

**NOT:** (PERC H310) Sadece RAID Özellikli fiziksel diskler bir Sanal Diske dahil edilebilir. Fiziksel diskleri RAID Özellikli yapmak için bkz. Fiziksel Diski PERC H310 için RAID Özellikli Diske [Dönüştürme](#page-41-0).

- **11.** İmleci **Temel Ayarlar** kutusuna taşımak üzere **<Sekme>** tuşuna basın.
- **12. VD Boyutu** alanında sanal disk boyutunu ayarlayın.

Sanal disk boyutu GB formatında görüntülenir.

- **13.** VD Adı alanına erişmek için **<Sekme>** tuşuna basın ve bir sanal disk adı yazın.
- **14.** İmleci **Gelişmiş Ayarlar**'a taşımak üzere **<Sekme>** tuşuna basın.
- **15.** Ayarları değiştirebilmeniz için etkin kılmak üzere boşluk çubuğu tuşuna basın.

<span id="page-41-0"></span>**Gelişmiş Ayarlar**'ın yanında bir **X** işareti görüntülenir. Ayarlar **şerit öğesi boyutu**, **okuma politikası** ve **yazma politikasıdır**. Ayrıca önbellek politikasını Önbelleğe Yaz olarak zorlama, sanal diski başlatma ve ayrılmış etkin yedek yapılandırma gibi gelişmiş seçenekleri seçebilirsiniz. Varsayılan parametreler görüntülenir. Varsayılanları kabul edebilir veya değiştirebilirsiniz. Sanal disk parametrelerini değiştirmek için, Sanal Diskleri [Ayarlama](#page-38-0) başlığındaki Sanal Disk Parametreleri ve Açıklamaları'na bakın.

#### **Sanal Disk Parametrelerini Seçme**

Sanal disk parametrelerini seçmek için:

- **1.** İmleci değiştirmek istediğiniz parametrelere taşımak üzere **<Sekme>** tuşuna basın.
- **2.** Parametreleri açmak ve ayarları içeren listede aşağı kaydırma yapmak için aşağı ok tuşuna basın.
- **3.** Şerit öğesi boyutunu değiştirmek için **<Sekme>** tuşuna basıp **Şerit Öğesi Boyutu**'nu vurgulayın.
- **4.** Şerit öğesi boyutlarını (64 KB, 128 KB, 256 KB, 512 KB ve 1024 KB) içeren listeyi görüntülemek için **<Enter>** tuşuna basın. İstediğiniz seçeneği vurgulamak için aşağı ok tuşuna basın, ardından **<Enter>** tuşuna basın. Varsayılan şerit öğesi boyutu 64 KB'dir.
- **5.** Okuma politikasını değiştirmeniz gerekiyorsa **<Sekme>** tuşuna basıp imleci **Okuma Politikası**'na getirin.
- **6. <Enter>** tuşuna basıp seçenekleri görüntüleyin (**İleri Okuma Yok**, **İleri Oku** veya **Uyarlamalı İleri Oku**). İstediğiniz seçeneği vurgulamak için aşağı oka ve ardından **<Enter>** tuşuna basın.
- **7.** Yazma politikasını değiştirmeniz gerekiyorsa **<Sekme>** tuşuna basıp imleci **Yazma Politikası**'na getirin.
- **8.** Seçenekleri görüntülemek için **<Enter>** tuşuna basın (**Önbelleğe Yazma**, **Önbelleğe ve Depoya Yazma**). Bir seçeneği vurgulamak için aşağı oka ve ardından **<Enter>** tuşuna basın.
- **9. <Sekme>** tuşuna basıp imleci **Pil yokken Önbelleğe Yazmayı zorla** seçeneğine getirin ve **<Enter>** tuşuna basın. Yazma politikası olarak **Önbelleğe ve Depoya Yazma**'yı seçerseniz, seçenek kullanılamaz.

**DİKKAT: Varolan bir yapılandırmayı yeniden oluşturmaya çalışırken sanal diskleri başlatmayın.**

**10. <Sekme>** tuşuna basıp imleci **Başlat**'a getirin ve **<Enter>** tuşuna basın.

**NOT:** Bu aşamada yapılan başlatma türü hızlı başlatmadır.

**11. <Sekme>** tuşuna basıp imleci **Etkin Yedeği Yapılandır**'a getirin ve **<Enter>** tuşuna basın.

**NOT:** Bu aşamada oluşturulan etkin yedek ayrılmış bir etkin yedektir.

- **12.** Etkin yedekleri oluşturmayı daha önceki adımlarda seçtiyseniz, uygun boyutlarda disklerin listelendiği açılır bir pencere görüntülenir. Disk boyutunu seçmek için **<boşluk çubuğu>** tuşuna basın.
- **13.** Disk boyutunu seçtikten sonra, seçim işlemini tamamlamak üzere **Tamam**'ı veya seçimi iptal etmek için **İptal**'i tıklatın.
- **14.** Ayarları kabul etmek için **Tamam**'ı seçin ve pencereden çıkmak üzere **<Enter>** tuşuna basın veya hiçbir sanal disk parametresini değiştirmek istemiyorsanız çıkmak için **İptal**'i seçip **<Enter>** tuşuna basın.

### **Fiziksel Diski PERC H310 için RAID Özellikli Diske Dönüştürme**

U

**NOT:** Varsayılan olarak, tüm fiziksel sürücüler RAID Olmayan sürücüler olarak bulunur.

Bir fiziksel diski RAID özellikli diske dönüştürmek, onun bir Sanal Disk veya Etkin Yedek içinde kullanılabilmesini sağlar.

**1. PD Mgmt** ekranına erişmek için **<Ctrl> <N>** tuşlarına basın.

Fiziksel disklerin listesi görüntülenir. Her diskin durumu **Durum** altında görüntülenir.

- **2.** Bir fiziksel diski vurgulamak için aşağı ok tuşuna basın.
- **3.** Uygulanabilecek işlemleri içeren menüyü görüntülemek için **<F2>** tuşuna basın.
- **4. RAID Diskine Dönüştür**'ü vurgulamak için aşağı oka basın.

<span id="page-42-0"></span>**5. <Enter>** tuşuna basın.

#### **Fiziksel Diski PERC H310 için RAID Olmayan Diske Dönüştürme**

Fiziksel Diskin RAID Olmayan Diske dönüştürülmesi, işletim sisteminin sürücüye doğrudan erişmesini sağlar. RAID Olmayan diskler ne bir Sanal Diskte, ne de Etkin Yedek olarak kullanılabilir.

**1. PD Mgmt** ekranına erişmek için **<Ctrl> <N>** tuşlarına basın.

Fiziksel disklerin listesi görüntülenir. Her diskin durumu **Durum** altında görüntülenir.

- **2.** Bir fiziksel diski vurgulamak için aşağı ok tuşuna basın.
- **3.** Uygulanabilecek işlemleri içeren menüyü görüntülemek için **<F2>** tuşuna basın.
- **4. RAID Olmayan Diske Dönüştür**'ü vurgulamak için aşağı ok tuşuna basın.
- **5. <Enter>** tuşuna basın.

#### **Sanal Diskleri Başlatma**

**DİKKAT: Tam başlatma, o sanal diskte mevcut olan tüm verileri kalıcı olarak yok eder.**

Sanal diskleri başlatmak aşağıdaki adımları uygulayın:

- **1.** Yapılabilecek işlemlerin menüsünü görüntülemek için **VD Mgmt ekranı**'nda **Sanal Disk Numarası**'nı seçin ve **<F2>** tuşuna basın.
- **2. Başlatma** alt menü seçeneklerini görüntülemek için **Başlatma**'yı seçin ve sağ ok tuşuna basın.
- **3.** Normal başlatmayı başlatmak için **Başlatmayı Başlat**'ı veya hızlı başlatmayı başlatmak için **Hızlı Başlat**'ı seçin. Sanal diskin başlatıldığını gösteren bir açılır pencere görüntülenir.
- **4.** Başka bir sanal diski yapılandırmak için 1. adımdan 3. adıma kadar olan işlemleri tekrarlayın.

**NOT:** PERC H310 kartı denetleyici başına 16 sanal diski destekler ve PERC 710, H710P ve H810 kartları denetleyici başına 64 sanal diski destekler. Halihazırda yapılandırılmış olan sanal diskler ekranda görüntülenir.

### **Veri Tutarlılığını Kontrol Etme**

1, 5, 6, 10, 50 ve 60 RAID düzeylerini kullanan (RAID 0 veri artıklığı sağlamaz) sanal disklerdeki artıklık verilerini doğrulamak için, yapılandırma programında **Tutarlılık Kontrolü (CC)** seçeneğini seçin.

Başlatılmamış bir sanal diskte **Tutarlılık Kontrolü** uygulamaya çalışırsanız, aşağıdaki hata mesajı görüntülenir:

Sanal disk başlatılmadı. Tutarlılık kontrolü uygulamak, günlükte tutarsız mesajla sonuçlanabilir. Devam etmek istediğinizden emin misiniz?

**Evet**'i veya **Hayır**'ı seçebilirsiniz. **Evet**'i seçerseniz CC işlemi devam eder. **Hayır**'ı seçerseniz işlem sona erer.

### **Veri Tutarlılığı Kontrolü Yürütme**

Tutarlılık kontrolü uygulamak için:

- **1. VD Mgmt** menü ekranına erişmek için **<Ctrl> <N>** tuşlarına basın.
- **2. Sanal Disk Numarası**'nı vurgulamak için alt ok tuşuna basın.
- **3.** Uygulanabilecek işlemleri içeren menüyü görüntülemek için **<F2>** tuşuna basın.
- **4. Tutarlılık Kontrolü**'nü seçmek için alt ok tuşunu kullanın.
- **5.** Yapılabilecek işlemleri (**Başlat**, **Durdur**) görüntülemek için sağ ok tuşuna basın.
- <span id="page-43-0"></span>**6. Tutarlılık Kontrolü** yürütmek için **Başlat**'ı seçin ve **<Enter>** tuşuna basın. **Tutarlılık Kontrolü** çalışır ve sanal diskteki artıklı verileri kontrol eder.
- **7. Tutarlılık Kontrolü**'nü başlattıktan sonra, gerekirse bir önceki menüyü görüntülemek için **<Esc>** tuşuna basın.

# **VD Mgmt Menüsünü Kullanarak Yabancı Yapılandırmaları İçe Aktarma veya Temizleme**

Yabancı yapılandırma mevcut olduğunda, BIOS ekranı Bağdaştırıcıda yabancı yapılandırma bulundu mesajını görüntüler. Buna ek olarak, yabancı yapılandırma **Ctrl Mgmt** ekranını sağ tarafında görüntülenir.

Mevcut yapılandırmayı RAID denetleyicisine aktarmak için ya da mevcut yapılandırmayı temizlemek için **VD Mgmt** menüsünü kullanabilirsiniz. Buna ek olarak, **Yabancı Görünüm** sekmesinden, yapılandırmayı içe aktarmadan yabancı yapılandırmayı görüntüleyebilirsiniz.

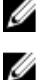

**NOT:** Denetleyici, 64'ten fazla sanal disk ile sonuçlanan yapılandırma içe aktarmasına izin vermez.

**NOT:** Güvenli yabancı yapılandırmayı içe aktarmak için bkz. Güvenlik Anahtarı Ve RAID [Yönetimi.](#page-66-0)

Yabancı yapılandırmaları içe aktarmak veya temizlemek için aşağıdaki adımları uygulayın:

- **1.** Önyükleme sırasında, BIOS ekranı istediğinde **<Ctrl> <R>** tuşlarına basın. Varsayılan olarak **VD Mgmt** ekranı görüntülenir.
- **2. VD Mgmt** ekranında, **Denetleyici Numarası**'nı vurgulayın.
- **3.** Uygulanabilir eylemleri görüntülemek için **<F2>** tuşuna basın.
- **4. Yabancı Yapılandırma** seçeneğine gidin ve yapılabilecek işlemleri (**İçe Aktarma** ve **Temizleme**) görüntülemek için sağ ok tuşuna basın.
	- **NOT:** Yabancı görünüm sayfasında hiçbir fiziksel diskin **Eksik** olarak işaretlenmemiş olduğunu doğrulayarak sanal Ø diskinizin tüm fiziksel disklere sahip olduğundan ve tüm disklerin içe aktarmadan önce beklendiği gibi göründüğünden emin olun.
- **5.** Yabancı yapılandırmayı içe aktarmak için **İçe Aktar**'ı seçin veya yabancı yapılandırmayı silmek için **Temizle**'yi seçin ve ardından **<Enter>** tuşuna basın.

Yapılandırmayı içe aktarırsanız, **VD Mgmt** sayfasında detaylı yapılandırma bilgileri görüntülenir. Disk grupları, sanal diskler, fiziksel diskler, alan ayırma ve etkin yedekler hakkında bilgiler içerir.

#### **Yabancı Yapılandırma Görünümü Ekranını Kullanarak Yabancı Yapılandırmaları İçe Aktarma veya Temizleme**

**NOT:** Güvenli yabancı yapılandırmayı içe aktarmak için bkz. Güvenlik Anahtarı Ve RAID [Yönetimi.](#page-66-0)

Bir veya birden fazla fiziksel disk bir yapılandırmadan kaldırılıyorsa, o disklerdeki yapılandırma RAID denetleyicisi tarafından yabancı yapılandırma olarak kabul edilir.

Yabancı yapılandırma hakkındaki disk grupları, sanal diskler, fiziksel diskler, alan ayırma ve etkin yedekler gibi bilgileri görüntülemek için **Yabancı Yapılandırma Görünümü** ekranını kullanabilirsiniz. Yabancı yapılandırma verileri, **VD Mgmt**  ekranındaki yapılandırmalarla aynı formatta görüntülenir. İçe aktarmadan önce yabancı yapılandırmaları görüntülemek için **VD Mgmt** ekranını kullanabilirsiniz. Yabancı yapılandırmayı görüntüledikten sonra temizleyebilir ya da RAID denetleyicisine aktarabilirsiniz.

**NOT:** Yabancı yapılandırmayı içe aktarmadan önce, istediğiniz sonuç olduğunu doğrulamak için ekranda gözden geçirin.

Yabancı yapılandırmaları aşağıdaki durumlarda yönetmek için **Yabancı Yapılandırma Görünümü** ekranını kullanabilirsiniz:

- Yapılandırmadaki tüm fiziksel diskler çıkartılmış veya tekrar takılmış.
- Yapılandırmadaki bazı fiziksel diskler çıkartılmış veya tekrar takılmış.

Ø

Ø

- Sanal diskteki tüm fiziksel diskler farklı zamanlarda çıkarılmış ve sonra tekrar takılmış.
- Artıklı olmayan sanal diskteki fiziksel diskler çıkarılmış.

İçe aktarma için göz önünde bulundurulan fiziksel disklere aşağıdaki kısıtlamalar uygulanır:

- Fiziksel diskin disk durumu, yabancı yapılandırmanın taranma zamanından asıl içe aktarmanın gerçekleşme zamanına kadar değişebilir. Yabancı içe aktarma, sadece **Yapılandırılmamış İyi** durumda olan disklerde gerçekleşebilir.
- Hatalı veya çevrimdışı durumdaki diskler içe aktarılamaz.
- Yazılım, sekizden fazla yabancı yapılandırmayı içe aktarmanıza izin vermez.

Yabancı yapılandırmaları her özel durumda yönetmek için, **Yabancı Yapılandırma Görünümü** penceresinde aşağıdaki işlemleri uygulayın:

- **1.** Bir yapılandırmadaki fiziksel disklerin tümü ya da bir kısmı çıkartılmış veya tekrar takılmışsa, denetleyici disklerin yabancı yapılandırmaları olduğunu farz eder. Şu adımları uygulayın:
	- a) **Yabancı Yapılandırma Görünümü** ekranında yabancı yapılandırma bilgilerini görüntülemek için **Yabancı Yapılandırma Görünümü**'nü seçin.
	- b) Seçenekleri (**İçe Aktarma**, **Temizleme**) görüntülemek için **<F2>** tuşuna basın.

NOT: İçe aktarma işlemini uygulamadan önce tüm disklerin sistemde olması gereklidir.

c) Yabancı yapılandırmaları denetleyiciye aktarmak için **İçe Aktar**'ı seçin veya yabancı yapılandırmaları tekrar takılan disklerden silmek için **Temizle**'yi seçin.

**Yapılandırma Verilerini Önizle** penceresinde, yeniden oluşturulması gereken fiziksel diskin durumu **Yeniden Oluştur**  olarak görüntülenir.

**NOT:** Yabancı bir yapılandırmayı içe aktardığınızda, yapılandırmadaki ayrılmış etkin yedekler iki koşulda ayrılmış etkin yedekler olarak içe aktarılır — ilgili sanal disk hala mevcut ya da ilgili sanal disk aynı zamanda yapılandırma ile birlikte içe aktarılmış.

**NOT:** Sanal disklere yönelik veri bütünlüğünden emin olmak için yeniden oluşturma işleminin hemen ardından bir W tutarlılık kontrolü başlatın. Veri tutarlılığını kontrol etme hakkında daha fazla bilgi için bkz. Veri [Tutarlılığını](#page-42-0) Kontrol [Etme](#page-42-0).

- **2.** Sanal diskteki tüm fiziksel diskler farklı zamanlarda çıkarılmış ve tekrar takılmışsa, denetleyici disklerin yabancı yapılandırmaları olduğunu farz eder. Şu adımları uygulayın:
	- a) Tam sanal diski farklı yabancı yapılandırmalarda denemek ve yabancı yapılandırmaların içe aktarılmasını sağlamak için **Yabancı Yapılandırma Görünümü**'nü seçin.
	- b) **İçe Aktarma** ve **Temizleme** seçeneklerini görüntülemek için **<F2>** tuşuna basın.

**NOT:** İçe aktarma işlemini uygulamadan önce tüm sürücülerin sistemde olması gereklidir.

c) Yabancı yapılandırmaları denetleyicideki mevcut yapılandırma ile birleştirmek için **İçe Aktar**'ı ya da yabancı yapılandırmaları tekrar takılan disklerden silmek için **Temizle**'yi seçin.

**İçe Aktar**'ı seçerseniz, disk çevrimdışı olmadan önce çekilen tüm sürücüler içe aktarılır ve ardından otomatik olarak yeniden oluşturulur.

**NOT:** Sanal disklere yönelik veri bütünlüğünden emin olmak için yeniden oluşturma işleminin hemen ardından bir tutarlılık kontrolü başlatın. Veri tutarlılığını kontrol etme hakkında daha fazla bilgi için bkz. Veri [Tutarlılığını](#page-42-0) Kontrol [Etme](#page-42-0).

- **3.** Artıklı olmayan bir sanal diskteki fiziksel diskler çıkartılırsa, denetleyici disklerin yabancı yapılandırmaları olduğunu farz eder. Şu adımları uygulayın:
	- a) Tüm yabancı yapılandırma bilgilerini görüntülemek için **Yabancı Yapılandırma Görünümü**'nü seçin.
	- b) **İçe Aktarma** ve **Temizleme** seçeneklerini görüntülemek için **<F2>** tuşuna basın.
	- c) Yabancı yapılandırmaları sanal diske aktarmak için **İçe Aktar**'ı seçin veya yabancı yapılandırmaları tekrar takılan disklerden silmek için **Temizle**'yi seçin.

İçe aktarma işleminden sonra yeniden oluşturma gerçekleşmez; çünkü diskleri yeniden oluşturmak için hiç artıklı veri yok.

#### **Yansımayı Durdurma**

Yansımayı Durdurma işlemi, sadece RAID1 dizilerinde uygulanabilen bir işlemdir. yansımayı "bölmek" ve sabit disklerden birinin dönme hızını azaltmak için, daha sonra farklı bir PERC H310, H710, H710P veya H810 denetleyicisinin yapılandırmasına aktarılabilen bir yol sağlar. Bu şunları yapmak için iyi bir yol olabilir:

- Farklı bir sisteme aktarılabilen ve önyüklenebilen bir disk görüntüsü oluşturmak.
- Yapılandırma tutarlılığı için yansımanın yarısının kaldırılabildiği yazılım veya yapılandırma testinde yardımcı olmak.

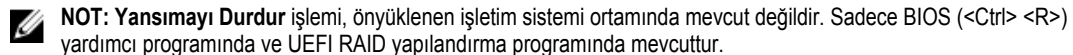

# **BIOS Yapılandırma Programında Yansımayı Durdurma**

Böleceğiniz RAID1 VD'si optimum durumda olmalıdır ve hiçbir başka arkaplan uygulaması çalıştıramaz.

**BIOS Yapılandırma Programı**'ndan (<Ctrl> <R>) **Aynayı Kes** özelliğini kullanmak için, aşağıdaki adımları uygulayın:

**1.** Önyükleme sırasında, BIOS ekranı tarafından istendiğinde **<Ctrl> <R>** tuşlarına basın. Sistemde birden fazla denetleyici varsa, denetleyiciyi seçin.

Varsayılan olarak **VD Mgmt** ekranı görüntülenir.

- **2.** Uygun **Disk Grubu**'nu vurgulayın.
- **3.** Uygulanabilir eylemleri görüntülemek için **<F2>** tuşuna basın.
- **4. Aynayı Kes**'i seçin ve **<Enter>** tuşuna basın.

İşlemi açıklayan ve işlemi gerçekleştirmek istediğinizden emin olup olmadığınızı soran bir iletişim görüntülenir.

**5.** Devam etmek için **Evet**'i seçin.

Çıkartılan diskin (çıkarma yapılandırması) dönme hızı azalır ve sabit sürücü durum LED'i, hangi sürücünün çekilmesi gerektiğini belirtmek için yanıp sönmeye başlar.

Kalan disk (çıkarma yapılandırması), eksik üyesi değiştirilene veya yeniden oluşturulana kadar düşürülmüş durumdadır.

Düşürülen RAID1 diskinin yeniden oluşturma gereksinimlerini karışlayan herhangi bir Genel veya Ayrılmış Etkin Yedek atanmışsa, otomatik olarak yeniden oluşturma işlemi başlar. Atanmış bir Etkin Yedek yoksa, o zaman VD'nin tüm gereksinimlerini karşılayan bir Etkin Yedek, yeniden oluşturma işlemi başlamadan önce atanmalıdır.

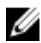

**NOT:** Kesilmiş Aynayı içe aktarmak, Yabancı yapılandırma içe aktarmakla aynıdır. Bkz. VD Mgmt Menüsünü [Kullanarak](#page-43-0) Yabancı [Yapılandırmaları](#page-43-0) İçe Aktarma veya Temizleme. İçe aktarılan VD, eksik üyesi yeniden oluşturulana kadar düşürülmüş durumdadır.

# **Korunmuş Önbelleği Yönetme**

Eksik fiziksel disklerden dolayı bir sanal disk çevrimdışı olur veya silinirse, denetleyici sanal diskteki kirli önbelleği korur. Sabitlenmiş önbellek olarak bilinen korunmuş kirli önbellek, siz sanal diski içe aktarana veya önbelleği atana kadar korunur.

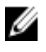

**NOT:** Korunmuş önbellek varsa, yeni sanal disk oluşturma gibi bazı işlemler yapılamaz. İşletim sistemine yükleme yapmadan önce durumu çözmek için **BIOS Yapılandırma Programı**'na (<Ctrl> <R>) girmeniz gerekir. Korunmuş önbelleği atmak veya korunmuş önbellekle sanal diskleri içe aktarmak için **BIOS Yapılandırma Programı**'na (<Ctrl> <R>) girmeniz gerektiğini bildiren mesajlar görüntülenir.

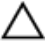

**DİKKAT: Yabancı yapılandırmalar varsa, korunmuş önbelleği atmadan önce yabancı yapılandırmayı içe aktarmanızı önemle öneririz. Aksi takdirde yabancı yapılandırma verilerini kaybedebilirsiniz.**

Sanal diski içe aktarmayı veya korunmuş önbelleği atmayı seçmek için aşağıdaki adımları uygulayın:

- <span id="page-46-0"></span>**1. VD Mgmt** ekranında, bir denetleyici simgesini tıklatın.
- **2.** Varolan seçenekleri görüntülemek için **<F2>** tuşuna basın.
- **3. Korunmuş Önbelleği Yönet**'i seçin.

Yabancı yapılandırmaya ait verileri kaybetmemeniz için, korunmuş önbelleği atmadan önce yabancı yapılandırmayı içe aktarmanızı öneren bir mesaj görüntülenir. Devam etmek isteyip istemediğinizi onaylayın. **Korunmuş Önbelleği Yönet**  ekranında etkilenen sanal diskler görüntülenir.

**4. Korunmuş Önbelleği Yönet** ekranında önbelleği atmayı seçebilirsiniz. **İptal**'e basarsanız, işlem iptal edilir ve **Korunmuş Önbellek Saklandı** iletişim kutusu görüntülenir.

Önbelleği atmayı seçerseniz, seçiminizi onaylamanız istenir. Önbelleği saklamayı seçerseniz, önbellek varken belirli işlemleri yapamayacağınızı bildiren bir mesaj görüntülenir. Devam etmek için **Tamam** 'ı tıklatın.

### **Ayrılmış Etkin Yedekleri Yönetme**

Ayrılmış etkin yedek, sadece etkin yedeğin bir parçası olduğu seçilen disk grubunda, hatalı bir fiziksel disk ile otomatik olarak değiştirilir.

Ayrılmış etkin yedek, genel etkin yedek kullanılmadan önce kullanılır. **VD Mgmt** ekranında ayrılmış etkin yedekleri oluşturabilir veya silebilirsiniz.

Ayrılmış etkin yedekleri oluşturmak veya silmek için aşağıdaki adımları uygulayın:

**1.** Yapılabilecek işlemlerin menüsünü görüntülemek için **VD Mgmt** ekranı'nda **Disk Grup Numarası**'nı seçin ve **<F2>** tuşuna basın.

Kullanılabilir menü seçenekleri görüntülenir:

**2. Ayrılmış Etkin Yedekleri Yönet**'i seçin ve **<Enter>** tuşuna basın.

Ekranda, yanlarında **X** işareti olan mevcut ayrılmış etkin yedeklerin ve ayrılmış etkin yedek oluşturmak için kullanılabilir olan fiziksel disklerin olduğu bir liste görüntülenir.

**NOT:** Program, ayrılmış etkin yedek olarak seçilmek üzere sadece aynı disk teknolojisine ve eşit ya da daha fazla boyuta sahip olan disklere izin verir.

- **3.** Ayrılmış etkin yedek oluşturmak veya silmek için aşağıdaki talimatları kullanın:
	- Ayrılmış etkin yedek oluşturma
		- 1. Kullanılabilir bir fiziksel diski vurgulamak için aşağı ok tuşuna basın.
		- 2. Diski seçmek için boşluk çubuğuna basın.
		- 3. Oluşturmak istediğiniz her ayrılmış etkin yedek için a adımından b adımına kadar olan işlemleri tekrarlayın.

**NOT:** Seçilen fiziksel disklerin yanında **X** işareti görüntülenir.

- Ayrılmış etkin yedeği silme
	- 1. Mevcut bir etkin yedeği vurgulamak için aşağı ok tuşuna basın.
	- 2. Diskin seçimini kaldırmak için boşluk çubuğuna basın.
	- 3. Silmek istediğiniz her ayrılmış etkin yedek için a ve b adımındaki işlemleri tekrarlayın.
- **4.** Değişiklikleri onaylamak için **<Enter>** tuşuna basın.

**VD Mgmt** ekranı **Etkin yedekler** başlığı altında, etkin yedeklerin güncellenmiş bir listesini görüntüler.

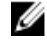

**X** NOT: Genel etkin yedek veya ayrılmış etkin yedek çıkartılırsa, yeniden takılırsa veya içe aktarılırsa, yeniden etkin yedek durumuna döner. Korumak için atandığı disk grubu artık içe aktarma sırasında mevcut değilse, ayrılmış etkin yedek bir genel etkin yedek olur.

#### **Sanal Diskleri Silme**

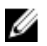

**NOT:** Başlatma sırasında sanal disk silemezsiniz.

**NOT:** Sanal diskin silinme etkisini gösteren uyarı mesajları görünür. Sanal disk silme işlemini tamamlamak için iki kez U **Tamam**'ı tıklatın.

Sanal diskleri silmek için, **BIOS Yapılandırma Programı**'nda (<Ctrl> <R>) aşağıdaki adımları uygulayın:

- **1. VD Mgmt** ekranına erişmek için **<Ctrl> <N>** tuşlarına basın.
- **2.** İmleci **Sanal Diskler** başlığına taşımak için ok tuşlarına basın.
- **3. <F2>** tuşuna basın. Eylem menüsü görüntülenir.
- **4. VD'yi Sil**'i seçin ve **<Enter>** tuşuna basın.
- **5.** Bir **Disk Grubu**'nda birden fazla sanal disk varsa, Disk Grubu için VD Mgmt ekranında **Toplam Boş Kapasite**'yi seçin. **Disk Grubu**'ndaki kullanılabilir toplam boş alan miktarı görüntülenir.

#### **Disk Gruplarını Silme**

**BIOS Yapılandırma Programı**'nı (<Ctrl> <R>) kullanarak disk gruplarını silebilirsiniz. Bir disk grubunu sildiğinizde, yardımcı program o disk grubundaki sanal diskleri de kaldırır.

Disk gruplarını silmek için **BIOS Yapılandırma Programı**'ndaki (<Ctrl> <R>) aşağıdaki adımları uygulayın:

- **1. VD Mgmt** ekranına erişmek için **<Ctrl> <N>** tuşlarına basın.
- **2.** İmleci **Sanal Diskler** başlığına taşımak için ok tuşlarına basın.
- **3. <F2>** tuşuna basın. İşlem menüsü görüntülenir.
- **4. Disk Grubunu Sil**'i seçin ve **<Enter>** tuşuna basın. Disk grubu silinir.

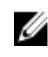

**NOT:** Bir disk grubunu sildiğinizde, daha büyük numaralı geri kalan disk grupları otomatik olarak yeniden numaralandırılır. Örneğin, 2 numaralı disk grubunu sildiğinizde, 3 numaralı grup otomatik olarak 2 numaralı disk grubu olur.

### **Yapılandırmayı Temizleme**

İşlemi uygulayarak RAID denetleyicisindeki tüm sanal diskleri silebilirsiniz.

Yapılandırmayı temizlemek için, **BIOS Yapılandırma Programı**'ndaki (<Ctrl> <R>) adımları uygulayın:

- **1. VD Mgmt** ekranına erişmek için **<Ctrl> <N>** tuşlarına basın.
- **2.** İmleci **Denetleyici** başlığına taşımak için ok tuşlarına basın.
- **3. <F2>** tuşuna basın.

Eylem menüsü görüntülenir.

**4. Yapılandırmayı Temizle**'yi seçin.

Tüm sanal disklerin silinmesini onaylamanızı isteyen açılır bir pencere görüntülenir.

**5.** Sanal diskleri silmek için **HAYIR**'ı, Tutarlılık [Kontrolleri'n](#page-13-0)in mevcut yapılandırmasını korumak için **EVET**'i seçin.

# **BIOS Yapılandırma Programı Menü Seçenekleri**

**BIOS Yapılandırma Programı** 'na (< Ctrl> <R>) eriştiğinizde görüntülenen ilk menü ana menü ekranıdır. Denetleyiciyi, denetleyici numarasını ve yuva numarası gibi diğer bilgileri listeler. Ekranda, yapılandırmak istediğiniz RAID denetleyiciyi seçmek için ok tuşlarını kullanabilirsiniz. Denetleyiciye erişmek için **<Enter>** tuşuna basın

Bu bölümde ana menülerin her biri için **BIOS Yapılandırma Programı**'nın (<Ctrl> <R>) seçenekleri açıklanmaktadır:

- **Sanal Disk Yönetimi (VD Mgmt)** menüsü
- **Fiziksel Disk Yönetimi (PD Mgmt)** menüsü
- **Denetleyici Yönetimi (Ctrl Mgmt)** menüsü
- **Yabancı Yapılandırma Görünümü (Yabancı Görünümü)** menüsü

Çoğu menü iki panelden oluşur:

- Menü seçeneklerini içeren soldaki panel
- Sol panelde seçili öğelerin ayrıntılarını içeren sağdaki panel

Aşağıdaki bölümlerde ana menülerin her birinin menü ve alt menü seçenekleri açıklanmaktadır:

### **Sanal Disk Yönetimi (VD Mgmt)**

Sanal Disk Yönetimi ekranı (VD Mgmt), **BIOS Yapılandırma Programı**'nda (<Ctrl> <R>) ana menü ekranından bir RAID denetleyicisine eriştiğinizde görüntülenen ilk ekrandır. Soldaki panelde, aşağıda görüldüğü gibi, sanal disk yönetimi menüleri görüntülenir:

**Denetleyici**—Aşağıdaki alt menü öğelerine sahip olan alt menü öğesi **Disk Grubu**'ndan oluşur:

- **Sanal Diskler**
- **Fiziksel Diskler**
- **Toplam Boş Kapasite** (sanal disk oluşturmak için kullanabileceğiniz sanal disk boyutu ve boş alan)
- **Etkin Yedekler** (genel ve ayrılmış)

Sağ panelde, aşağıdaki tabloda gösterildiği gibi seçilen denetleyiciler, disk grupları, sanal diskler, fiziksel diskler, toplam boş kapasite ve etkin yedekler için detaylı bilgiler görüntülenir:

**Tablo 5. Sanal Disk Yönetimi Bilgileri.**

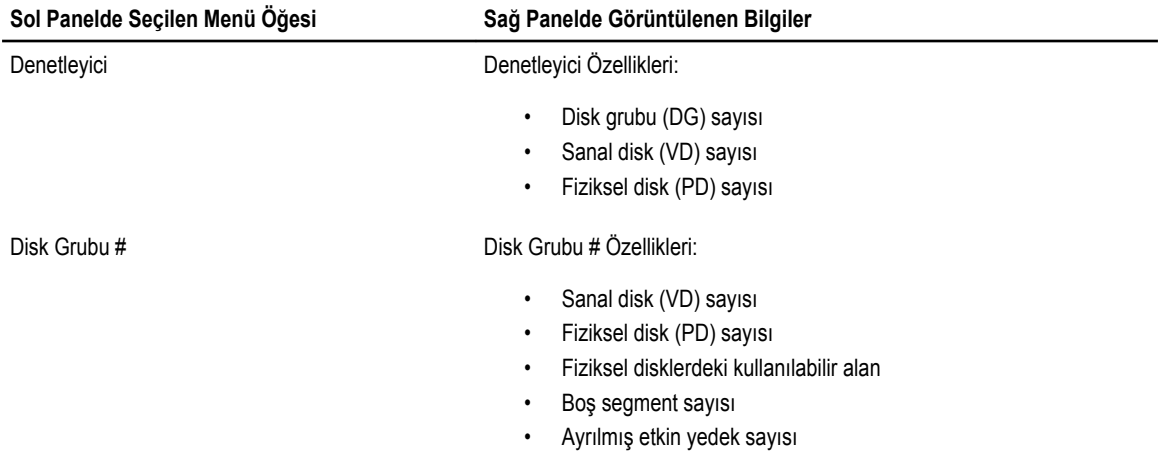

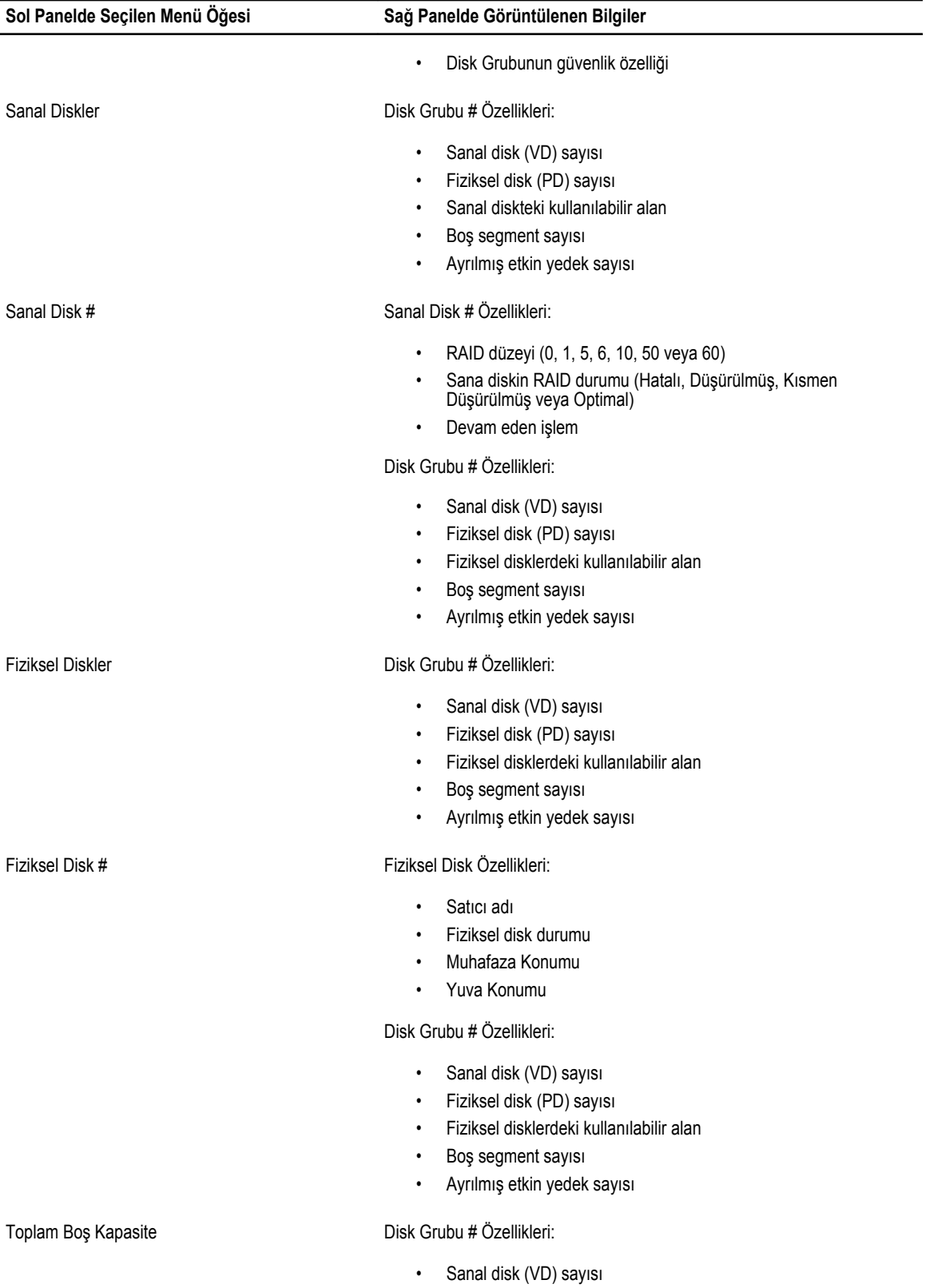

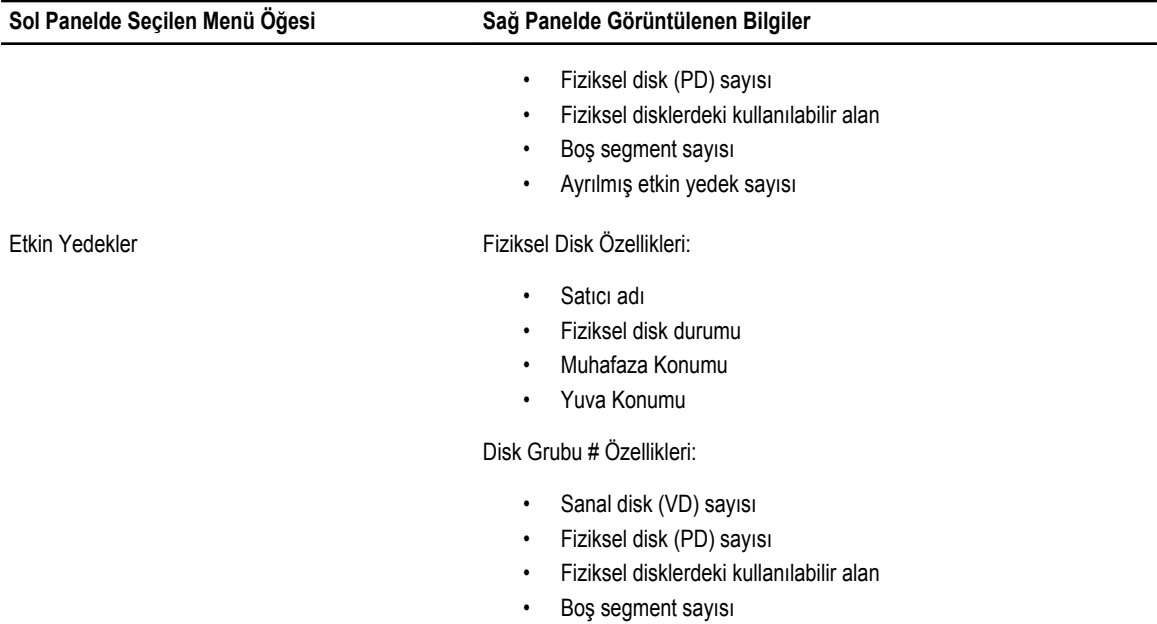

# • Ayrılmış etkin yedek sayısı

# **Sanal Disk İşlemleri**

Aşağıdaki tabloda, sanal disklerde yapabileceğiniz işlemler açıklanmaktadır. İşlemleri yapmak üzere izleyeceğiniz adımlar için bkz. Sanal Disk [Yönetimi.](#page-59-0)

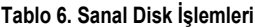

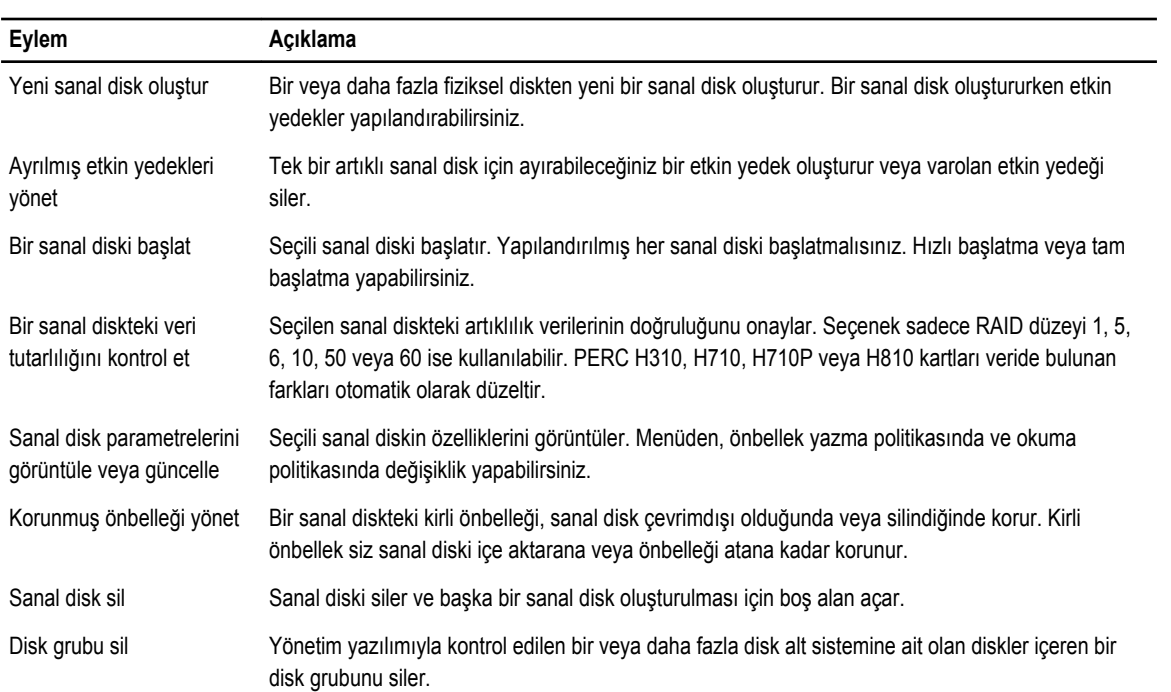

# <span id="page-51-0"></span>**Fiziksel Disk Yönetimi (PD Mgmt)**

**Fiziksel Disk Yönetimi ekranı (PD Mgmt)**, fiziksel disk bilgilerini ve eylem menülerini görüntüler. Ekranda fiziksel disk kimlikleri, satıcı adları, disk boyutu, türü, durumu ve disk grubu (DG) görüntülenir. Fiziksel disklerin listesini başlıklara göre sıralayabilirsiniz. Fiziksel disklerde, aşağıdakiler dahil olmak üzere çeşitli eylemler uygulayabilirsiniz:

- Fiziksel diskleri yeniden oluşturma
- Üye Değiştir işlemini uygulama
- LED'i yanıp sönecek şekilde ayarlama
- Bir diski çevrimiçi veya çevrimdışı yapma (disk grubundan bağımsız olarak)
- Genel etkin yedek oluşturma
- Ayrılmış etkin yedekleri veya genel etkin yedekleri kaldırma

**PD Mgmt** ekranında ayrıca, aşağıdaki tabloda gösterildiği gibi çeşitli fiziksel disk özellikleri görüntülenir: **Tablo 7. Sanal Disk Yönetimi Ekranında Bilgiler**

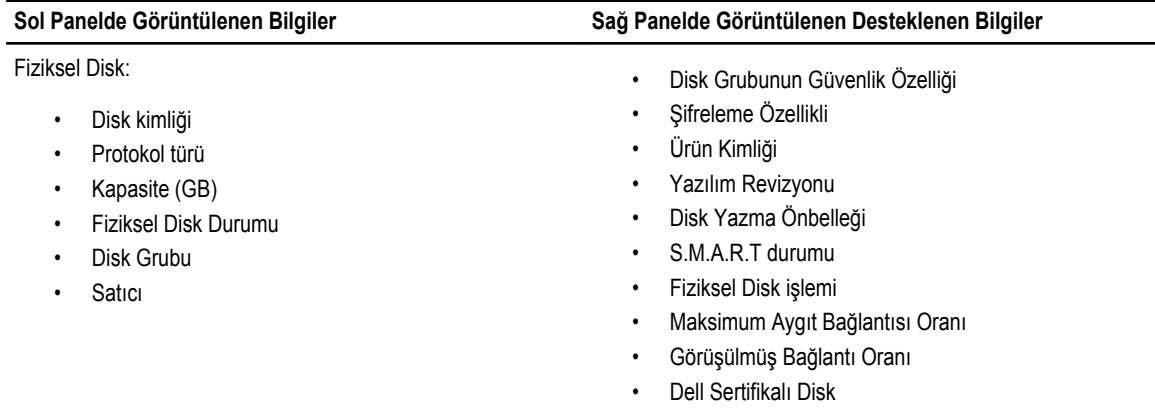

# **Fiziksel Disk İşlemleri**

Aşağıdaki tabloda, fiziksel disklerde yapabileceğiniz işlemler açıklanmaktadır. Söz konusu işlemleri gerçekleştirmek için izlenecek adımları Fiziksel Disk Yönetimi (PD Mgmt) adlı konuda bulabilirsiniz.

**Tablo 8. Fiziksel Disk İşlemleri**

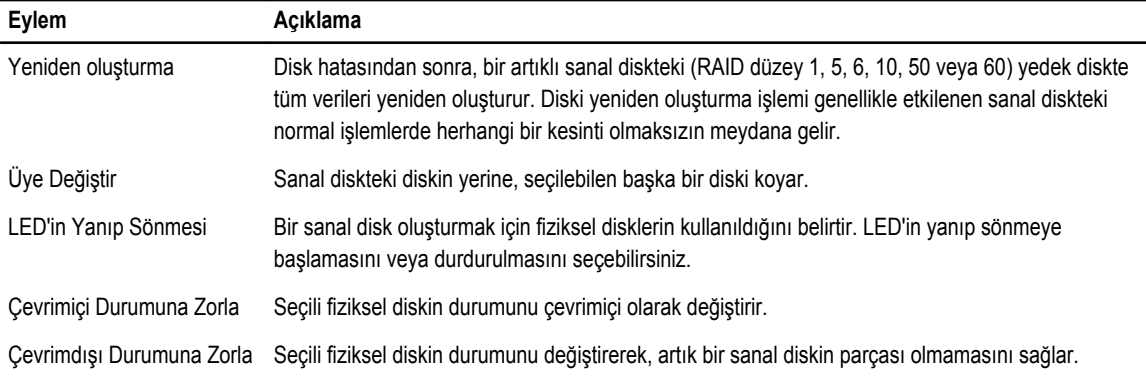

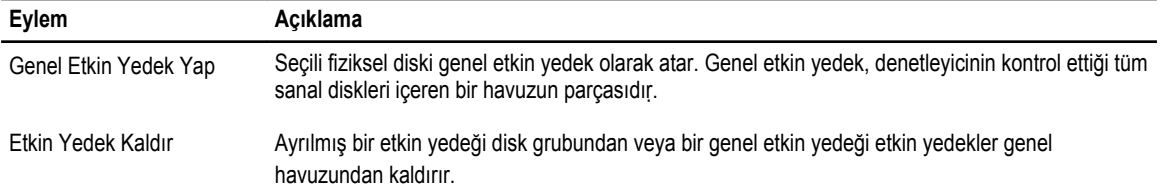

### **Yeniden Oluşturma**

Bir veya birden fazla hatalı fiziksel diski yeniden oluşturmak için **Yeniden Oluştur**'u seçin. Fiziksel disk yeniden oluşturma işlemini uygulama konusunda bilgi için, bkz. Tek Bir Fiziksel Diski Elle Yeniden [Oluşturma](#page-55-0).

Denetleyici yapılandırma ayarlarının ve sanal disk ayarlarının birçoğu, asıl yeniden oluşturma oranını etkiler. Etkenler arasında yeniden oluşturma oranı ayarı, sanal disk şeridi boyutu, sanal disk okuma politikası, sanal disk yazma politikası ve depolama alt sistemine uygulanan iş gücü miktarı yer almaktadır. RAID denetleyicinizden en iyi yeniden oluşturma performansını almak için, **dell.com/support/manuals** adresindeki belgeleri inceleyin.

Aşağıdaki tabloda listelenen oranlar, tek bir PowerVault MD1220 muhafazasına bağlı bir PERC H810 kartında G/Ç mevcut olmayan tek bir disk hatası sırasında alınmıştır. Oranlar dizinde mevcut olan sabit sürücülerin türüne, hızına, sayısına ve aynı zamanda hangi denetleyici modelinin ve muhafaza yapılandırmasının kullanılmakta olduğuna bağlı olarak değişkenlik gösterir. **Tablo 9. Tahmini Yeniden Oluşturma Oranları**

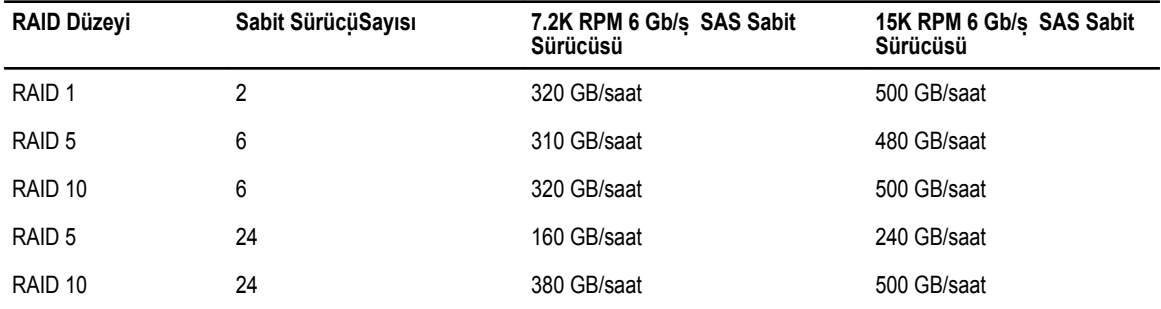

### **Denetleyici Yönetimi (Ctrl Mgmt)**

**Denetleyici Yönetimi** ekranında (**Ctrl Mgmt**) ürün adı, paket, yazılım sürümü, BIOS sürümü, önyükleme bloğu sürümü, denetleyici kimliği, güvenlik özelliği ve güvenlik anahtarı mevcutluk durumu görüntülenir. Denetleyicide ve BIOS'ta işlem yapmak için ekranı kullanın. Denetleyici BIOS'u etkinleştirme veya devre dışı bırakma, BIOS hataları durumunda sistem önyükleme sırasında BIOS'u etkinleştirme veya devre dışı bırakma, **Otomatik İçe Aktarma** seçeneğini etkinleştirme veya devre dışı bırakma gibi işlevleri uygulayabilirsiniz. Bunlara ek olarak önyükleme yapılacak sanal diski ve varsayılan ayarları seçebilirsiniz.

### **Denetleyici Yönetimi İşlemleri**

Aşağıdaki tabloda **Ctrl Mgmt** ekranında yapabileceğiniz işlemler açıklanmaktadır.

**Tablo 10. Denetleyici Yönetimi Seçenekleri**

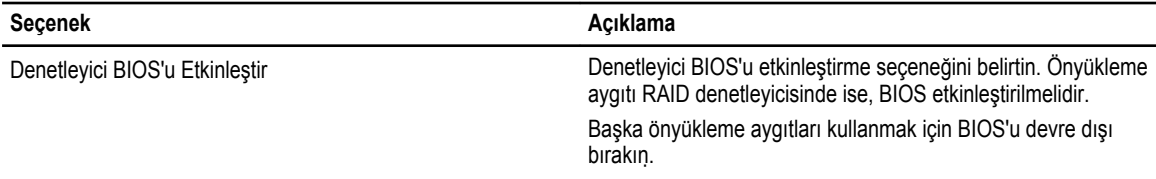

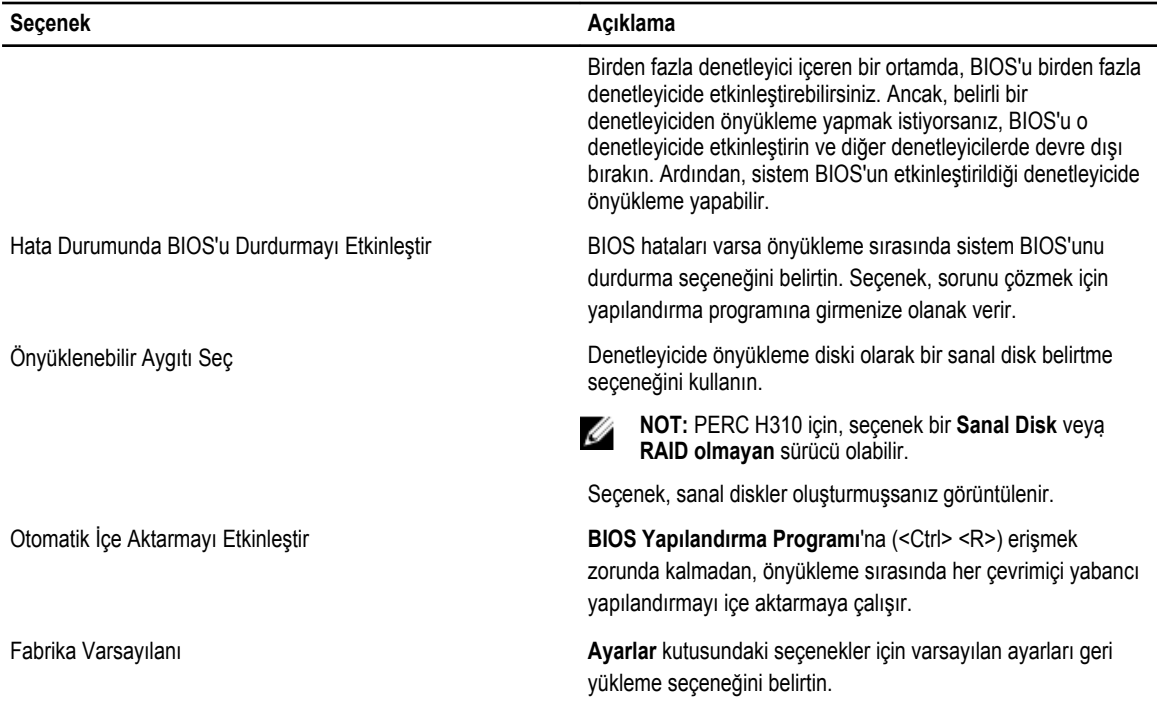

# **Yabancı Yapılandırma Görünümü**

Yabancı yapılandırma mevcut olduğunda, yapılandırmayı görüntülemek için **Yabancı Yapılandırma Görünümü**'nü seçebilirsiniz. Yabancı yapılandırma, ekranda içe aktardığınız durumda olacağı şekilde gösterilir. İçe aktarmaya veya temizlemeye karar vermeden önce yabancı yapılandırmayı önizleyebilirsiniz.

Bazı durumlarda yabancı yapılandırma içe aktarılamaz. Sanal diskteki bir fiziksel disk yeniden oluşturma yapıyorsa, fiziksel diskin durumu **Yeniden Oluşturma** olarak ayarlanır. İçe aktarılamayan sanal diskler için hiçbir disk hedefi kimliği görüntülenmez.

Yabancı Yapılandırmaları Yabancı Yapılandırma Görünüm Ekranını Kullanarak İçe Aktarma veya Temizleme bölümü, yabancı yapılandırmaları yönetmek için kullanabileceğiniz yordamları içerir.

**NOT:** BIOS Yapılandırma Programı (<Ctrl> <R>), yabancı yapılandırmaların hatalı içe aktarmaları için hata kodlarını raporlar.

# **Fiziksel Disk Yönetimi**

# **LED Yanıp Sönme Biçimini Ayarlama**

LED'in yanıp sönmesi seçeneği bir sanal disk oluşturmak için fiziksel disklerin kullanıldığını belirtir. LED'in yanıp sönmeye başlamasını veya durdurulmasını seçebilirsiniz.

Seçeneği başlatmak veya durdurmak için aşağıdaki adımları uygulayın:

**1. PD Mgmt** ekranına erişmek için **<Ctrl> <N>** tuşlarına basın.

Fiziksel disklerin listesi görüntülenir. Her diskin durumu **Durum** başlığı altında görüntülenir.

- **2.** Bir fiziksel diski vurgulamak için aşağı ok tuşuna basın.
- **3.** Uygulanabilecek işlemleri içeren menüyü görüntülemek için **<F2>** tuşuna basın.
- **4. LED Yanıp Sönmesi**'ni vurgulamak için aşağı oka basın.

W

- **5.** Yapılabilecek işlemleri (**Başlat** ve **Durdur**) görüntülemek için sağ ok tuşuna basın.
- **6.** LED yanıp sönmesini başlatmak için **Başlat**'ı, durdurmak için **Durdur**'u seçin.

#### **Genel Etkin Yedek Oluşturma**

Genel etkin yedeğin kapasitesi, hatalı fiziksel diskin zorlanmış kapasitesinden büyük veya ona eşit olduğu sürece; bir fiziksel diski herhangi bir artıklı dizinde değiştirmek için genel etkin yedeği kullanabilirsiniz.

Genel etkin yedek oluşturmak için aşağıdaki adımları uygulayın:

- **1.** Genel etkin yedek ile değiştirmek üzere bir fiziksel diski vurgulamak için aşağı ok tuşuna basın.
- **2.** Uygulanabilecek işlemleri içeren menüyü görüntülemek için **<F2>** tuşuna basın.
- **3. Genel Etkin Yedek Yap**'ı vurgulamak için aşağı ok tuşuna basın ve **<Enter>** tuşuna basın.

Fiziksel disk etkin yedek ile değiştirilir. Fiziksel diskin bir genel etkin yedek olarak durumu **Durum** başlığı altında görüntülenir.

**NOT:** Hatalı bir fiziksel diski değiştirmek için, genel etkin yedekler aynı disk teknolojisini kullanmalıdır ve boyut olarak eşit veya daha büyük olmalıdır.

**4.** İstiyorsanız ek fiziksel diskler seçin ve onları genel etkin yedek olarak değiştirmek için önceki adımları takip edin.

#### **Genel veya Ayrılmış Etkin Yedekleri Kaldırma**

**PD Mgmt** ekranında, her defasında birer tane olmak üzere genel veya ayrılmış etkin yedekleri kaldırabilirsiniz. Bir genel veya ayrılmış etkin yedeği kaldırmak için aşağıdaki adımları uygulayın:

**1. PD Mgmt** ekranına erişmek için **<Ctrl> <N>** tuşlarına basın.

Fiziksel disklerin listesi görüntülenir. Her diskin durumu **Durum** başlığı altında görüntülenir.

- **2.** Etkin yedek olan bir fiziksel diski vurgulamak için aşağı ok tuşuna basın.
- **3.** Uygulanabilecek işlemleri içeren menüyü görüntülemek için **<F2>** tuşuna basın.
- **4.** İşlemler listesinden **Etkin Yedeği Kaldır**'ı seçmek için aşağı ok tuşuna ve ardından **<Enter>** tuşuna basın.

Fiziksel diskin durumu **Hazır** olarak değişir. Fiziksel diskin durumu **Durum** başlığı altında görüntülenir.

**NOT:** Aynı kapasiteden fiziksel diskleri belirli bir sanal diskte kullanabilirsiniz. Bir sanal diskte farklı kapasitelerde fiziksel diskler kullanırsanız, sanal diskteki tüm fiziksel disklerin, en küçük fiziksel diskin kapasitesinde olduğu varsayılır.

**5.** Gerekiyorsa başka etkin yedekler de seçin ve onları da kaldırmak üzere 1-4 arasındaki adımları tekrarlayın.

#### **Çevrimiçi Fiziksel Diski Değiştirme**

Otomatik **Üye Değiştir** işlemine ek olarak, sanal diskin bir parçası olan herhangi bir fiziksel diski, **Üye Değiştir** işlevselliğini kullanarak değiştirebilirsiniz.

Fiziksel diski değiştirmek için aşağıdaki adımları uygulayın:

- **1. Sanal Disk Yönetimi** penceresinde, **Sanal Disk Numarası** seçin ve **Fiziksel Diskler** vurgulanana kadar aşağı ok tuşuna basın.
- **2.** Sanal diskin üyeleri olan fiziksel disklerin listesini genişletmek için sağ ok tuşuna basın.
- **3.** Aşağı ok tuşuna basın ve değiştirmek istediğiniz fiziksel diski vurgulayın. Diskteki izin verilen işlemlerin listesini genişletmek için **<F2>** tuşuna basın.
- **4. Değiştir**'i ve ardından **Başlat**'ı seçin.
- **5.** Yedek diski vurgulamak için aşağı ok tuşuna basın ve diski seçmek için boşluk çubuğuna basın.
- **6.** Değişikliği başlatmak için **Tamam**'a basın.

<span id="page-55-0"></span>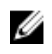

**NOT:** Yedek disk bir etkin yedek ya da yabancı yapılandırmaya sahip olmayan yapılandırılmamış bir disk olmalıdır. Kapasitesi aynı veya daha fazla olmalı ve değiştirildiği disk ile aynı türde olmalıdır.

#### **Kısıtlamalar ve Engellemeler**

Aşağıdaki kısıtlamalar ve engellemeler **Üye Değiştir** işlemine uygulanır:

- **Üye Değiştir** işlevleri RAID 0, RAID 1 ve RAID 5 için dizi başına bir, RAID 6 için dizi başına iki ile kısıtlanır.
- **Üye Değiştir** işlevi ve yeniden oluşturma, bir RAID 6 sanal diskinde aynı anda çalışamaz. Yeniden oluşturma işleminin önceliği daha yüksektir ve yeniden oluşturma başlarsa **Üye Değiştir** işlemi iptal edilir.
- **Üye Değiştir** işlevi ve yeniden oluşturma, bir RAID 6 sanal diskinde aynı anda çalışamaz. Yeniden oluşturma işleminin önceliği daha yüksektir ve yeniden oluşturma başlarsa **Üye Değiştir** işlemi iptal edilir.

#### **Arkaplan Başlatmayı Durdurma**

Arkaplan başlatma (BGI), eşliğin oluşturulduğu ve yazıldığı otomatik bir işlemdir. BGI, RAID 0 sanal disklerinde çalışmaz. Belirli koşullar altında **BIOS Yapılandırma Programı** (**<Ctrl> <R>**), devam eden BGI'yi durdurmak isterseniz bir mesaj görüntüler. BGI devam ederken aşağıdaki işlemlerden birini başlatırsanız, bir uyarı mesajı görüntülenir:

- Sanal diskte Tam Başlatma
- Sanal diskte Hızlı Başlatma
- Sanal diskte Tutarlılık Kontrolü

Aşağıdaki uyarı mesajı görüntülenir:

Sanal disk, arka plan başlatma işleminden geçiyor. Bunun yerine işlemi durdurmak ve <tam başlatma/hızlı başlatma/tutarlılık kontrolü> ile devam etmek ister misiniz?

BGI'yi durdurmak ve istenen işlemi başlatmak için **Evet**'i, BGI'nin devam etmesine izin vermek için **Hayır**'ı tıklatın.

# **Tek Bir Fiziksel Diski Elle Yeniden Oluşturma**

DİKKAT: Bir fiziksel disk, birden fazla sanal disk iceren bir disk grubunun üyesi ise ve bir yeniden oluşturma islemi **devam ederken sanal disklerden biri silinirse, yeniden oluşturma işlemi durur. Bir depolama yönetimi uygulaması kullanarak işlemi elle devam ettirebilirsiniz. Yeniden oluşturma işleminde kesilme olmaması için, işlem tamamlanana kadar sanal disklerin hiçbirinin silinmemesine dikkat edin.**

Hata veren bir fiziksel diski elle yeniden oluşturmak için aşağıdaki yordamları kullanın.

- **1. PD Mgmt** ekranına erişmek için **<Ctrl> <N>** tuşlarına basın. Fiziksel disklerin listesi görüntülenir. Her diskin durumu **Durum** başlığı altında görünür
- **2.** Hata vermiş bir fiziksel diski vurgulamak için aşağı oka basın.
- **3.** Yapılabilecek işlemleri içeren menüyü görüntülemek için **<F2>** tuşuna basın. Menünün üst tarafında **Yeniden oluştur** seçeneği vurgulanır.
- **4.** Yeniden oluşturma seçeneklerini görüntülemek için sağ ok tuşuna basın, ardından **Başlat**'ı seçin.
- **5.** Yeniden oluşturma işlemini başlattıktan sonra önceki menüyü görüntülemek için **<Esc>** tuşuna basın.

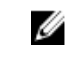

**NOT:** Manuel yeniden oluşturma işlemini gerçekleştirmek için **VD Mgmt** ekranını da kullanabilirsiniz. Fiziksel bir diski vurgulamak üzere ok tuşunu kullanın, ardından **<F2>** tuşuna basın. Görüntülenen menüde **Yeniden oluştur** seçeneğini belirtin.

# **Denetleyici Yönetimi**

# **Önyükleme Desteğini Etkinleştirme**

NOT: Sistem BIOS'unda doğru önyükleme sırasının seçildiğinden emin olmak için sistem belgelerinize bakın.

Birden fazla denetleyici içeren bir ortamda, BIOS'u birden fazla denetleyicide etkinleştirebilirsiniz. Ancak, belirli bir denetleyiciden önyüklemek istiyorsanız, BIOS'u o denetleyicide etkinleştirin, diğer denetleyicilerde ise devre dışı bırakın. Bunun ardından sistem BIOS'un etkinleştirildiği denetleyiciden önyükleme yapabilir. Denetleyici BIOS'unu etkinleştirmek için aşağıdaki adımları gerçekleştirin:

- **1. Ctrl Mgmt** menü ekranına erişmek için **<Ctrl> <N>** tuşlarına basın.
- **2.** İmleci **Ayarlar** kutusundaki **Denetleyici BIOS'unu Etkinleştir** 'e getirmek için **<Sekme>** tuşuna basın.
- **3. Denetleyici BIOS'unu Etkinleştir**'i seçmek için boşluk çubuğuna basın. **Denetleyici BIOS'unu Etkinleştir**'in yanında bir **X** işareti görünür.
- **4.** İmleci **Uygula** düğmesine getirmek için **<Sekme>** tuşuna basın, ardından seçimi uygulamak için **<Enter>** tuşuna basın. Denetleyici BIOS'u etkinleştirilir.

Denetleyici BIOS'unu devre dışı bırakmak için, **Denetleyici BIOS'unu Etkinleştir** denetiminin işaretini kaldırmak üzere boşluk çubuğunu kullanın, ardından **Uygula**'yı seçin ve **<Enter>** tuşuna basın.

### **BIOS'un Etkinleştirildiği Denetleyicide Önyükleme Desteğini Etkinleştirme**

- **1. Ctrl Mgmt** menü ekranına erişmek için **<Ctrl> <N>** tuşlarına basın.
- **2.** İmleci **Ayarlar** kutusundaki **Önyüklenebilir Aygıt Seç**'e taşımak için **<Sekme>** tuşuna basın.
- **3.** Sanal disklerin ve RAID Olmayan fiziksel disklerin listesini görüntülemek için aşağı oka basın (sadece PERC H310).
- **4.** Bir sanal diski veya RAID Olmayan fiziksel diski vurgulamak için aşağı oku kullanın (sadece PERC H310).
- **5.** Diski seçmek için **<Enter>** tuşuna basın.
- **6.** İmleci **Uygula** düğmesine getirmek için **<Sekme>** tuşuna basın, ardından seçimi uygulamak için **<Enter>** tuşuna basın. Önyükleme desteği seçili denetleyici için etkinleştirilir.

### **Hata Durumunda BIOS'u Durdurmayı Etkinleştirme**

**Hata Durumunda BIOS'u Durdur** seçeneği, BIOS hataları olduğunda sistemin önyükleme yapmasını durdurmak için kullanılır. **Hata Durumunda BIOS'u Durdur** işlevini etkinleştirmek için aşağıdaki adımları uygulayın.

- **1. Ctrl Mgmt** menü ekranına erişmek için **<Ctrl> <N>** tuşlarına basın.
- **2.** İmleci **Ayarlar** kutusundaki **Hata Durumunda BIOS'u Durdurmayı Etkinleştir**'e getirmek için **<Sekme>** tuşuna basın.
- **3. Hata Durumunda BIOS'u Durdurmayı Etkinleştir**'i seçmek üzere boşluk çubuğuna basın. **Hata Durumunda BIOS'u Durdurmayı Etkinleştir**'in yanında bir **X** işareti görünür.
- **4.** İmleci **Uygula** düğmesine getirmek için **<Sekme>** tuşuna basın, ardından seçimi uygulamak için **<Enter>** tuşuna basın. Denetleyici BIOS'u etkinleşir. **Hata Durumunda BIOS'u Durdurmayı Etkinleştir**'i devre dışı bırakmak için, **Hata Durumunda BIOS'u durdurmayı Etkinleştir**'in seçimini kaldırmak üzere boşluk çubuğunu kullanın, ardından **Uygula**'yı seçin ve **<Enter>**. tuşuna basın.

# **Otomatik İçe Aktarmayı Etkinleştirme**

Denetleyicinin yerel yapılandırması mevcutsa, **Otomatik İçe Aktarmayı Etkinleştir** seçeneği, önyükleme sırasında her çevrimiçi yabancı yapılandırmayı **BIOS Yapılandırma Programı**'na (<Ctrl> <R>) erişmeye ihtiyaç duymadan otomatik olarak içe aktarır.

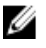

**NOT:** Denetleyici her optimal ve düşük yabancı yapılandırmayı, denetleyicide yerel bir yapılandırma yoksa, özelliği etkinleştirmeden otomatik olarak içe aktarır.

Otomatik İçe Aktarmayı etkinleştirmek için:

- **1. Ctrl Mgmt** menü ekranına erişmek için **<Ctrl> <N>** tuşlarına basın.
- **2.** İmleci **Ayarlar** kutusundaki **Otomatik İçe Aktarmayı Etkinleştir** seçeneğine getirmek için **<Sekme>** tuşuna basın.
- **3. Otomatik İçe Aktarmayı** seçmek için boşluk çubuğuna basın. **Otomatik İçe Aktarmayı Etkinleştir**'in yanında bir **X** işareti görünür.
- **4.** İmleci **Uygula** düğmesine getirmek için **<Sekme>** tuşuna basın, ardından seçimi uygulamak için **<Enter>** tuşuna basın. **Otomatik İçe Aktarma** etkinleştirildi.

#### **Otomatik İçe Aktarmayı Devre Dışı Bırakma**

Otomatik İçe Aktarmayı devre dışı bırakmak için

- **1. Otomatik İçe Aktarmayı Etkinleştir** seçimini kaldırmak için boşluk çubuğunu kullanın.
- **2. Uygula**'yı seçin ve **<Enter>** tuşuna basın. **Otomatik İçe Aktarma** devre dışı bırakılır.

#### **Fabrika Varsayılan Ayarlarını Geri Yükleme**

**Ayarlar** kutusundaki seçeneklerin varsayılan ayarlarını geri yüklemek için **Ctrl Mgmt** menü ekranını kullanabilirsiniz. Ayarlar şunlardır: **Denetleyici BIOS'u Etkinleştir**, **Hata Durumunda BIOS'u Durdurmayı Etkinleştir** ve **Otomatik İçe Aktarmayı Etkinleştir**.

Varsayılan ayarları geri yüklemek için aşağıdaki adımları uygulayın:

- **1. <Ctrl> <N>** tuşlarına basın.
- **2.** İmleci **Ayarlar** kutusuna taşımak üzere **<Sekme>** tuşuna basın.
- **3. Ayarlar** kutusundaki seçeneklerin seçimini kaldırmak için boşluk tuşunu kullanın.
- **4.** İmleci **Fabrika Varsayılanı** kutusuna taşımak üzere **<Sekme>** tuşuna basın ve **<Alt>**, **<Enter>** veya boşluk tuşuna basın. Seçiminizi onaylamanız için bir iletişim kutusu görüntülenir.
- **5. Tamam**'ı seçin ve **<Enter>** tuşuna basın.

Denetleyici ayarları varsayılanları otomatik olarak seçilir ve **Ayarlar**'da görüntülenir.

# **UEFI RAID Yapılandırma Programı**

**UEFI RAID Yapılandırma Programı**, Sistem BIOS'u ile entegre edilmiş olan, RAID disk gruplarını, sanal diskleri ve fiziksel diskleri yapılandırmak ve yönetmek için kullanılabilen bir depolama yönetimi uygulamasıdır. Bu yardımcı program işletim sisteminden bağımsızdır.

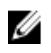

**NOT:** İlk kurulum ve felaket kurtarma işlemi için **UEFI RAID Yapılandırma Programı**'nı kullanın. Ayrıca bu yardımcı programda belirli gelişmiş özellikler de vardır.

#### **UEFI RAID Yapılandırma Programına Girme**

**UEFI RAID Yapılandırma** programına girmek için:

- **1.** Sistemi açın.
- **2.** Başlatma sırasında, **Sistem Kurulumu** ekranına gitmek için **<F2>** tuşuna basın.
- **3. Sistem Kurulumu Ana Menüsü**'nden **Aygıt Ayarları**'na girin.

**Aygıt Ayarları**'nda sistemdeki tüm RAID denetleyicileri listelenir.

Yapılandırmak veya yönetmek istediğiniz RAID denetleyicisini seçmek için yön tuşlarını ya da fareyi kullanın ve denetleyicinin yönetim menülerine erişmek için **<Enter>** tuşuna basın veya fareye tıklayın.

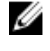

**NOT: UEFI RAID Yapılandırma Programı** içerisindeki tüm seçeneklerin yardım bilgileri, tarayıcı ekranının sağ üst köşesindeki **Yardım**'a tıklanarak görüntülenebilir. Ayrı seçenek menülerinin yardım bilgileri de ayrıca her seçenekte aşağı kaydırma yapılarak görüntülenebilir.

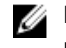

**NOT:** Denetleyici ilgili özelliği desteklemediğinde, UEFI RAID Yapılandırma Programı içerisindeki bazı seçenekler mevcut olmaz. Özellik mevcut yapılandırmada destekleniyorsa, seçenekler kullanılamaz gri renkte olabilir.

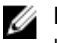

**NOT: UEFI RAID Yapılandırma Programı**'ndaki PERC H310 denetleyicisindeki arkaplan işlemleri engellenmiştir ve hiçbir işlem ilerleme güncellemesi görülemez.

#### **UEFI RAID Yapılandırma Programından Çıkma**

**UEFI RAID Yapılandırma Programı**'ndan çıkmak için <Esc> tuşuna basın veya **Aygıt Ayarları** menüsüne dönene kadar tarayıcı ekranında Geri'yi tıklatın.

### **Yapılandırma Seçenekleri**

**UEFI RAID Yapılandırma Programı**'nda dört ana yapılandırma seçeneği menüsü mevcuttur. Bu menüler aşağıda özetlenmektedir.

- **Denetleyici Yönetimi**—Denetleyici özelliklerini, yabancı yapılandırmaları ve pil ile diğer ileri düzey denetleyici işlevlerini gerçekleştirir.
- **Sanal Disk Yönetimi**—Sanal diskleri oluşturur ve siler, sanal disk özelliklerini yönetir ve arkaplan başlatma, tutarlılık kontrolü, yer belirleme ve yeniden yapılandırma gibi işlemleri uygular.
- **Fiziksel Disk Yönetimi**—Fiziksel disk özelliklerini görüntüler ve etkin yedek atama veya atamayı kaldırma, yer belirleme, fiziksel disk hatasından sonra çevrimiçi/çevrimdışı yeniden oluşturmaya zorlama gibi işlemleri uygular.
- **Muhafaza Yönetimi**—Takılı olan muhafazaları, muhafaza yazılım revizyonunu ve muhafazalara takılı olan fiziksel diskleri görüntüler.

#### **Denetleyici Yönetimi Menüsü**

**Denetleyici Yönetimi** menüsü, denetleyici düzeyindeki aşağıdaki işlevleri gerçekleştirmek için kullanılabilir. Bu işlevlerden her birinin kendi seçilebilir menü seçeneği vardır.

- **Denetleyici Bilgilerini Görüntüle**—Denetleyiciyle ilgili bilgileri görüntüler.
- **Denetleyici Özelliklerini Değiştir**—Denetleyici özelliklerini güncelleştirir ve/veya denetleyicinin fabrika varsayılanlarını geri yükler.
- <span id="page-59-0"></span>– PCI bağlantı hızı: PCI Generation 3 bağlantı hızlarındaki sistemler için, bu ekranın üst tarafında **Bağlantı Hızını Gen 3 Yap** adlı bir seçenek görünür. Seçildiğinde, sistemin yeniden başlatılması gerekir. Sistem şu anda Gen 3 kullanıyorsa, seçenek **Bağlantı Hızını Gen 2 Yap** şeklindedir.
- Önyükleme Hata İşlemesi: Önyüklemede bulunan hataların nasıl işleneceğini seçer.
	- Hata durumlarında dur: Tüm hata durumlarında önyüklemeyi durdurur. Kullanıcının önyüklemeyi devam ettirmesini veya BIOS Yapılandırma Programına girerek hataları gidermesini gerektirir.
	- \* Hata durumlarında durakla: Ciddi hata durumlarında önyüklemeyi durdurur. Kullanıcının önyüklemeyi devam ettirmesini veya BIOS Yapılandırma Programına girerek hataları gidermesini gerektirir.
	- Hataları yoksay: Denetleyici her hata için varsayılan işlemi yapar ve sadece devam etmek mümkün olmadığında önyüklemeyi durdurur.
	- Hata durumlarında güvenli mod: Önyükleme birimi bu denetleyicide olmadığı sürece sistem önyüklemeye devam eder. Başarılı bir önyükleme olduğunda, denetleyiciye bağlı sürücüler, RAID yönetimi yardımcı programlarına yapılandırılmamış iyi sürücüler olarak bildirilir. İstendiğinde denetleyici yapılandırmasının silinmesi hariç, hiçbir yapılandırma değişikliğine izin verilmez. Sistem yeniden başlatıldığında güvenli moddan çıkılır ve sürücüler bir sonraki önyüklemede yabancı sürücü olarak görünür; sorunlar devam ederse sistem tekrar güvenli moda girer. Önyükleme birimi bu denetleyicide ise, önyükleme işlemi durur.
- **Pil Yönetimi** Pil durumunu ve kapasite bilgilerini görüntüler.
- **Yapılandırmayı Temizle** Denetleyicide varolan tüm yapılandırmaları siler.
- **Yabancı Yapılandırmayı Yönet** İçe aktarmayı görüntüler ve/veya yabancı yapılandırmaları temizler.
- **Denetleyici Olaylarını Kaydet** Denetleyici olayları dosyasının bir kopyasını istenen dizine kaydeder.
- **Denetleyici Olaylarını Temizle** Denetleyici olayları dosyasında varolan tüm girişleri siler.
- **Hata Ayıklama Günlüğünü Kaydet** Denetleyici için ürün yazılımının terminal günlüğü girişlerinin bir kopyasını kaydeder.
- **Güvenliği Etkinleştir** Denetleyicide, istenen güvenlik moduyla güvenliği etkinleştirir.
- **Güvenliği Devre Dışı Bırak** Denetleyicide güvenliği devre dışı bırakır.
- **Güvenlik Anahtarını Değiştir** Güvenlik anahtarını değiştirir veya denetleyicide güvenli modları arasında geçiş yapar.
- **RAID Diskine Dönüştür** RAID olmayan fiziksel disklerin RAID Özellikli diske dönüştürülmesine izin verir.
- **RAID Olmayan Diske Dönüştür** RAID özellikli fiziksel disklerin RAID olmayan disklere dönüştürülmesine izin verir.

#### **Sanal Disk Yönetimi**

**Fiziksel Disk Yönetimi** menüsü, denetleyicide fiziksel disk oluşturmak ve yönetmek için kullanılabilir. **Fiziksel Disk Yönetimi**  altında aşağıdaki işlevler uygulanabilir. Bu işlevlerin her biri, kendisinin seçilebilir menü seçeneğidir.

- **Sanal Disk Oluştur**—RAID düzeyini, fiziksel diskleri ve sanal disk parametrelerini seçerek sanal disk oluşturur.
- **Sanal Disk Özelliklerini Yönet**—Sanal disk özelliklerini görüntüler ve yönetir, ilgili fiziksel diskleri görüntüler ve ayrılmış etkin yedekleri yönetir.
- **Sanal Disk İşlemlerini Seç**—silme, yer belirleme, güven altına alma, genişletme, başlatma ve tutarlılık kontrolü gibi sanal disk işlemlerini seçer ve yürütür.
- **Disk Grubu Özelliklerini Görüntüle**—Mevcut disk grupları, ilgili sanal diskler ve kapasite ayırma hakkındaki bilgileri görüntüler.
- **Sanal Diskleri Yeniden Yapılandır**—Sanal diski farklı bir RAID düzeyine dönüştüren RAID Düzeyinde Aktarma (RLM) işlemini uygular.
- **CacheCade Sanal Diskleri Oluştur**—Katı hal disklerini (SSD'ler) seçerek CacheCade sanal diski oluşturur.

#### **Fiziksel Disk Yönetimi Menüsü**

**Fiziksel Disk Yönetimi** menüsü, denetleyicideki fiziksel diskleri görüntülemek ve yönetmek için kullanılabilir. **Fiziksel Disk Yönetimi** altında aşağıdaki işlevler uygulanabilir. Bu işlevlerin her biri, kendisinin seçilebilir menü seçeneğidir.

- **Fiziksel Disk Özelliklerini Görüntüle**—Durumları dahil olmak üzere tüm fiziksel disklerin bilgilerini görüntüler.
- **Fiziksel Disk İşlemlerini Seç**—Yer belirleme, etkin yedek atama veya atamayı kaldırma, üye değiştirme, çevrimiçi/ çevrimdışı zorlama ve RAID Özellikli/RAID olmayana dönüştürme gibi fiziksel disk işlemlerini seçer ve yürütür.
- **Genel Etkin Yedekleri Görüntüle**—Denetleyicideki atanmış tüm genel etkin yedekleri görüntüler.

#### **Muhafaza Yönetimi**

Muhafaza Yönetimi menüsü, muhafazanın yazılım sürümünü ve denetleyiciye takılı olan fiziksel diskler ile fiziksel disk durumlarını görüntülemek için kullanılabilir.

# **CacheCade**

Dell PowerEdge RAID Denetleyicisi (PERC) H710, H710P ve H810 kartları, okuma önbelleğe alma kapasitesini artırarak uygulamanın performansını yükseltebilen bir özellik olan CacheCade'i destekler. CacheCade özelliği, yüksek performanslı katı hal disklerinden (SSD'ler) ikincil önbellek aşaması olarak yararlanır. CacheCade, daha hızlı okumalar sağlar ve işlemsel G/Ç performansını en yüksek düzeye çıkarır.

NOT: PERC H310, Cachecade'i desteklemiyor.

SSD'lerin önbelleğe alma için kullanılması, çok miktarda verinin önbellekte mevcut olmasını sağlar ve okuma yoğunluklu uygulamaların performansını artırır. Okuma yoğunluklu uygulamaların arasında çevrimiçi hareket işleme (OLTP), dosya sunucusu ve web sunucusu iş yükleri yer almaktadır. CacheCade, sabit disk sürücüsü (HDD) tabanlı disk gruplarının G/Ç performansının, SSD teknolojisinin de yardımıyla artmasını sağlar.

# **CacheCade Sanal Disk Nitelikleri**

Aşağıdakiler CacheCade sanal disk nitelikleridir:

- Sadece 1 GB'lik Kalıcı (NV) Önbellek içeren denetleyicilerde mevcut olan CacheCade sanal diskleri desteği.
- CacheCade sanal diskleri sadece SSD'ler ile oluşturulabilir.
- CacheCade sanal disklerinin maksimum birleştirilmiş boyutu 512 GB'dir.

**NOT:** Birden fazla CacheCade sanal diski oluşturulabilir, tek bir önbellek havuzu olarak ancak maksimum boyuta kadar işlemek üzere birleştirilirler.

• Sanal disklerdeki güvenli Kendi Kendine Şifrelenen Diskler (SED'ler) veya SSD'ler içeren veriler, CacheCade tarafından önbelleğe alınmaz.

Ø **NOT:** Güvenli olmayan SED'ler içeren VD'lerdeki veriler, CacheCade kullanılarak önbelleğe alınabilir.

- CacheCade sanal diskleri sadece 64 KB'den küçük girdi okumalarını önbelleğe alır.
- CacheCade sanal diskleri salt okuma önbelleğidir.
- CacheCade sanal diskleri, CacheCade desteklemeyen bir denetleyiciye aktarılamaz.
- Bir CacheCade sürücüsünün içe aktarılması, RAID 0 VD ile sonuçlanabilir. İçe aktarmadan sonra CacheCade VD'sini yeniden yapılandırmalısınız.
- CacheCade sanal diskleri işletim sistemine tanıtılmaz.

# **CacheCade Sanal Disklerini Yapılandırma ve Yönetme**

Tüm yönetim uygulamaları CacheCade sanal disklerinin oluşturulmasına ve silinmesine izin verir.

Aşağıdaki bölümlerde CacheCade sanal disk yönetimine özgü menü seçenekleri açıklanmakta ve yapılandırma görevlerine ilişkin ayrıntılı talimatlar verilmektedir. Aşağıdaki bölümün içeriği **BIOS Yapılandırma Programı** (<Ctrl> <R>) için geçerlidir. Yönetim uygulamalarıyla ilgili daha fazla bilgi için bkz. PERC Kartları İçin Yönetim [Uygulamaları](#page-36-0).

# **CacheCade Sanal Disk Yönetimi**

Sanal Disk Yönetimi ekranı, BIOS Yapılandırma Programı'ndaki ana menü ekranından bir RAID denetleyicisine eriştiğinizde görüntülenen ilk ekrandır.

Aşağıda, sanal disk yönetimi menüsünü kullanarak CacheCade ile ilgili olarak yapabileceğiniz işlemler verilmiştir:

- CacheCade sanal diski oluşturma
- CacheCade sanal disk adı atama
- Sanal diski silme

### **CacheCade Sanal Disklerini Oluşturma**

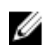

**NOT:** CacheCade sanal disklerini oluşturmak için sadece SSD'ler kullanılabilir.

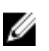

**NOT:** SAS ve SATA SSD'lerini bir CacheCade sanal disk içinde birleştirmek desteklenmez.

**NOT:** Alanın verimsiz şekilde kullanılmasından kaçınmak için, CacheCade birimlerinin aynı boyuttaki sürücülerle Ø oluşturulması önerilir. Daha büyük disklerin boyutları, RAID 0'a benzer şekilde, en küçük diskin boyutuna çekilir.

CacheCade sanal diski oluşturmak için:

- **1.** Ana bilgisayar sistem önyükleme sırasında, BIOS ekranı görüntülenirken **<Ctrl> <R>** tuşlarına basın. **Sanal Disk Yönetimi** ekranı görüntülenir. Birden fazla denetleyici varsa, ana menü ekranı görüntülenir.
- **2.** Bir denetleyici seçin ve <Enter> tuşuna basın. Seçilen denetleyici için **Sanal Disk Yönetimi** ekranı görüntülenir.
- **3. Denetleyici Numarası**'nı vurgulamak için ok tuşlarını kullanın.
- **4. <F2>** tuşuna basın.
	- Uygulanabilir eylemlerin listesi görüntülenir.
- **5. CacheCade Sanal Diski Oluştur**'u seçin ve **<Enter>** tuşuna basın. **CacheCade Sanal Diski Oluştur** ekranı görüntülenir. İmleç, **SSD Seç** kısmında listelenen ilk SSD'nin üzerindedir.
- **6.** İstenen SSD'leri seçin. Her yeni SSD seçildiğinde, **CacheCade Sanal Disk Boyutu**, yeni boyutu gösterecek şekilde değişir.

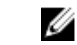

**NOT:** Sanal diskin boyutunu belirleyemezsiniz.

- **7.** İmleci **CacheCade Sanal Disk Adı**'na taşımak için **<Sekme>** tuşuna basın. İstenirse bir ad girin.
- **8.** Sanal disk adını belirledikten sonra, seçimi kaydetmek için **Tamam**'ı veya seçimi iptal etmek için **İptal**'i seçin. CacheCade sanal diski başarıyla oluşturulduktan sonra **Sanal Disk Yönetimi** ekranında, Cache Cade disk grubu altında listelenir ve CacheCade sanal diski olarak etiketlenir. Sanal disk optimum durumdadır ve RAID düzeyi RAID 0'dır.

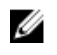

**NOT:** Bir CacheCade sanal diskini sadece silebilir veya adını değiştirebilirsiniz. Arkaplan başlatma, hızlı başlatma, tam başlatma ve tutarlılık kontrolü işlemleri, CacheCade sanal disklerine uygulanamaz.

### **CacheCade Sanal Disklerini Silme**

CacheCade sanal disklerini silmek için, **BIOS Yapılandırma Programı**'nda aşağıdaki adımları uygulayın:

- **1. Sanal Disk Yönetimi** ekranına erişmek için <Ctrl> <N> tuşlarına basın.
- **2. İmleci CacheCade Disk Grubu** veya **Sanal Diskler** başlığına taşımak için ok tuşlarını kullanın.
- **3.** <F2> tuşuna basın.

**Eylem** menüsü görüntülenir.

**4. VD'yi Sil**'i seçin ve <Enter> tuşuna basın.

**NOT:** Sanal diskin silinme etkisini gösteren uyarı mesajları görünür. Sanal disk silme işlemini tamamlamak için **Tamam**'ı tıklatın.

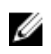

**NOT:** İşletim sistemi yönetimi uygulamalarında, CacheCade sanal disk silme veya kaldırma işlemi, hiçbir G/Ç engellenmeden gerçekleştirilebilir. Denetleyici ikincil önbellek ile önbelleğe almayı durdurur, ancak askıdaki tüm G/Ç'ler tamamlanır.

### **CacheCade Sanal Disklerini Yeniden Yapılandırma**

İşletim sistemi yönetimi uygulamalarında, CacheCade sanal disklerinin yeniden boyutlandırılması, hiçbir mevcut G/Ç'yi durdurmadan gerçekleşir. Yeni bir CacheCade sanal diski oluşturmak ya da bir veya daha fazla SSD'yi mevcut bir CacheCade sanal diskine eklemek, sanal önbellek boyutunu artırır. Yeni kaynaklar, eklemeden sonra hemen kullanılır.

CacheCade sanal disklerini yeniden yapılandırmak için iki yöntem vardır:

- Cachecade sanal disklerini otomatik olarak yeniden yapılandırma
- Cachecade sanal disklerini elle yeniden yapılandırma

# **CacheCade Sanal Disklerini Otomatik Olarak Yeniden Yapılandırma**

Birden fazla SSD'den oluşan bir CacheCade sanal diski, üye SSD'nin kaldırılması veya hata vermesi üzerine otomatik olarak yeniden yapılandırılır. Sanal disk Optimal durumda olmaya devam eder ve boyutunu, kalan üye disk sayısını yansıtacak şekilde ayarlar. Otomatik yeniden oluşturma denetleyicide etkinleştirilmişse, önceden kaldırılmış olan bir SSD sisteme yeniden takıldığında veya yeni bir uyumlu SSD ile değiştirildiğinde CacheCade boyutunu ek SSD'nin eklenmesini yansıtacak şekilde otomatik olarak yeniden yapılandırır ve ayarlar.

CacheCade sanal diskinden kaldırılacak SSD'lerin sayısı, CacheCade sanal diskinde mevcut halde yer alan SSD'lerin sayısıyla eşit olamaz.

CacheCade sanal diskinin otomatik olarak yeniden yapılandırılması ve yeniden boyutlandırılmasından sonra, yeni sanal disk boyutu **BIOS Yapılandırma Programı**'nda ve OpenManage depolama yönetimi uygulamasında görüntülenir.

**DİKKAT: CacheCade sanal diskinden bir disk kaldırılırsa, o diskin ilgili yuvası CacheCade biriminin etkin yuvasıdır. O yuvaya yerleştirilen tüm uyumlu diskler otomatik olarak CacheCade sanal diskine eklenir. O sürücüde önceden var olan veriler kaybolur.**

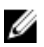

**NOT:** CacheCade etkin yuvasına yerleştirilen diskler, sanal diske eklenen diske eşit veya ondan daha büyük olmalıdır.

# **CacheCade Sanal Disklerini Elle Yeniden Boyutlandırma**

İşletim sistemi yönetim uygulamalarında bir CacheCade sanal diskini elle yeniden boyutlandırma işlemi, sürücü ekleme veya kaldırma işleminden dolayı yapılır. Yeniden başlatmak gerekmez.

- Bir CacheCade sanal diskine istenen sayıda SSD eklenebilir.
- SAS ve SATA'nın bir CacheCade sanal diskinde birlikte kullanılmasına ise izin verilmez, dolayısıyla SATA SSD'ler bir SAS CacheCade sanal diskine eklenemez, bunun tersi de geçerlidir.
- HDD'ler bir CacheCade sanal diskine eklenemez.

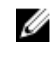

**NOT:** Bir CacheCade birimine eklenen sürücülerin kapasitesi aynı veya sanal diske eklenen en küçük sürücüden daha büyük olmalıdır. Bir CacheCade sanal diskini elle yeniden boyutlandırma işlemi **BIOS Yapılandırma Programı**'ndan yapılamaz. Sadece OpenManage depolama yönetimi uygulamasından yapılabilir.

**7**

# <span id="page-66-0"></span>**Güvenlik Anahtarı ve RAID Yönetimi**

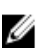

**NOT:** PERC H310 hiçbir güvenlik uygulamasını desteklemez.

# **Güvenlik Anahtarı Uygulaması**

Dell PowerEdge RAID Denetleyici (PERC) H710, H710P ve H810 kartları, SED'lerin çalınması veya kaybedilmesi gibi durumlarda veri koruma amacıyla Kendi Kendine Şifrelenen Diskleri (SED) destekler. Koruma, sürücülerde şifreleme teknolojisi kullanılarak yapılır. Her denetleyici için bir güvenlik anahtarı vardır. Güvenlik anahtarını Yerel Anahtar Yönetimi (LKM) altında yönetebilirsiniz. Anahtar, Dell OpenManage kullanılarak bir dosyada saklanabilir. Güvenlik anahtarı denetleyici tarafından, şifreleme özellikli fiziksel disklere erişimi kilitlemek ve kilidini açmak için kullanılır. Bu özellikten yararlanmak için şunlar gerekir:

- 1. Sisteminizde SED'lere sahip olmak.
- 2. Bir güvenlik anahtarı oluşturmak (LKM).

# **BIOS Yapılandırma Programında Güvenlik Anahtarı Yönetimi**

Dell OpenManage depolama yönetimi uygulaması ve denetleyicinin **BIOS Yapılandırma Programı** (**<Ctrl> <R>**) güvenlik anahtarlarının oluşturulmasına, yönetilmesine, ayrıca güvenli sanal diskler oluşturulmasına olanak verir. Aşağıdaki bölümde, güvenlik anahtarı yönetimine özgü menü seçenekleri açıklanmakta ve yapılandırma görevlerini gerçekleştirme ile ilgili ayrıntılı talimatlar sağlanmaktadır. Aşağıdaki bölümün içeriği **BIOS Yapılandırma Programı** (**<Ctrl> <R>**) için geçerlidir. Yönetim uygulamalarıyla ilgili daha fazla bilgi için bkz. PERC Kartları İçin Yönetim [Uygulamaları](#page-36-0).

- Sanal Disk Yönetimi ekranı (**VD Mgmt**), **BIOS Yapılandırma Programı**'nda (**<Ctrl> <R>**) ana menü ekranından bir RAID denetleyicisine eriştiğinizde görüntülenen ilk ekrandır. Aşağıda, sanal disk yönetimi menüsünü kullanarak gerçekleştirebileceğiniz güvenlikle ilgili işlemler verilmiştir:
	- **Güvenlik Anahtarı Yönetimi** Bir denetleyicide güvenlik ayarlarını oluşturur, değiştirir veya siler.
	- **Güvenli Disk Grubu** Disk Grubundaki tüm Sanal Diskleri güven altına alır.
- Fiziksel Disk yönetimi ekranı (**PD Mgmt**) fiziksel disk bilgilerini ve işlem menülerini görüntüler. Aşağıda, fiziksel disk yönetimi menüsünü kullanarak gerçekleştirebileceğiniz güvenlikle ilgili işlemler verilmiştir:
	- **Anında Güvenli Silme** Şifreleme özellikli bir fiziksel diskteki tüm verileri kalıcı olarak siler ve güvenlik özniteliklerini sıfırlar.

Fiziksel Disk [Yönetimi](#page-51-0) ekranı ve Sanal Disk Yönetimi ekranıyla ilgili daha fazla bilgi için sırasıyla Fiziksel Disk Yönetimi (PD Mgmt) ve Sanal Disk [Yönetimi](#page-59-0) konusuna bakın.

### **Yerel Anahtar Yönetimi (LKM)**

Sanal diski güven altına almak için istenen anahtar kimliğini ve şifreyi oluşturmak için LKM'yi kullanabilirsiniz. Bu güvenlik modunu kullanarak sanal diskleri güven altına alabilir, güvenlik anahtarlarını değiştirebilir ve güvenli yabancı yapılandırmaları yönetebilirsiniz.

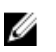

**NOT:** LKM altında, anahtarı oluşturduğunuzda sizden bir şifre istenir.

#### <span id="page-67-0"></span>**Güvenlik Anahtarı Oluşturma**

Denetleyicide güvenlik anahtarı oluşturmak için aşağıdaki adımları uygulayın:

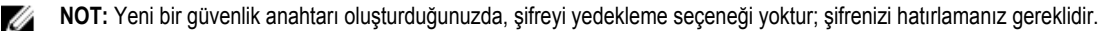

**1.** Ana bilgisayar sistem önyükleme sırasında, BIOS ekranı görüntülenirken **<Ctrl> <R>** tuşlarına basın.

**Sanal Disk Yönetimi** ekranı görüntülenir.

Birden fazla denetleyici varsa, ana menü ekranı görüntülenir.

- **2.** Bir denetleyici seçin ve **<Enter>** tuşuna basın. Seçilen denetleyici için **Sanal Disk Yönetimi** ekranı görüntülenir.
- **3. Güvenlik Anahtarı Yönetimi**'ni vurgulamak için ok tuşlarını kullanın.
- **4.** Uygulayabileceğiniz eylemleri görüntülemek için **<F2>** tuşuna basın.
- **5. Anahtar Oluştur**'u seçin ve **<Enter>** tuşuna basın.

**Güvenlik Anahtarı Oluştur** ekranı görüntülenir. İmleç **Güvenlik Anahtarı Tanımlayıcısı**'ndadır.

**6.** Güvenlik anahtarınız için bir tanımlayıcı girin.

**NOT:** Güvenlik Anahtarı Tanımlayıcısı, doğru güvenlik anahtarını denetleyici ile ilişkilendirmek için kullanılan, kullanıcı tarafından sağlanan bir açık metin etiketidir.

**7.** Şifre girmek için **<Sekme>** tuşuna basın.

#### **DİKKAT: Şifrenizi kaybeder veya unutursanız, sanal diskinizdeki verilere erişilemez.**

**8.** Ayarları kabul etmek ve pencereyi kapatmak için **<Sekme>** tuşuna basın ve Tamam'ı seçin. Denetleyicide bir güvenlik anahtarı oluşturmak istemiyorsanız, çıkmak için **İptal**'i seçin.

### **Güvenlik Anahtarını Değiştirme**

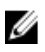

**NOT:** Denetleyicide bir güvenlik anahtarı varsa, Güvenlik Anahtarı etkindir.

Denetleyicideki güvenlik anahtarını değiştirirken aşağıdaki adımları uygulayın:

- **1.** Ana bilgisayar sistem önyükleme sırasında, BIOS ekranı görüntülenirken **<Ctrl> <R>** tuşlarına basın. **Sanal Disk Yönetimi** ekranı görüntülenir. Birden fazla denetleyici varsa, ana menü ekranı görüntülenir.
- **2.** Bir denetleyici seçin ve **<Enter>** tuşuna basın. Seçilen denetleyici için **Sanal Disk Yönetimi** ekranı görüntülenir.
- **3. Güvenlik Anahtarı Yönetimi**'ni vurgulamak için ok tuşlarını kullanın.
- **4.** Uygulayabileceğiniz eylemleri görüntülemek için **<F2>** tuşuna basın.
- **5. Anahtarı Değiştir**'i seçin ve **<Enter>** tuşuna basın.
- **6. Güvenlik Anahtarını Değiştir** ekranı görüntülenir. **İmleç Güvenlik Anahtarı Tanımlayıcıs**ı'ndadır. Güvenlik Anahtarınız için bir tanımlayıcı girin.
- **7.** Yeni bir şifre girmek için **<Sekme>** tuşuna basın.

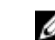

**NOT:** Denetleyicideki güvenlik anahtarını değiştirmek için geçerli şifrenizi girmeniz gerekir.

**8.** Ayarları kabul etmek ve pencereyi kapatmak için **<Sekme>** tuşuna basın ve **Tamam**'ı seçin. Denetleyicideki güvenlik anahtarını değiştirmek istemiyorsanız, çıkmak için **İptal**'i seçin.

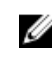

**NOT:** Denetleyicide mevcut bir yapılandırma varsa, yeni güvenlik anahtarı ile güncellenir. Daha önce herhangi bir güvenli diski kaldırdıysanız, içe aktarmak için yine de eski şifreyi girmeniz gerekir.

#### **Güvenlik Anahtarını Silme**

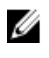

**NOT:** Denetleyicide mevcut bir güvenlik anahtarı varsa, Anahtarı Silme işlemi etkindir.

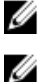

**NOT:** Anahtarı Silme işlemi yalnızca mevcut güvenli sanal disk olmadığında uygulanabilir.

**NOT:** Anahtarı Silme işleminden sonra, tüm yapılandırılmamış güvenli SED'ler güvenli silinir.

Denetleyicideki güvenlik anahtarını silerken aşağıdaki adımları uygulayın:

- **1.** Ana bilgisayar sistem önyükleme sırasında, BIOS ekranı görüntülenirken **<Ctrl> <R>** tuşlarına basın. **Sanal Disk Yönetimi** ekranı görüntülenir. Birden fazla denetleyici varsa, ana menü ekranı görüntülenir.
- **2.** Bir denetleyici seçin ve **<Enter>** tuşuna basın. Seçilen denetleyici için **Sanal Disk Yönetimi** ekranı görüntülenir.
- **3. Güvenlik Anahtarı Yönetimi**'ni vurgulamak için ok tuşlarını kullanın.
- **4.** Uygulayabileceğiniz eylemleri görüntülemek için **<F2>** tuşuna basın.
- **5. Anahtarı Sil**'i seçin ve **<Enter>** tuşuna basın.

### **Güvenli Sanal Disk Oluşturma**

Güvenli sanal disk oluşturmak için, denetleyicinin oluşturulmuş bir güvenlik anahtarı olması gerekir. Bkz. [Güvenlik](#page-67-0) Anahtarı [Oluşturma](#page-67-0).

**NOT:** SAS ve SATA sabit sürücülerini bir sanal disk içerisinde birleştirmek desteklenmez. Ayrıca, sabit sürücüleri ve katı hal sürücülerini (SSD'ler) bir sanal disk içerisinde birleştirmek de desteklenmez.

Güvenlik anahtarı oluşturulduktan sonra, sanal disk oluşturmak için Sanal Diskler [Oluşturma](#page-40-0) başlığında bulunan adımları uygulayın.

Sanal diski güven altına almak için, **Yeni VD Oluştur** alanının sol alt kısmındaki **Güvenli VD** seçeneğine gidin.

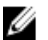

**NOT:** Güvenli Disk Grubuna eklenen tüm sanal diskler güven altına alınır.

# **Önceden Var Olan Sanal Diskleri Güven Altına Alma**

Denetleyicide güvenli olmayan bir sanal disk oluşturulduysa, aşağıdaki koşullara uyulduğu sürece sanal diski güven altına alabilirsiniz:

- Denetleyicinin bir güvenlik anahtarı var.
- Sanal diskteki tüm fiziksel diskler SED.

Önceden var olan bir sanal diski güvenli denetleyicide güven altına almak için aşağıdaki adımları uygulayın:

**1.** Ana bilgisayar sistem önyükleme sırasında, BIOS ekranı görüntülenirken **<Ctrl> <R>** tuşlarına basın. **Sanal Disk Yönetimi** ekranı görüntülenir.

Birden fazla denetleyici varsa, ana menü ekranı görüntülenir.

- **2.** Bir denetleyici seçin ve **<Enter>** tuşuna basın.
	- Seçilen denetleyici için **Sanal Disk Yönetimi** ekranı görüntülenir.
- **3. Disk Grubu** numarasını vurgulamak için ok tuşlarını kullanın.
- **4.** Yapılabilecek işlemleri içeren menüyü görüntülemek için **<F2>** tuşuna basın.
- **5. Güvenli Disk Grubu** seçeneğini vurgulayın ve **<Enter>** tuşuna basın.

**ANOT:** Bir Disk Grubunu güven altına alırsanız, Disk Grubunun parçası olan tüm VD'ler güven altına alınır.

# **Önceden Var Olan Sanal Diskleri Güven Altına Alma**

Denetleyicide güvenli olmayan bir sanal disk oluşturulduysa, aşağıdaki koşullara uyulduğu sürece sanal diski güven altına alabilirsiniz:

- Denetleyicinin bir güvenlik anahtarı var.
- Sanal diskteki tüm fiziksel diskler SED.

Önceden var olan bir sanal diski güvenli denetleyicide güven altına almak için aşağıdaki adımları uygulayın:

**1.** Ana bilgisayar sistem önyükleme sırasında, BIOS ekranı görüntülenirken **<Ctrl> <R>** tuşlarına basın. **Sanal Disk Yönetimi** ekranı görüntülenir.

Birden fazla denetleyici varsa, ana menü ekranı görüntülenir.

- **2.** Bir denetleyici seçin ve **<Enter>** tuşuna basın. Seçilen denetleyici için **Sanal Disk Yönetimi** ekranı görüntülenir.
- **3. Disk Grubu** numarasını vurgulamak için ok tuşlarını kullanın.
- **4.** Yapılabilecek işlemleri içeren menüyü görüntülemek için **<F2>** tuşuna basın.
- **5. Güvenli Disk Grubu** seçeneğini vurgulayın ve **<Enter>** tuşuna basın.

**NOT:** Bir Disk Grubunu güven altına alırsanız, Disk Grubunun parçası olan tüm VD'ler güven altına alınır.

### **Güvenli Yabancı Yapılandırmaları İçe Aktarma veya Temizleme ve Güvenli Disk Aktarma**

PERC H700/H800 veya H710/H710P/H810 kartında oluşturulan güvenli sanal diskler, başka bir PERC H710, H710P veya H810 kartına aktarılabilir. Geçerli denetleyici güvenlik anahtarından farklı bir güvenlik anahtarıyla güven altına alınan bir sanal disk, güven altına almak için kullanılan orijinal şifrenin kimliği doğrulanmadan içe aktarılamaz. Güvenli sanal diskler farklı bir güvenlik anahtarı ile oluşturulurken, güvenli yabancı yapılandırmalar **Yabancı Yapılandırma Görünümü** ekranın görüntülenmez. Yabancı güvenli sanal disk içe aktarmak veya temizlemek için aşağıdaki adımları takip edin.

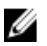

Ø

**NOT:** Güvenli ve güvenli olmayan sanal diskleri içe aktarıyorsanız, önce güvenli yabancı yapılandırmayı çözmeniz istenir.

**NOT:** PERC H710, H710P veya H810 kartının güvenli bir sanal diski içe aktarabilmesi için mevcut bir güvenlik koduna ihtiyacı vardır.

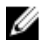

**NOT:** İçe aktarılan güvenli olmayan tüm sanal diskler halen güvenli değildir.

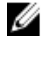

**NOT:** Başlangıçta yerel bir anahtar (LKM) ile güven altına alınan bir sanal diski içe aktarıyorsanız, sizden sanal diski güven altına almak için kullanılan bir şifre istenir.

Ø

**NOT:** Güvenli bir SD, PERC H310 kartı kullanılarak içe aktarılamaz.

Yabancı güvenli sanal diski içe aktarmak için aşağıdaki adımları uygulayın:

**1.** Ana bilgisayar sistem önyükleme sırasında, BIOS ekranı görüntülenirken **<Ctrl> <R>** tuşlarına basın. **Sanal Disk Yönetimi** ekranı görüntülenir.

Birden fazla denetleyici varsa, ana menü ekranı görüntülenir.

**2.** Bir denetleyici seçin ve **<Enter>** tuşuna basın.

Seçilen denetleyici için **Sanal Disk Yönetimi** ekranı görüntülenir.

- <span id="page-70-0"></span>**3.** Yapılabilecek işlemleri içeren menüyü görüntülemek için **<F2>** tuşuna basın.
- **4.** Yabancı yapılandırmayı içe aktarmak için **İçe Aktar**'ı veya yabancı yapılandırmayı silmek için **Temizle**'yi seçin. **<Enter>**  tuşuna basın.

**NOT: Temizlemek** için, farklı bir güvenlik anahtarıyla güven altına alınmış yabancı yapılandırmalara **Anında Güvenli**  Ø Silme islemini uygulamanız gerekir.

**5.** Yapılandırmayı **İçe Aktarma**'yı seçerseniz, **Güvenli Yabancı İçe Aktarma** ekranı görüntülenir.

**NOT: Güvenli Sürücüler** seçeneği altında, yabancı güvenli sanal diskleri güven altına almak için kullanılan şifrenin anahtar tanımlayıcısı görüntülenir.

- **6.** Yabancı yapılandırmayı güven altına almak için kullanılan şifreyi girin.
- **7.** Güvenli yabancı yapılandırmayı içe aktarmayı tamamlamak için **<Sekme>** tuşuna basın ve **Tamam**'ı seçin ya da bu menüden çıkmak için **İptal**'i seçin.

Güvenli yabancı içe aktarma için **İptal**'i seçerseniz, diskler içe aktarılana kadar veya anında güvenli silinene kadar erişilemez olarak kalır. Bkz. Anında Güvenli Silme.

#### **Anında Güvenli Silme**

Anında Güvenli Silme, şifreleme özellikli bir fiziksel diskteki tüm verileri kalıcı olarak silme ve güvenlik özniteliklerini sıfırlama işlemidir. Şifre kaybedildiği veya unutulduğu için erişilemeyen (engellenmiş) SED'lerde **Anında Güvenli Silme** işlemini uygulamanız gerekir.

#### **DİKKAT: Anında Güvenli Silme işlemini yaptığınızda, şifreleme özellikli fiziksel diskinizdeki veriler kaybedilir.**

Anında Güvenli Silme işlemini yapmak için:

**1. PD Mgmt** ekranına erişmek için **<Ctrl> <N>** tuşlarına basın. Fiziksel disklerin listesi görüntülenir. Sağdaki menüde, fiziksel diskin özellikleri (diskin güvenli olup olmadığı gibi bilgiler dahil)

görüntülenir.

- **2.** Güven altına alınmış bir fiziksel diski vurgulamak için aşağı ok tuşuna basın.
- **3.** Yapılabilecek işlemleri içeren menüyü görüntülemek için **<F2>** tuşuna basın.
- **4.** Menünün alt tarafında **Güvenli Silme** seçeneği vurgulanır.
- **5.** Fiziksel diskte **Güvenli Silme** işlemini yapmak üzere **<Enter>** tuşuna basın ve **EVET**'i seçin.

# **Güvenlik Anahtarı Hatalarını Giderme**

#### **Güvenli Yabancı İçe Aktarma Hataları**

Yabancı bir yapılandırma, sisteme taktığınız yedek bir fiziksel diskte zaten bulunan bir RAID yapılandırmasıdır. Güvenli bir yabancı yapılandırma, farklı bir güvenlik anahtarıyla oluşturulmuş bir RAID yapılandırmasıdır.

Güvenli yabancı içe aktarma işleminin hata verdiği iki senaryo vardır:

- **Şifre hata veriyor** Geçerli denetleyici güvenlik anahtarından farklı bir güvenlik anahtarıyla güven altına alınmış bir VD, güven altına almak için kullanılan orijinal şifrenin kimliği doğrulanmadan içe aktarılamaz. Güvenli yabancı yapılandırmayı içe aktarmak için doğru şifreyi girin. Şifrenizi unuttuysanız veya kaybettiyseniz, ilgili şifre girilene veya anında güvenli silme işlemi uygulanana kadar güvenli yabancı diskler kilitli kalır (erişilemez).
- **Güvenli VD, doğru şifre girildikten sonra çevrimdışı durumda** Sanal diskin neden hata verdiğini kontrol etmeli ve sorunu gidermelisiniz. Bkz. Sorun [giderme](#page-72-0).

### **Kendi Kendine Şifrelenmeyen Disklerin (Non-SED) Seçilememesi veya Yapılandırılamaması**

Sanal bir disk, oluşturulduğunda nasıl yapılandırıldığına bağlı olarak güven altına alınabilir ya da alınamaz. Güvenli bir sanal disk oluşturmak için, denetleyici bir güvenlik anahtarı içermelidir ve sadece SED'lerden oluşmalıdır. Non-SED seçmek veya yapılandırmak için, güvenli olmayan bir sanal disk oluşturmalısınız. Güvenli olmayan sanal diski, güvenlik anahtarı mevcut olmasa bile oluşturabilirsiniz. **Yeni VD Oluştur** menüsünde **Güvenli VD** seçeneğini **Hayır** olarak seçin. Güvenli olmayan bir sanal disk oluşturma adımları için bkz. Sanal Diskler [Oluşturma.](#page-40-0)

### **Güvenlik Anahtarının Silinememesi**

Güvenlik özellikli bir bileşene ilişkin erişimi kilitlemek veya kilidini açmak için bir güvenlik anahtarı kullanılır. Bu anahtar asıl veri şifreleme işleminde kullanılmaz. Bir güvenlik anahtarı varsa, hem güvenli hem de güvenli olmayan sanal diskler var olabilir. Güvenlik anahtarını silmek için, denetleyicide daha önce oluşturulmuş bir güvenlik anahtarınız bulunmalı ve yapılandırılmış güvenli

diskler olmamalıdır. Yapılandırılmış güvenli diskler varsa, onları kaldırın veya silin.

# **Fiziksel Disklerde Görevi Anında Güvenli Silememe**

Anında Güvenli Silme, şifreleme özellikli fiziksel diskteki tüm verileri güvenli şekilde kalıcı olarak silme ve güvenlik özelliklerini sıfırlama işlemidir. Şifrenin kaybedilmesi veya unutulması durumunda yabancı yapılandırmayı silme ya da daha önce kilitlenmiş bir diskin kilidini açma gibi birkaç senaryoda kullanılır.

Anında Güvenli Silme, diskler etkin yedek olmadıkça ve yapılandırılmadıkça (sanal diskin parçası), şifreleme özellikli disklerde yürütülebilir. Koşullara uyulduğundan emin olun ve bkz. Anında [Güvenli](#page-70-0) Silme.
# **Sorun giderme**

Dell PowerEdge RAID Denetleyicisi (PERC) H310, H710, H710P ve H810 hakkında yardım almak için, Dell Teknik Servis temsilcisine başvurabilir ya da **dell.com/support** adresini ziyaret edebilirsiniz.

### **BIOS Hata Mesajları**

Denetleyici BIOS salt okunur belleği (ROM), denetleyiciye bağlı olan sanal diskler için Int 13h işlevselliği (disk G/Ç'si) sağlar. Sürücü olmadan fiziksel diske erişebilir veya ondan önyükleyebilirsiniz.

#### **Bulma İşlemi Hata Mesajı**

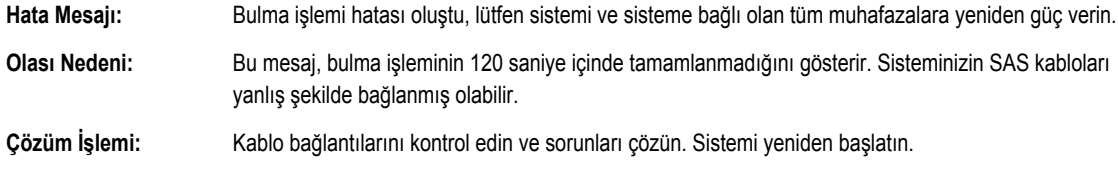

### **Fazla Muhafaza Hata Mesajı**

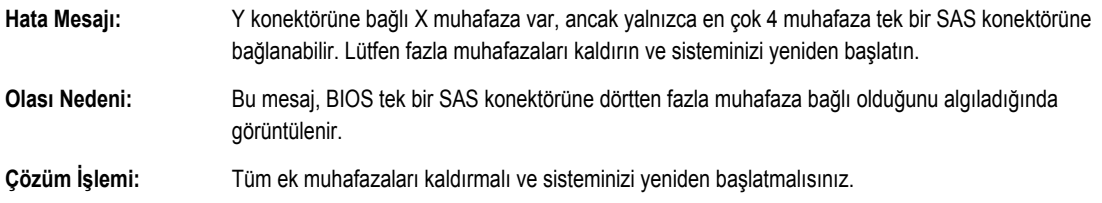

### **Önbellek Verileri Kayboldu Hata Mesajı**

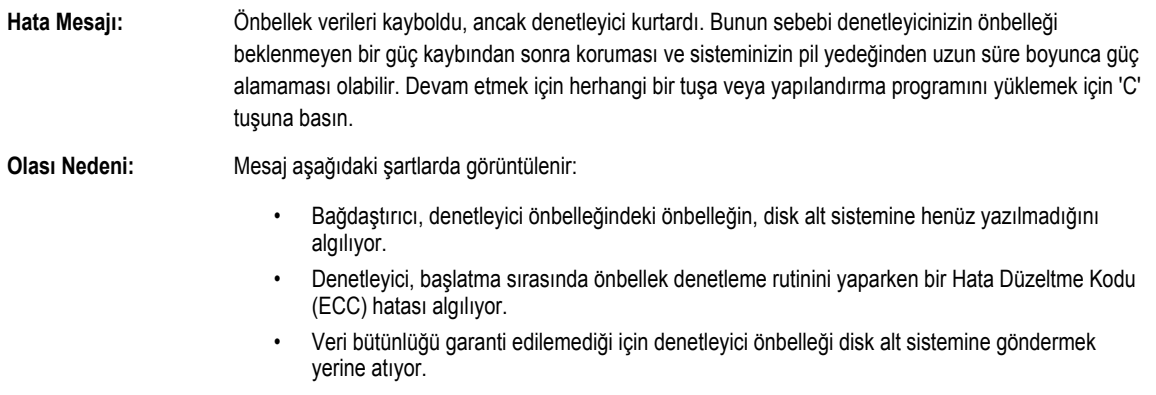

**Çözüm İşlemi:** Sorunu çözmek için pilin tamamen şarj olmasını bekleyin. Sorun devam ederse, pil veya denetleyici belleğinde arıza olabilir; Dell Teknik Desteği'ne başvurun.

#### **Sanal Diskte Eksik Diskler Hata Mesajı**

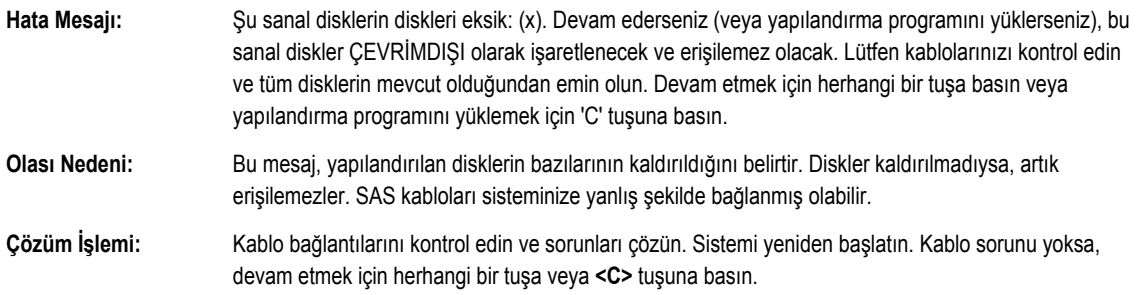

#### **Disklerin Önceki Yapılandırması Kaldırıldı Hata Mesajı**

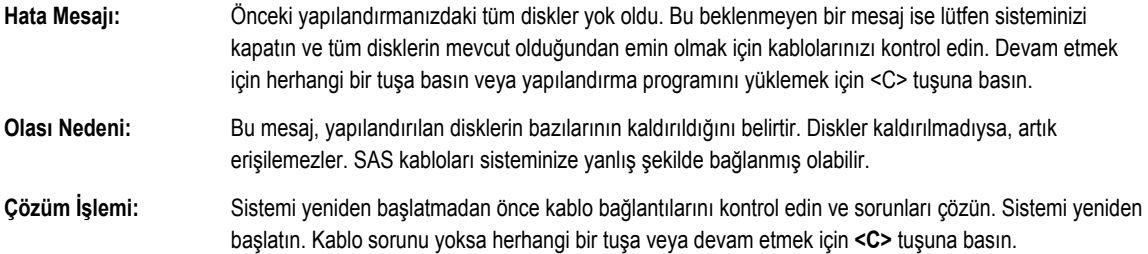

#### **Eksik Sanal Disk Hata Mesajı**

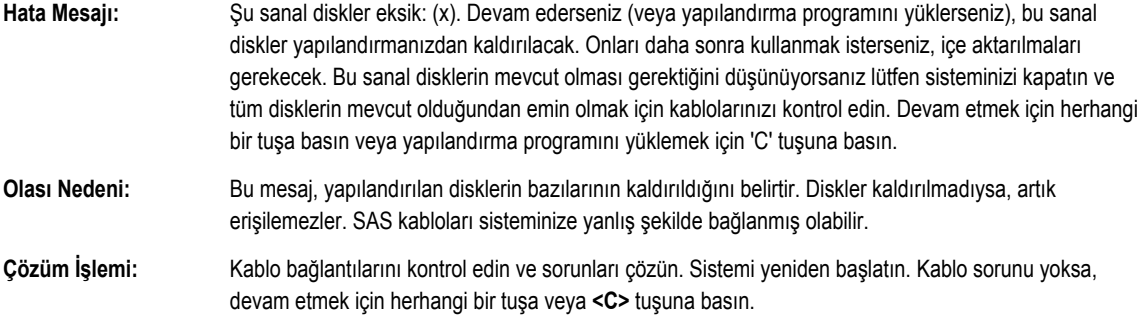

#### **Kirli Önbellek Verisi Hata Mesajı**

**Hata Mesajı:** Şu sanal diskler eksik: (x). Devam ederseniz (veya yapılandırma programını yüklerseniz), bu sanal diskler yapılandırmanızdan kaldırılacak. Onları daha sonra kullanmak isterseniz, içe aktarılmaları gerekecek. Bu sanal disklerin mevcut olması gerektiğini düşünüyorsanız lütfen sisteminizi kapatın ve tüm disklerin mevcut olduğundan emin olmak için kablolarınızı kontrol edin. Devam etmek için herhangi bir tuşa basın veya yapılandırma programını yüklemek için 'C' tuşuna basın. Önbellek kirli veriler

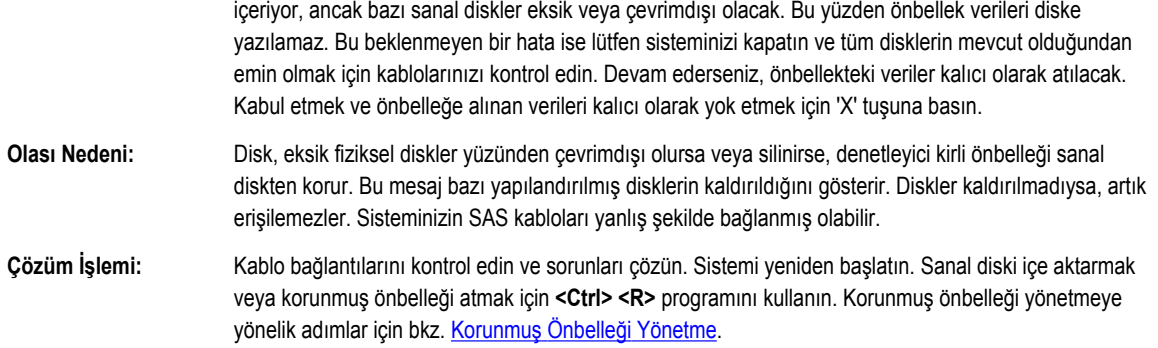

#### **BIOS Devre Dışı Hata Mesajı**

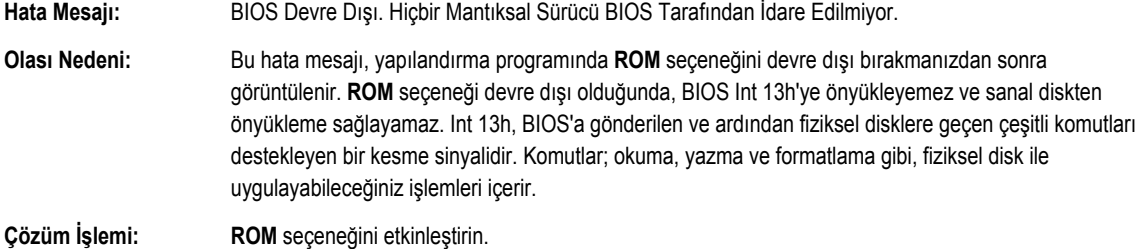

## **Sürücü Yapılandırması Değişti Hata Mesajı**

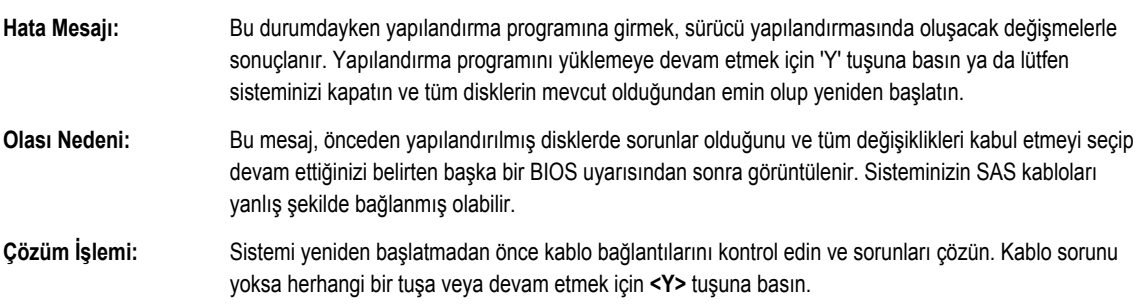

#### **Temel Bağlantı Noktasındaki Bağdaştırıcı Yanıt Vermiyor Hata Mesajı**

- **Hata Mesajı:** Denetleyicinin temel bağlantı noktası olan xxxx Temel Bağlantı Noktasındaki Bağdaştırıcı yanıt vermiyor.
- **Çözüm İşlemi:** Dell Teknik Desteği'ne başvurun.

### **Korunmuş Önbellekli Çevrimdışı veya Eksik Sanal Diskler Hata Mesajı**

**Hata Mesajı:** Korunmuş önbellekli çevrimdışı veya eksik sanal diskler var. Lütfen kabloları kontrol edin ve tüm sürücülerin mevcut olduğundan emin olun. Yapılandırma programına girmek için herhangi bir tuşa basın.

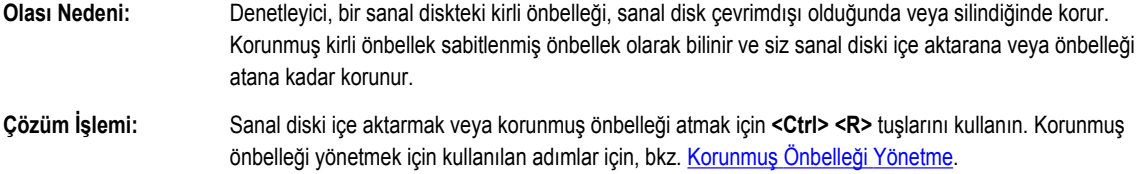

#### **Sanal Diskler Çevrimdışı Hata Mesajı**

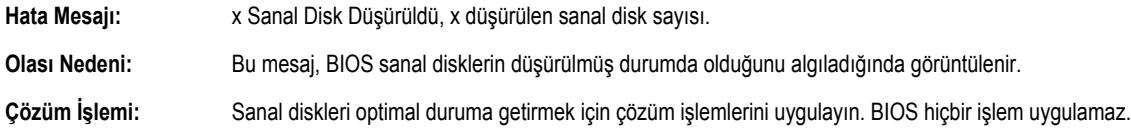

### **Sanal Diskler Düşürüldü Hata Mesajı**

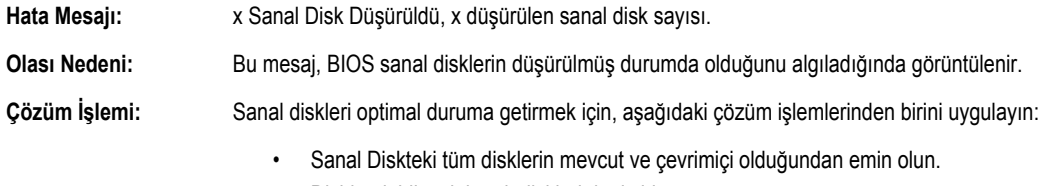

- Dizide olabilecek hatalı diskleri değiştirin.
- Etkin yedek diski düzeltin ve diziyi yeniden oluşturun.

BIOS hiçbir işlem uygulamıyor.

#### **Sanal Diskler Kısmen Düşürüldü Hata Mesajı**

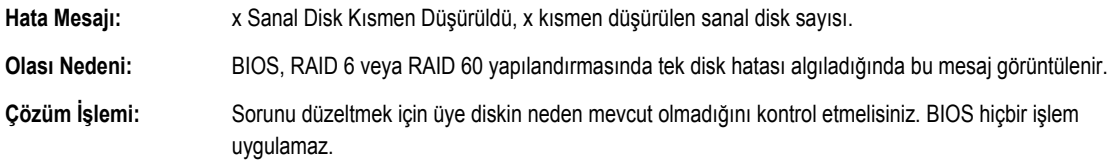

#### **Bellek veya Pil Sorunu Hata Mesajı**

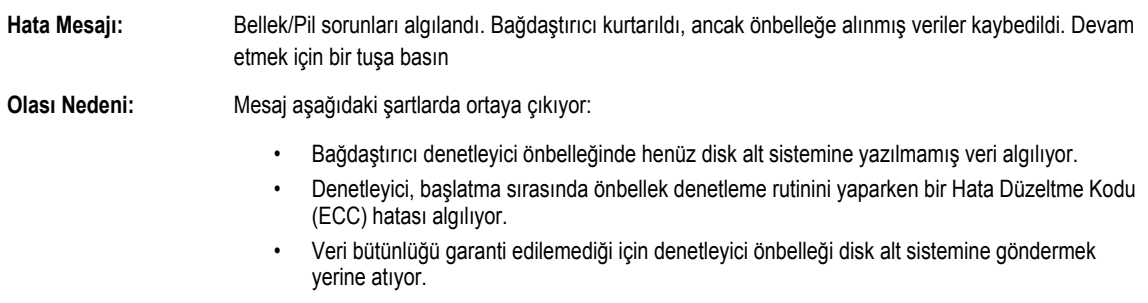

• Pil gereğinden az şarj edilmiş olabilir

#### **Çözüm İşlemi:** Bu sorunun çözülmesi için pilin tamamen şarj olmasını bekleyin. Sorun devam ederse, pil veya denetleyici belleğinde arıza olabilir. Dell Teknik Desteği'ne başvurun.

#### **Yazılım Arıza Durumu Hata Mesajı**

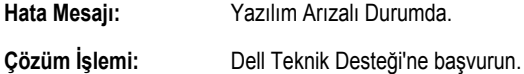

# **Yabancı Yapılandırma Bulundu Hata Mesajı**

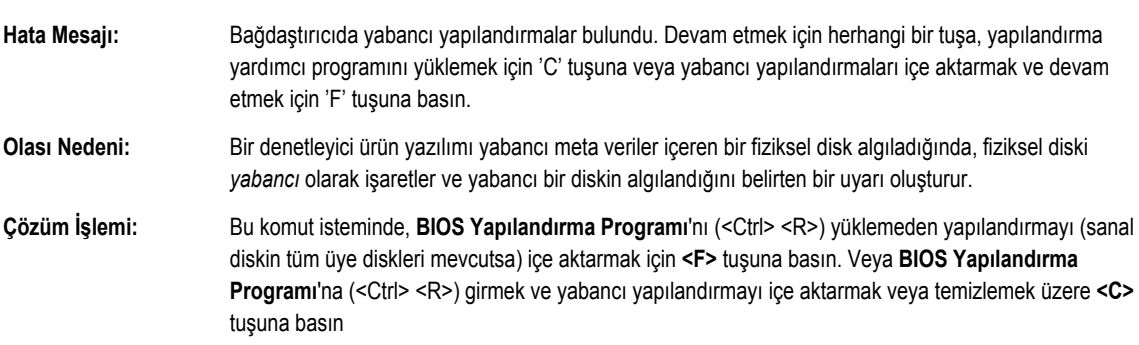

#### **<Ctrl> <R> İçinde Yabancı Yapılandırma Bulunamadı Hata Mesajı**

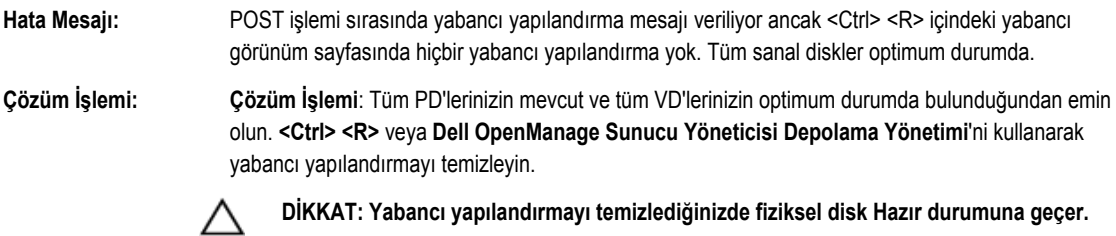

Daha önce sistemdeki bir sanal diskin üyesi olan bir fiziksel diski eklerseniz ve yeniden oluşturma işlemi yapılarak o diskin önceki konumuna başka bir disk konmuşsa, yeni eklenen diskin yabancı yapılandırma bayrağını elle kaldırmalısınız.

#### **Önceki Yapılandırma Temizlenmiş veya Eksik Hata Mesajı**

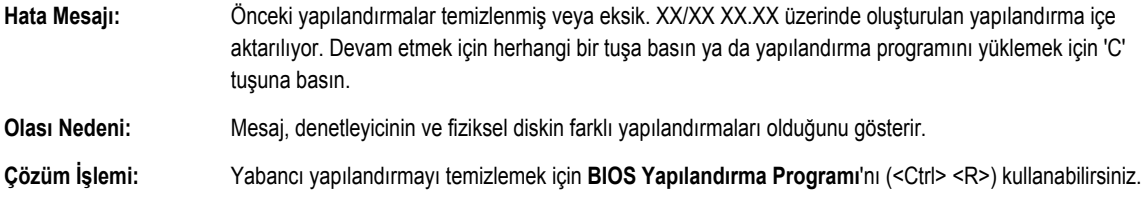

#### **Geçersiz SAS Topolojisi Algılandı Hata Mesajı**

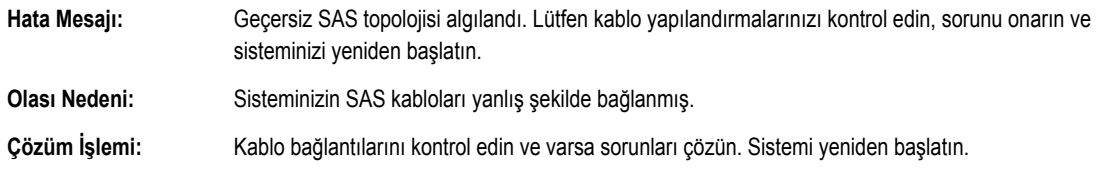

#### **Çok Bitli ECC Hataları Algılandı Hata Mesajları**

**Hata Mesajı: NOT:** Aşağıdaki hata sadece PERC H710'a özeldir.

RAID denetleyicisinde çok bitli ECC hataları algılandı. Devam ederseniz veri bozulması meydana gelebilir. Bu sorunu çözmek için teknik desteğe başvurun. Devam etmek için 'X' tuşuna basın, aksi takdirde sistemi kapatın, denetleyiciyi değiştirin ve yeniden başlatın. Veya

RAID denetleyicisinde çok bitli ECC hataları algılandı. Denetleyicideki DIMM'in değişmesi gerekiyor. Devam ederseniz veri bozulması meydana gelebilir. Devam etmek için 'X' tuşuna basın, aksi takdirde sistemi kapatın, DIMM modülünü değiştirin ve yeniden başlatın. DIMM'i değiştirdiyseniz lütfen devam etmek için 'X' tuşuna basın.

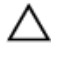

**DİKKAT: PERC Mini Monolithic Denetleyicisini kaldırırken veya değiştirirken, kartı mavi dokunma noktaları ile işaretlenmiş olan kenarlarından tutun. Pili ya da ısı emiciyi tutarken karta dokunmayın.**

Daha fazla bilgi için, PERC [Denetleyicisi'ni](#page-24-0) Çıkartma'da bulunan "Perc Mini Monolithic Denetleyici'yi Çıkartma ve Takma" şekline bakın.

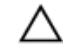

**DİKKAT: Çok bitli ECC hataları veri bozulmasına ve veri kaybına neden olur. MBE hataları oluşması durumunda, Dell Teknik Desteği'ne başvurun.**

**Olası Nedeni:** Çok bitli ECC hataları bellekte oluşur ve önbelleğe alınmış verileri bozup atabilir.

**Çözüm İşlemi:** Dell Teknik Desteği'ne başvurun.

#### **Yapılandırılmış Diskler Kaldırılmış veya Erişilemiyor Hata Mesajı**

**Hata Mesajı:** Bazı yapılandırılmış diskler sisteminizden kaldırılmış veya artık erişilemiyor. Kablolarınızı kontrol edin ve tüm disklerin mevcut olduğundan emin olun. Devam etmek için herhangi bir tuşa veya 'C' tuşuna basın. **Olası Nedeni:** Bu mesaj, yapılandırılan disklerin bazılarının kaldırıldığını belirtir. Diskler kaldırılmadıysa, artık erişilemezler. SAS kabloları sisteminize yanlış şekilde bağlanmış olabilir. **Çözüm İşlemi:** Kablo bağlantılarını kontrol edin ve sorunları çözün. Sistemi yeniden başlatın. Kablo sorunu yoksa, devam etmek için herhangi bir tuşa veya **<C>** tuşuna basın.

#### **Pil Deşarj Olmuş veya Çıkartılmış Hata Mesajı**

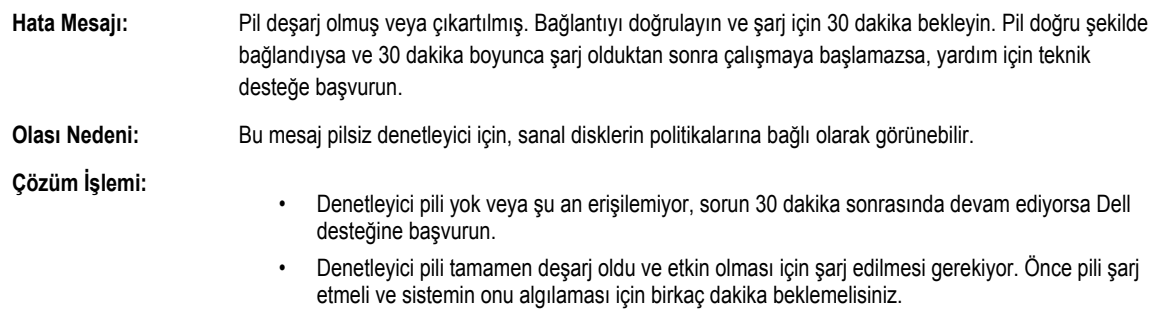

### **Sanal Disklerin Düşürülmüş Durumu**

Artıklı bir sanal disk, bir veya daha fazla fiziksel disk hatalı veya erişilemez olduğunda düşürülmüş durumdadır. Örneğin; bir RAID 1 sanal diski iki adet fiziksel diskten oluşuyor ve biri hata veriyor veya erişilemez oluyor. Bu durumda sanal disk düşürülür.

Bir sanal diski düşürülmüş durumdan kurtarmak için, hatalı fiziksel diski değiştirmeli ve yeniden oluşturmalısınız. Yeniden oluşturma işlemi tamamlandıktan sonra, sanal disk durumu düşükten optimale döner. Diski yeniden oluşturma hakkında daha fazla bilgi için bkz. Tek Bir Fiziksel Diski Elle Yeniden [Oluşturma.](#page-55-0)

### **Bellek Hataları**

Bellek hataları, önbelleğe alınmış verileri bozabilir. Bu yüzden denetleyiciler bellek hatalarını algılayacak ve onlardan kurtulacak şekilde tasarlanmıştır. Denetleyici tek bitli bellek hatalarla başa çıkabilir ve bu hatalar normal işlemi aksatmaz. Tek bitli hatalar eşik değerini aşarsa bir bildirim gönderilir.

Çok bitli hatalar, bozulmuş veri ve veri kaybı ile sonuçlandıkları için daha ciddidir. Çok bitli hata oluşması durumunda oluşan işlemler şunlardır:

- Çok bitli hata, denetleyici kirli önbellek ile başlatıldığında önbellekteki verilere erişilirken meydana gelirse, denetleyici önbellek içeriğini atar. Denetleyici, sistem konsoluna önbelleğin atıldığını belirten bir uyarı mesajı oluşturur ve bir olay oluşturur.
- Çok bitli hata, kod/veride ya da önbellekte çalıştırma anında oluşursa, denetleyici durur.
- Denetleyici, denetleyicinin dahili olay günlüğüne bir olay kaydeder ve POST işlemi sırasında çok bitli hata oluştuğunu belirten bir mesaj görüntülenir.

**NOT:** Çok bitli hata oluşması durumunda Dell Teknik Desteği'ne başvurun.

### **Korunmuş Önbellek Durumu**

Denetleyici, bir sanal diskteki kirli önbelleği, sanal diskin eksik fiziksel diskler yüzünden çevrimdışı olması veya silinmesi durumunda korur. Korunmuş kirli önbellek sabitlenmiş önbellek olarak bilinir ve siz sanal diski içe aktarana veya önbelleği atana kadar korunur.

Sanal diski içe aktarma veya korunmuş önbelleği atma arasında seçim yapmak için **BIOS Yapılandırma Programı**'nı (<Ctrl> <R>) kullanın. **VD Mgmt** menüsünde, **Korunmuş Önbelleği Yönet**'i seçin ve ekrandaki adımları izleyin.

### **Genel Sorunlar**

#### **Aygıt Yöneticisi'nde PERC Kartının Sarı İşareti Var**

**Sorun:** Aygıt, **Aygıt Yöneticisi**'nde görüntüleniyor, ancak sarı bir işareti var (ünlem işareti). **Çözüm İşlemi:** Sürücüyü yeniden yükleyin. Sürücüleri yeniden yükleme konusunda daha fazla bilgi için bkz. [Sürücü](#page-30-0) [Kurulumu](#page-30-0).

#### **PERC Kartı Aygıt Yöneticisinde Görünmüyor**

**Sorun:** Aygıt, **Aygıt Yöneticisinde** görünmüyor. **Çözüm:** Sistemi kapatın ve denetleyiciyi tekrar yerleştirin. Daha fazla bilgi için bkz. PERC [Denetleyicisini](#page-26-0) Takma.

#### **Windows Server 2003 Kurulumu Sırasında Sabit Sürücü Bulunamadı Hata Mesajı**

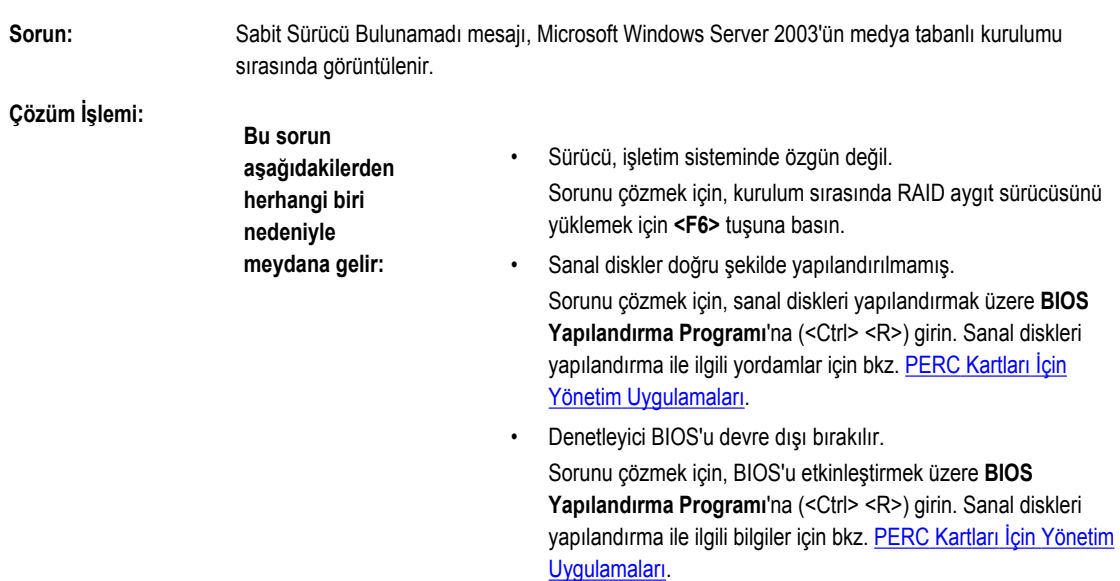

### **Fiziksel Disk Sorunları**

#### **Fiziksel Disk Hatalı Durumda**

**Sorun:** Diskteki dizisindeki fiziksel disklerden biri hatalı durumda.

**Çözüm İşlemi:** PERC kartlarını, **dell.com/support** adresinde bulunan en son yazılım sürümlerine güncelleyin.

#### **Hata Toleransı Olan Sanal Diski Yeniden Oluşturamama**

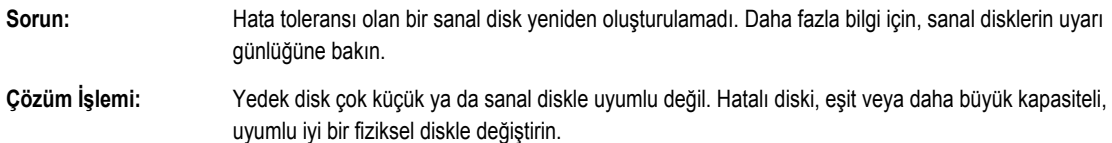

#### **Onulmaz Hata veya Veri Bozulması Raporlandı**

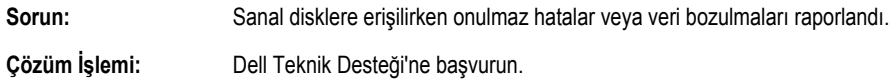

#### **Fiziksel Diskler Engellenmiş Olarak Görünüyor**

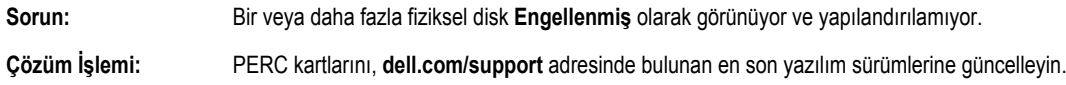

#### **Birden Fazla Disk Erişilemez Oldu**

**Sorun:** Fiziksel diskler, birden fazla disk aynı anda erişilemez olduktan sonra yeniden oluşturuluyor.

**Çözüm İşlemi:** Tek bir dizide birden fazla fiziksel disk hatası, genellikle kablolamada veya bağlantıda bir hata olduğunu gösterir ve veri kaybına yol açabilir. Sanal diski, birden fazla fiziksel disk aynı anda erişilemez olduktan sonra kurtarabilirsiniz. Sanal diski kurtarmak için aşağıdaki adımları uygulayın:

**DİKKAT: Elektrostatik boşalımı önlemek için güvenlik tedbirlerini izleyin.**

- 1. Sistemi kapatın, kablo bağlantılarını kontrol edin ve fiziksel diskleri tekrar yerleştirin.
- 2. Tüm disklerin muhafazada mevcut olduğundan emin olun.
- 3. Sistemi açın ve **BIOS Yapılandırma Programı**'na (<Ctrl> <R>) girin.
- 4. Yabancı yapılandırmayı içe aktarın.
- 5. Yapılandırmayı içe aktarmak için komut isteminde **<F>** tuşuna basın ya da **BIOS Yapılandırma Programı**'na (<Ctrl> <R>) girmek için **<C>** tuşuna basın ve yabancı yapılandırmayı içe aktarın veya temizleyin.

Sanal disk artıklı ise ve **Çevrimdışı** olmadan önce **Düşürülmüş** duruma geçirilmişse, yapılandırma içe aktarıldıktan sonra otomatik olarak yeniden oluşturma işlemi başlar. Sanal disk kablo çekme veya güç kaybı nedeniyle doğrudan **Çevrimdışı** duruma geçtiyse, yeniden oluşturma gerçekleşmeden **Optimal** durumunda içe aktarılır.

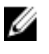

**NOT:** Birden fazla fiziksel diske elle yeniden oluşturma işlemi uygulamak için, **BIOS Yapılandırma Programı**'nı (<Ctrl> <R>) veya Dell OpenManage depolama yönetimi uygulamasını kullanabilirsiniz. Tek bir fiziksel diski yeniden oluşturmaya yönelik bilgiler için bkz. Tek Bir Fiziksel Diski Elle Yeniden [Oluşturma.](#page-55-0)

#### **Hatalı Fiziksel Diski Yeniden Oluşturma**

**Sorun:** Hatalı duruma geldikten sonra bir fiziksel diski yeniden oluşturma.

**Çözüm İşlemi:** Etkin yedekleri yapılandırdıysanız, PERC kartı hatalı durumdaki bir fiziksel disk oluşturmak için onlardan birini otomatik olarak kullanmayı dener. Eğer hatalı fiziksel diskleri yeniden oluşturmak için yeterli kapasitesi olan etkin yedek yoksa, elle yeniden oluşturmak gerekir. Fiziksel diski yeniden oluşturmadan önce, alt sisteme yeterli depolama alanı olan bir fiziksel disk yerleştirmelisiniz.

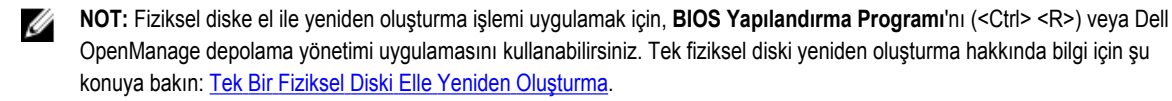

#### **Genel Etkin Yedek Kullanılarak Yeniden Oluşturma İşlemi Sırasında Sanal Disk Hata Veriyor**

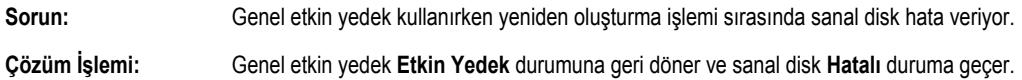

#### **Ayrılmış Etkin Yedek Kullanılarak Yeniden Oluşturma İşleminde Sanal Disk Hata Veriyor**

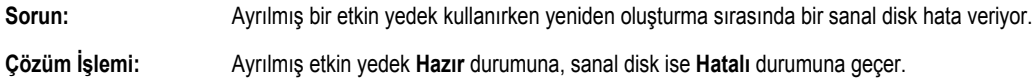

#### **Artıklı Sanal Diskte Yeniden Yapılandırma Sırasında Fiziksel Disk Hata Veriyor**

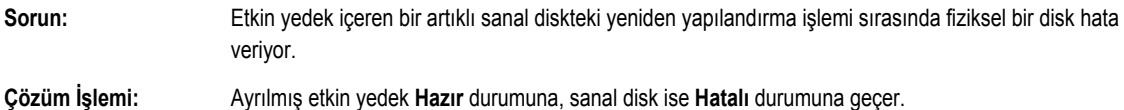

#### **Ayrılmış Etkin Yedek Kullanılırken Sanal Disk Yeniden Oluşturma İşleminde Hata Veriyor**

**Sorun:** Ayrılmış bir etkin yedek kullanırken yeniden oluşturma sırasında bir sanal disk hata veriyor.

**Çözüm İşlemi:** Ayrılmış etkin yedek **Hazır** durumuna, sanal disk ise **Hatalı** durumuna geçer.

#### **Fiziksel Diskin Yeniden Oluşturulması Uzun Sürüyor**

**Sorun:** Fiziksel diskin yeniden oluşturulması beklenenden uzun sürüyor.

**Çözüm İşlemi:** Fiziksel diskin yeniden oluşturulması, yüksek stres altındayken uzun sürüyor. Örneğin, her beş ana bilgisayar G/Ç işlemi için bir yeniden oluşturma G/Ç işlemi vardır. Disk grubuna, o disk grubundaki sanal disk yeniden başlatma işleminden geçerken ikinci bir sanal disk ekleyemezsiniz. Sanal disk grubundaki bir fiziksel disk yeniden başlatma işleminden geçiyorsa, yazılım disk grubundaki mevcut boş alanı kullanarak bir sanal disk oluşturmanıza izin vermez.

### **SMART Hataları**

SMART tüm motorların, kafaların ve fiziksel disk elektroniğinin dahili performansını izler ve öngörülebilir fiziksel disk hatalarını algılar.

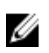

**NOT:** Donanım hatası gösterebilecek SMART hatalarının raporlarını bulma konusunda daha fazla bilgi için, **dell.com/ support/manuals** adresindeki Dell OpenManage depolama yönetimi belgelerine bakın.

#### **Artıklı Sanal Diskteki Fiziksel Diskte Smart Hatası Algılandı**

Sorun: Artıklı sanal diskteki fiziksel diskte smart hatası algılandı.

**Çözüm İşlemi:** Aşağıdaki adımları gerçekleştirin:

- 1. Verilerinizi yedekleyin.
- 2. Fiziksel diski çevrimdışı olmaya zorlayın.

**NOT:** Etkin yedek mevcutsa, yeniden oluşturma işlemi, disk çevrimdışı olmaya zorlandıktan sonra etkin yedek ile başlar.

- 3. Diski eşit veya daha yüksek kapasiteye sahip olan yeni bir fiziksel diskle değiştirin.
- 4. **Üye Değiştir** işlemini uygulayın.

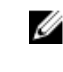

**NOT: Üye Değiştir** işlemi, sanal bir diskin kaynak fiziksel diskinden, sanal diskin parçası olmayan bir hedef fiziksel diske veri kopyalamanızı sağlar. **Üye Değiştir** özelliği hakkında daha fazla bilgi için bkz. <u>Yedek Üye ve [Dönüştürülebilir](#page-21-0) Etkin Yedekleri Kullanma</u>.

#### **Artıksız Sanal Diskteki Fiziksel Diskte Smart Hatası Algılandı**

Sorun: Artıklı sanal diskteki fiziksel diskte smart hatası algılandı.

**Çözüm İşlemi:** Aşağıdaki adımları gerçekleştirin:

- 1. Verilerinizi yedekleyin.
- 2. Diski otomatik olarak değiştirmek için **Üye Değiştirme**'yi kullanın ya da genel etkin yedek kurun.

**NOT: Üye Değiştir** özelliği hakkında daha fazla bilgi için bkz. Yedek Üye ve [Dönüştürülebilir](#page-21-0) Ø Etkin [Yedekleri](#page-21-0) Kullanma.

- 3. Etkilenen diski, eşit veya daha yüksek kapasiteye sahip olan yeni bir fiziksel diskle değiştirin.
- 4. Yedekten eski durumuna getirin.

### **Üye Değiştir Hataları**

Ø

**NOT: Üye Değiştir** işleminin özellikleri hakkında daha fazla bilgi için bkz. Yedek Üye ve [Dönüştürülebilir](#page-21-0) Etkin Yedekleri [Kullanma.](#page-21-0)

#### **Üye Değiştirme İşlemi Sırasında Kaynak Disk Hata Veriyor**

**Sorun: Üye Değiştirme** işlemi sırasında kaynak disk hata veriyor.

**Çözüm İşlemi:** Sanal diskteki diğer disklerde kaynak veriler mevcutsa, yeniden oluşturma işlemi diğer disklerdeki veriler kullanılarak hedef diskte otomatik olarak başlar.

#### **Hedef Disk Hata Veriyor**

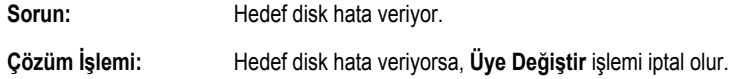

#### **Genel Disk Hata Veriyor**

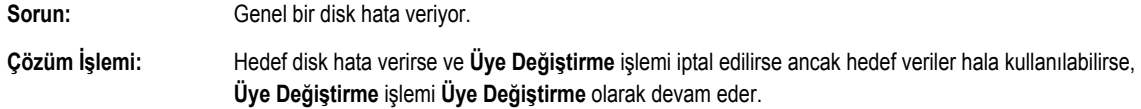

### **Linux İşletim Sistemi Hataları**

### **Sanal Disk Politikası Önbelleğe ve Depoya Yazma Olarak Farz Ediliyor Hatası**

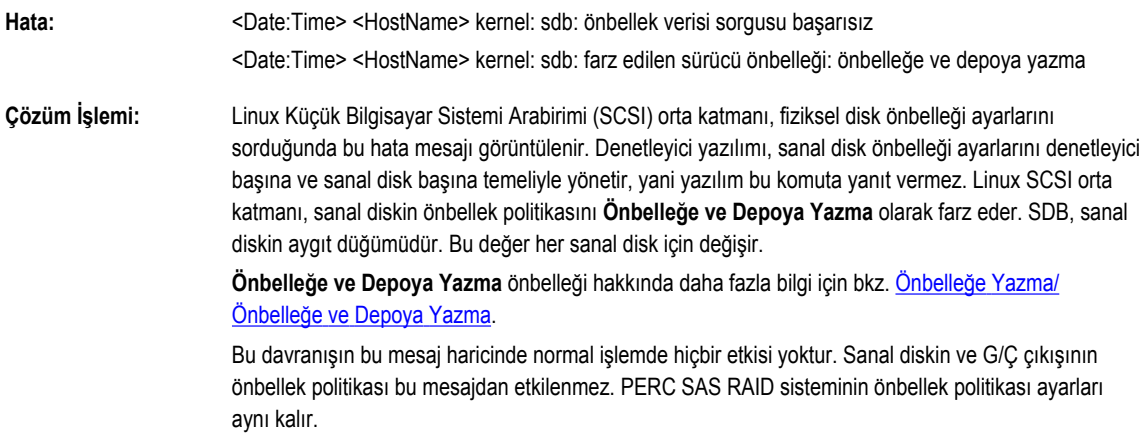

#### **Sürücü Yeni Kernelde Otomatik Olarak Oluşmuyor**

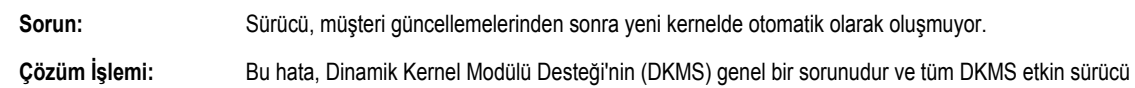

paketleri için geçerlidir. Bu sorun, aşağıdaki adımları uyguladığınızda oluşur:

- 1. DKMS etkin sürücü paketi yüklemek.
- 2. Kerneli en son sürüme yükseltmek için **up2date** ya da benzer bir araç kullanmak.
- 3. Yeni kernele yeniden başlatmak.

Yeni kernelde çalışan sürücü, yeni kernelin özgün sürücüsüdür. Yeni kernelde önceden yüklediğiniz sürücü paketi, yeni kernelde geçerli olmaz:

- 1. Şunu yazın: dkms build –m <module\_name> –v <module version> –k <kernel version>.
- 2. Sunu yazın: dkms install –m <module\_name> –v <module version> –k <kernel version>.
- 3. Sürücünün yeni kernelde başarıyla yüklenip yüklenmediğini kontrol etmek için şunu yazın: DKMS. Aşağıdaki detaylar görünür:

<driver name>, <driver version>, <new kernel version>: yüklendi

#### **SCSI Aygıtı Kaydedilemiyor Hata Mesajı**

**Hata:** smartd[smartd[2338] Aygıt: /dev/sda, Kötü IEC (SMART) mod sayfası, err=-5, aygıtı atla smartd[2338] SCSI Aygıt kaydedilemiyor /dev/sda dosyanın 1. satırı /etc/smartd.conf.

**Çözüm İşlemi:** Bu bilinen bir sorundur. Kullanıcı uygulamasında desteklenmeyen bir komut girilmiştir. Kullanıcı uygulamaları Komut Açıklayıcı Bloklarını RAID birimlerine yönlendirmeye çalışır. Hata mesajı özelliğin işlevselliğini etkilemez. **Mod Algılama/Seç** komutu denetleyicideki ürün yazılımı tarafından desteklenir. Ancak, Linux çekirdeği **daemon** öğesi komutu sürücü **IOCTL** düğümü yerine sanal diske gönderir. Bu işlem desteklenmez.

### **Disk Taşıyıcı LED Göstergeleri**

Fiziksel disk taşıyıcısındaki LED, her fiziksel diskin durumunu gösterir. Muhafazanızdaki her disk taşıyıcısında iki adet LED bulunur: etkinlik LED'i (yeşil) ve durum LED'i (iki renkli, yeşil/kehribar). Etkinlik LED'i, bir diske durum LED'i bir diskin devirlendiğini, yeniden oluşturulduğunu veya hatalı durumda olduğunu gösterirken erişildiğinde etkindir.

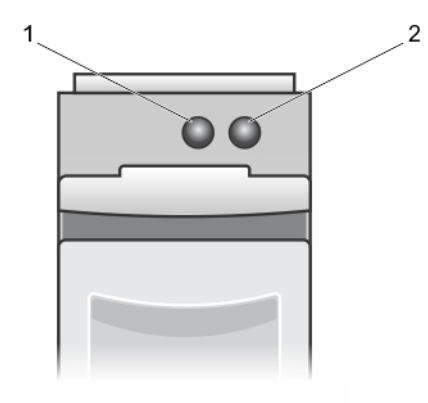

**Rakam 5. Disk Taşıyıcı LED Göstergeleri**

- 1. etkinlik LED'i
- 2. durum LED'i

# **Ek: RAID Açıklaması**

RAID, verilere ulaşmak ve kaydetmek için kullanılan disk sayısını artırarak yüksek performans sağlayan bir bağımsız fiziksel disk grubudur.

#### **DİKKAT: Fiziksel disk hatası durumunda, RAID 0 sanal diski hata verir ve bu veri kaybıyla sonuçlanır.**  $\wedge$

RAID diski alt sistemi aşağıdaki avantajları sunar:

- Geliştirilmiş G/Ç performansı ve veri kullanılabilirliği.
- Çeşitli disklere aynı anda erişildiği için geliştirilmiş veri çıkışı. Fiziksel disk grubu, ana bilgisayar sistemine tek bir depolama birimi veya birden çok mantıksal birim olarak görünür.
- Geliştirilmiş veri depolama kullanılabilirliği ve hata toleransı. Fiziksel disk hatasının sebep olduğu veri kaybı, eksik verilerin veri veya eşitlik içeren artık fiziksel disklerden yeniden oluşturulmasıyla kurtarılabilir.

## **RAID Düzeyleri Özeti**

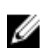

**NOT:** PERC H710, H710P ve H810 kartları, aşağıda listelenen tüm RAID düzeylerini destekler. PERC H310, RAID 5'i sınırlı performansla destekler ve RAID 6 ile RAID 60'ı desteklemez.

- RAID 0, özellikle ortamda yedekleme gerektirmeyen büyük dosyalar için yüksek veri çıkışı sağlamak amacıyla disk şeritleme kullanır.
- RAID 1 disk yansıtma kullanır; böylece bir fiziksel diske yazılan veriler aynı anda başka bir fiziksel diske de yazılır. RAID 1, küçük veritabanları veya küçük kapasite ve eksiksiz veri artıklığı gerektiren diğer uygulamalar için iyidir.
- RAID 5, özellikle küçük rastgele erişimler için yüksek veri çıkışı ve veri artıklığı sağlamak amacıyla, tüm fiziksel disklerde (dağıtılmış eşitlik) disk şeritleme ve eşitlik verileri kullanır.
- RAID 6, RAID 5'in bir uzantısıdır ve ek bir eşitlik bloğu kullanır. RAID 6, tüm üye disklerde dağıtılmış iki eşitlik bloğu ile blok düzeyinde şeritleme kullanır. RAID 6, çift disk hatalarına ve tek disk yeniden oluşturulurken oluşan hatalara karşı koruma sağlar. Sadece bir dizi kullanıyorsanız, RAID 6'yı dağıtmak, etkin yedek diski dağıtmaktan daha etkilidir.
- RAID 10, RAID 0 ile RAID 1'in bir birleşimidir ve yansıtmalı diskler arasında disk şeritleme kullanır. Yüksek veri çıkışı ve eksiksiz veri artıklığı sağlar. RAID 10 sekiz aralık ve aralık başına 32 fiziksel disk destekler.
- RAID 50, RAID 0 ile RAID 5'in bir kombinasyonudur. Bu birleşimde RAID 0 dizesi, RAID 5 öğeleri arasında şeritlenmiştir. RAID 50 en az altı disk gerektirir.
- RAID 60, RAID 0 ile RAID 6'in bir kombinasyonudur. Bu kombinasyonda RAID 0 dizesi, RAID 6 öğeleri arasında şeritlenmiştir. RAID 60 en az sekiz disk gerektirir.

### **RAID Terminolojisi**

#### **Disk Şeritleme**

Disk şeritleme, sadece bir değil, birden fazla fiziksel diske veri yazmanıza olanak verir. Disk şeritlemede her fiziksel disk depolama alanı şu boyutlarda bölümlere ayrılır: 64 KB, 128 KB, 256 KB, 512 KB ve 1024 KB. Şeritler tekrarlanan bir sırayla dönüşümlü olarak çalışır. Şeridin tek bir fiziksel diskteki kısmına şerit öğesi denir.

Örneğin, sadece disk şeritlemesi (RAID 0'da kullanılır) kullanan dört diskli bir sistemde, segment 1 disk 1'e, segment 2 disk 2'ye yazılır, vb. devam eder. Disk şeritlemede, birden fazla fiziksel diske aynı anda erişildiğinden performans iyileşir ancak disk şeritleme veri artıklığı sağlamaz.

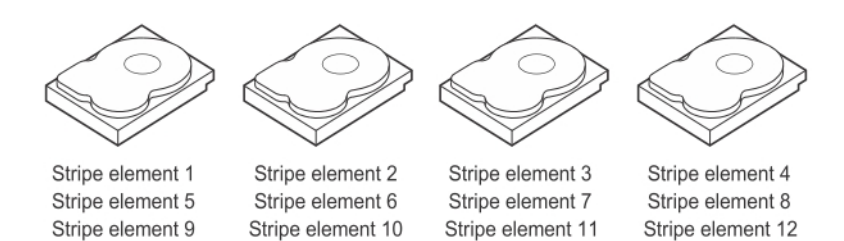

**Rakam 6. Disk Şeritlemeye Örnek (RAID 0)**

#### **Disk Aynalama**

Aynalama ile (RAID 1'de kullanılır), bir diske yazılan veriler aynı anda başka bir diske de yazılır. Bir disk hata verirse, sistemi çalıştırmak ve hatalı fiziksel diski yeniden oluşturmak için diğer diskin içeriği kullanılabilir. Disk aynalamanın en önemli avantajı, tam veri artıklığı sağlamasıdır. Her iki disk de her zaman aynı verileri içerir. Fiziksel disklerin her biri işlemsel fiziksel disk işlevi görebilir.

Disk aynalama tam artıklık sağlar, ancak pahalı bir seçenektir çünkü sistemdeki her fiziksel diskin kopyalanması gerekir.

**NOT:** Aynalanmış fiziksel diskler, okuma yükü dengesi yoluyla okuma performansını artırır.

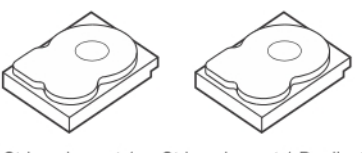

Stripe element 1 Stripe element 1 Duplicated Stripe element 2 Stripe element 2 Duplicated Stripe element 3 Stripe element 3 Duplicated Stripe element 4 Stripe element 4 Duplicated

**Rakam 7. Disk Aynalamaya Örnek (RAID 1)**

#### **Dağıtılmış RAID Düzeyleri**

Dağıtma, 10, 50 ve 60 RAID düzeylerinin birden fazla temel veya basit RAID düzeyi kümesinde nasıl yapıldığını tanımlamak için kullanılan bir terimdir. Örneğin, birden fazla RAID 1 kümesi olan RAID 10'da RAID 1 kümesi bir aralık olarak kabul edilir. Veriler, RAID 10 sanal diski oluşturmak için RAID 1 aralıkları arasında şeritlenir (RAID 0). Benzer şekilde RAID 50 ve RAID 60, sırayla şeritleme ile birden fazla RAID 5 veya RAID 6 kümesini birleştirir.

#### **Eşitlik Verileri**

Eşitlik verileri, belirli RAID düzeylerinde hata toleransı sağlamak için oluşturulan artıklı verilerdir. Disk hatası durumunda, eşitlik verileri, kullanıcı verilerini yeniden oluşturmak için denetleyici tarafından kullanılabilir. RAID 5, 6, 50 ve 60 için eşitlik verileri mevcuttur.

Eşitlik verileri sistemdeki tüm fiziksel disklere dağıtılır. Tek bir fiziksel disk hata verirse, eşitlikten ve geri kalan fiziksel disklerdeki verilerden yeniden oluşturulabilir. RAID düzey 5, dağıtılmış eşitliği disk şeritleme ile birleştirir. Eşitlik, fiziksel disklerin tamamına ait içeriği kopyalamadan tek bir fiziksel disk hatası için artıklık sağlar.

RAID 6, çift dağıtılmış eşitliği disk şeritleme ile birleştirir. Bu eşitlik düzeyi, fiziksel disklerin tamamına ait içeriği kopyalamadan iki disk hatasına izin verir.

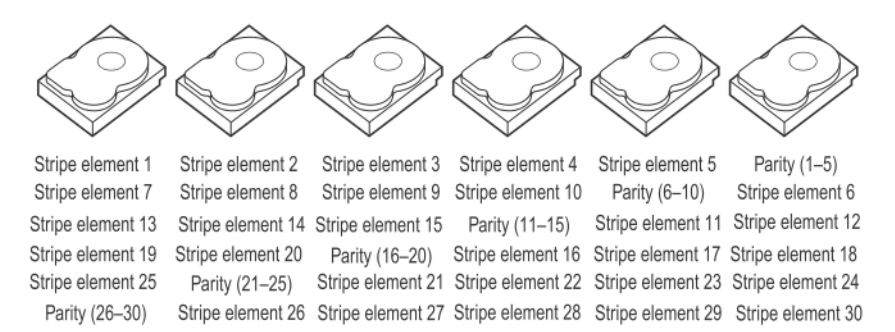

#### **Rakam 8. Dağıtılmış Eşitlik (RAID 5) Örneği**

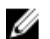

**NOT:** Eşitlik birden fazla fiziksel disk grubuna dağıtılır.

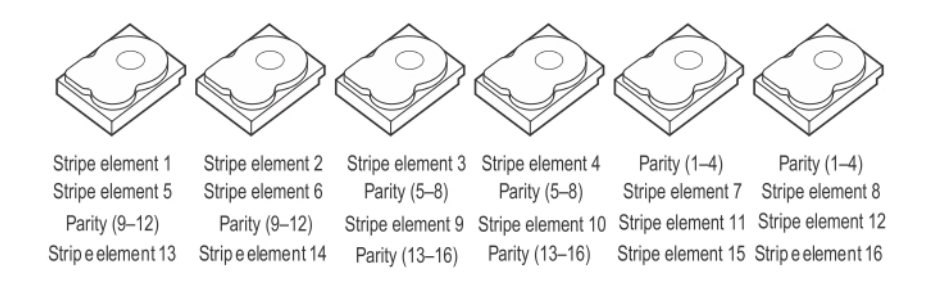

#### **Rakam 9. Çift Dağıtılmış Eşitlik (RAID 6) Örneği**

Ø

**NOT:** Eşitlik dizideki tüm disklere dağıtılır.